# **ThinkPad**

# Guia do Usuário

ThinkPad 10

**Nota**: Antes de utilizar estas informações <sup>e</sup> <sup>o</sup> produto por elas descrito, certifique-se de ler <sup>e</sup> entender <sup>o</sup> seguinte

- Guia de Segurança, Garantia <sup>e</sup> Configuração
- Regulatory Notice
- ["Informações](#page-4-0) importantes sobre segurança <sup>e</sup> manuseio" na página [iii](#page-4-0)
- [Apêndice](#page-102-0) D "Avisos" na página [95](#page-102-0)

O Guia de Segurança, Garantia <sup>e</sup> Configuração <sup>e</sup> <sup>o</sup> Regulatory Notice mais recentes estão disponíveis no Web site Lenovo Support em <http://www.lenovo.com/UserManuals>.

#### **Quarta Edição (Dezembro 2014)**

#### **© Copyright Lenovo 2014.**

AVISO DE DIREITOS LIMITADOS E RESTRITOS: Se dados ou software forem fornecidos de acordo com um contrato de Administração de Serviços Geral, ou "GSA", <sup>o</sup> uso, <sup>a</sup> reprodução ou <sup>a</sup> divulgação estarão sujeitos às restrições definidas no Contrato No. GS-35F-05925.

# **Conteúdo**

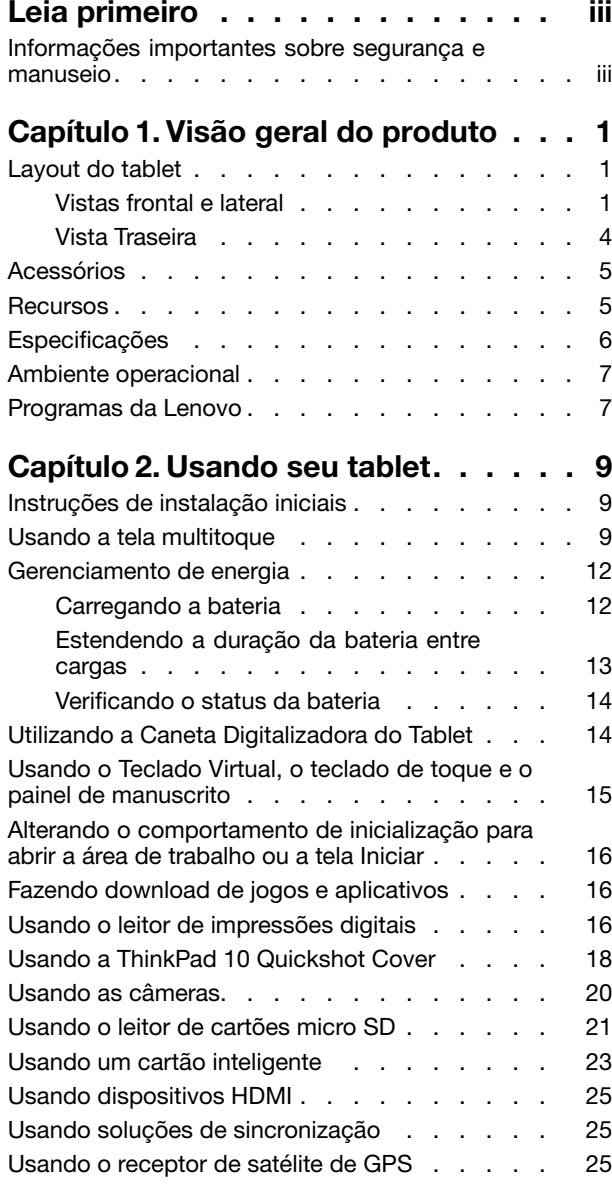

# **Capítulo 3. Redes <sup>e</sup> [dispositivos](#page-34-0)**

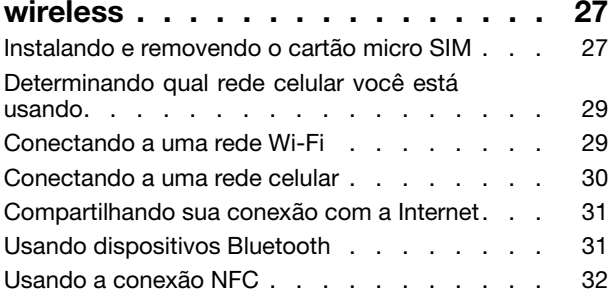

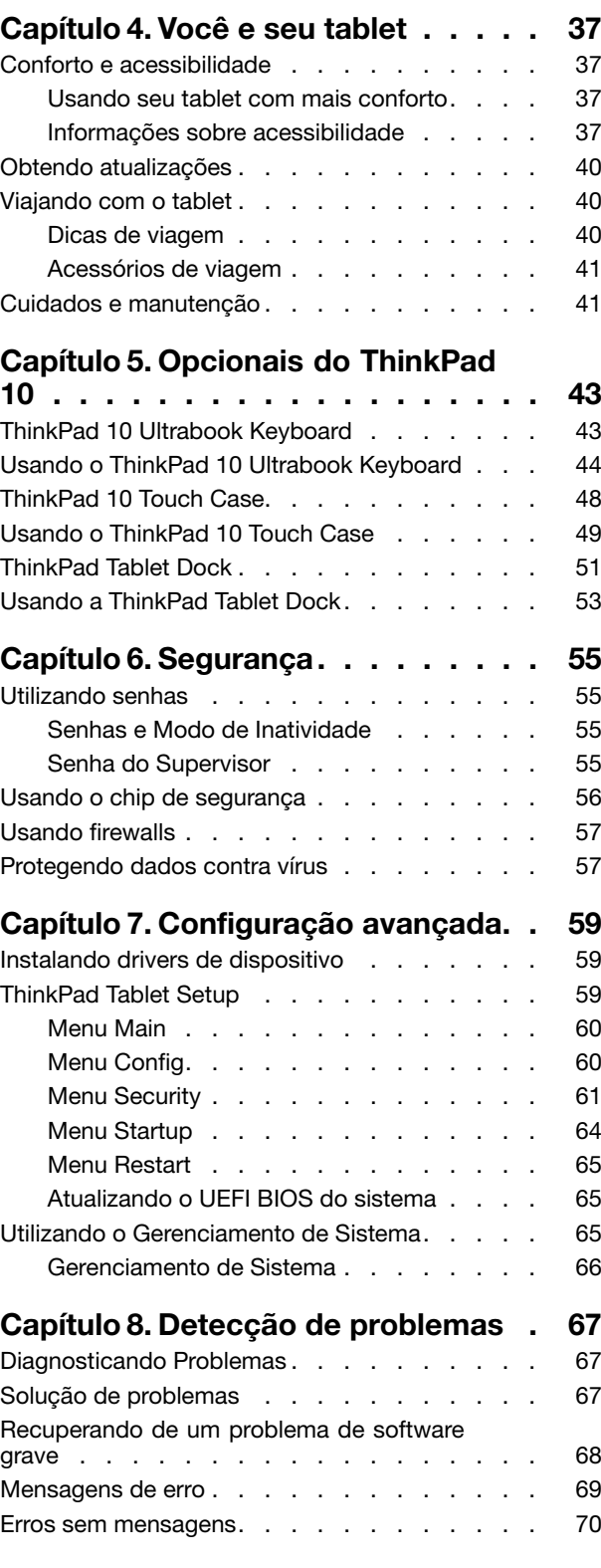

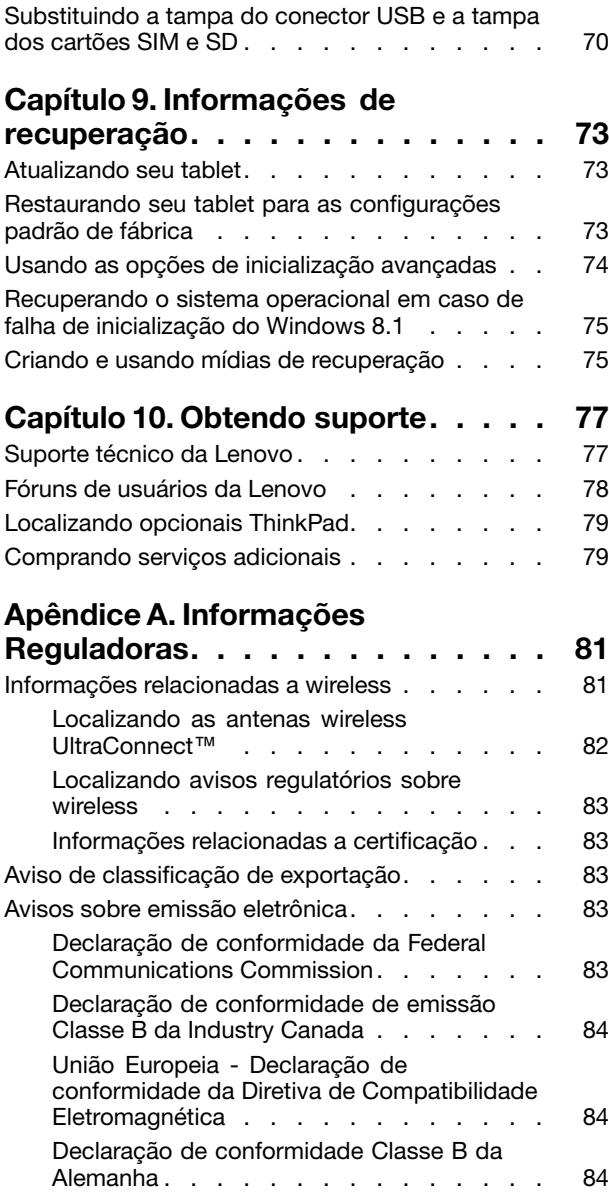

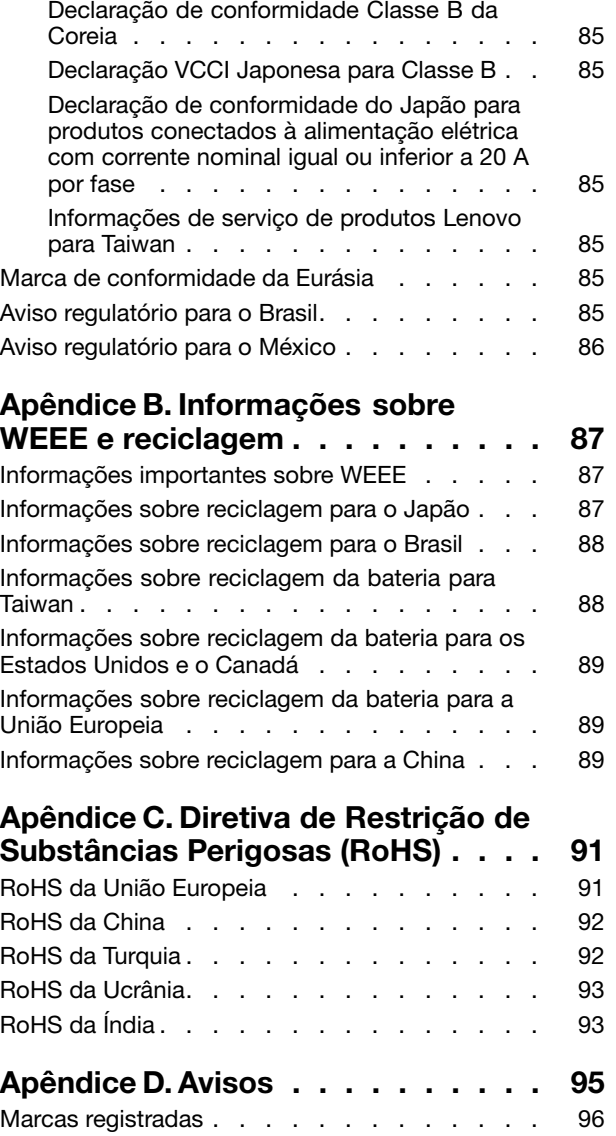

# <span id="page-4-0"></span>**Leia primeiro**

Certifique-se de seguir as dicas importantes aqui fornecidas para aproveitar <sup>e</sup> desfrutar ao máximo <sup>o</sup> tablet. Caso contrário, desconforto <sup>e</sup> ferimentos poderão ocorrer, ou <sup>o</sup> tablet poderá falhar.

# **Informações importantes sobre segurança <sup>e</sup> manuseio**

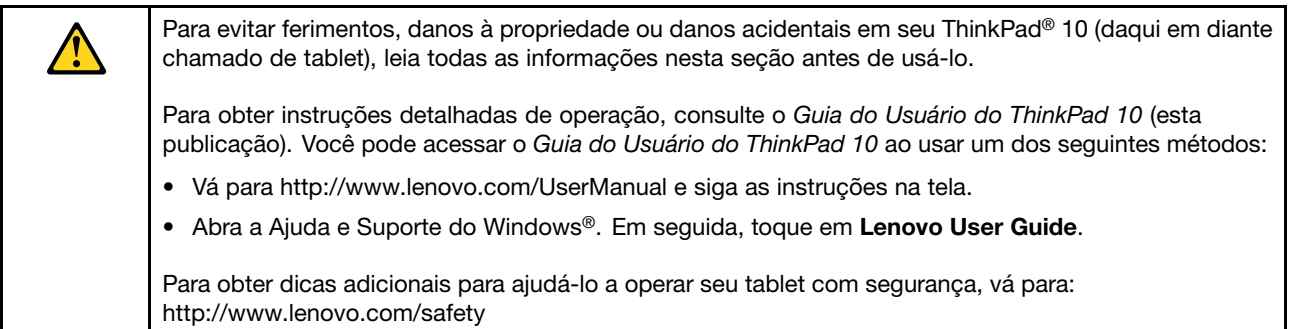

#### **Manuseie seu tablet com cuidado:**

Não deixe cair, dobre, perfure, insira objetos estranhos ou coloque objetos pesados sobre seu tablet. Os componentes delicados em seu interior poderiam sofrer danos.

A tela do tablet é feita de vidro. O vidro poderá quebrar se <sup>o</sup> tablet cair em uma superfície dura, sofrer um impacto forte ou for esmagado por um objeto pesado. Se <sup>o</sup> vidro trincar ou rachar, não toque no vidro quebrado ou tente removê-lo do tablet. Pare de usá-lo imediatamente <sup>e</sup> entre em contato com <sup>o</sup> suporte técnico da Lenovo® para obter informações sobre reparos, substituição ou descarte.

#### **Não desmonte nem modifique seu tablet:**

O tablet é uma unidade selada. Não há peças internas que permitam manutenção pelo usuário final. Todos os reparos internos devem ser feitos por uma assistência técnica ou profissional autorizado Lenovo. A tentativa de abrir ou modificar seu tablet anulará <sup>a</sup> garantia.

#### **Aviso geral sobre baterias**

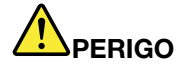

**As baterias fornecidas pela Lenovo para uso com <sup>o</sup> produto foram testadas quanto à compatibilidade <sup>e</sup> devem ser substituídas apenas por peças aprovadas. Uma bateria que não seja aquela especificada pela Lenovo, ou uma bateria desmontada ou modificada não é coberta pela garantia.**

**O abuso ou uso incorreto da bateria podem causar superaquecimento, vazamento de líquidos ou uma explosão. Para evitar possíveis ferimentos, faça <sup>o</sup> seguinte:**

- **• Não abra, desmonte ou conserte qualquer bateria.**
- **• Não comprima ou perfure <sup>a</sup> bateria.**
- **• Não provoque curto-circuito na bateria ou <sup>a</sup> exponha à água ou outros líquidos.**
- **• Mantenha <sup>a</sup> bateria longe do alcance de crianças**
- **• Mantenha <sup>a</sup> bateria longe do fogo.**

**Pare de usar <sup>a</sup> bateria se ela estiver danificada ou se você observar alguma descarga ou acúmulo de substâncias estranhas nela.**

**Guarde baterias recarregáveis ou produtos que contenham baterias recarregáveis à temperatura ambiente <sup>e</sup> com carga aproximada de 30 <sup>a</sup> 50% da capacidade. Recomendamos que as baterias sejam carregadas pelo menos uma vez por ano para evitar excesso de descarga.**

**Não jogue <sup>a</sup> bateria em lixos que são despejados em aterros sanitários. Ao descartar baterias, esteja em conformidade com as leis <sup>e</sup> regulamentos locais.**

**Aviso sobre <sup>a</sup> bateria interna recarregável**

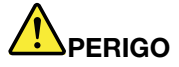

**Não tente substituir <sup>a</sup> bateria recarregável interna. A substituição da bateria deve ser feita por uma assistência técnica ou profissional autorizado Lenovo.**

**Somente recarregue <sup>o</sup> pacote de bateria estritamente de acordo com as instruções fornecidas com <sup>a</sup> documentação do produto.**

**As assistências técnicas ou profissionais autorizados Lenovo reciclam as baterias Lenovo de acordo com as leis <sup>e</sup> regulamentações locais.**

#### **Evite que <sup>o</sup> tablet <sup>e</sup> <sup>o</sup> adaptador sejam molhados:**

Não coloque seu tablet na água nem <sup>o</sup> deixe em um local em que ele possa ser saturado por água ou outros líquidos.

#### **Use somente métodos de carregamento compatíveis:**

Você pode usar qualquer um dos métodos de carregamento <sup>a</sup> seguir para recarregar <sup>a</sup> bateria interna do seu tablet:

**Atenção:** Use somente adaptadores de energia CA aprovados pela Lenovo. Adaptadores de energia CA não autorizados poderiam causar sérios danos ao tablet.

- Adaptador de energia CA fornecido com seu tablet
- ThinkPad Tablet Dock <sup>e</sup> adaptador de energia CA fornecidos com <sup>o</sup> dock

**Nota:** O ThinkPad Tablet Dock é um dispositivo opcional projetado pela Lenovo especificamente para <sup>o</sup> tablet ThinkPad 10. Para comprar <sup>o</sup> opcional da Lenovo, vá para: <http://www.lenovo.com/accessories/services/index.html>

Os dispositivos podem aquecer durante <sup>o</sup> uso normal enquanto <sup>a</sup> bateria é carregada. Certifique-se de que haja ventilação adequada ao redor do dispositivo que está sendo carregado. Desconecte <sup>o</sup> dispositivo que está sendo carregado se qualquer uma das seguintes condições ocorrer:

- O dispositivo sendo carregado foi exposto <sup>a</sup> chuva, líquidos ou umidade excessiva.
- O dispositivo sendo carregado apresenta sinais de danos físicos.
- Você deseja limpar <sup>o</sup> dispositivo sendo carregado.

A Lenovo não é responsável pelo desempenho ou pela segurança de produtos não fabricados ou não aprovados pela Lenovo.

#### **Previna danos à audição:**

Seu tablet possui um conector de áudio combinado que pode ser usado para fones de ouvido (também chamados de fones) ou plugues de ouvido.

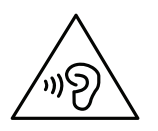

**CUIDADO:**

**A pressão sonora excessiva dos fones de ouvido pode causar perda de audição. Ajustar <sup>o</sup> equalizador para <sup>o</sup> máximo aumenta <sup>a</sup> voltagem de saída dos fones de ouvido <sup>e</sup> headphones e, portanto, <sup>o</sup> nível de pressão sonora. Assim, proteja sua audição ao ajustar <sup>o</sup> equalizador para um nível apropriado.**

O uso excessivo de fones de ouvido em volumes elevados por longos períodos de tempo poderá ser perigoso se as saídas dos headphones ou fones de ouvido não estiverem em conformidade com as especificações EN 50332-2. O conector de saída do fone de ouvido do seu tablet está em conformidade com <sup>a</sup> especificação EN 50332-2 Subcláusula 7. Essa especificação limita <sup>a</sup> voltagem máxima de saída RMS real de faixa ampla do tablet <sup>a</sup> 150 mV. Para se proteger contra <sup>a</sup> perda de audição, certifique-se de que seus headphones ou fones de ouvido também estejam em conformidade com <sup>a</sup> especificação EN 50332-2 (Cláusula 7, Limites) para uma voltagem característica de faixa ampla de 75 mV. O uso de headphones incompatíveis com <sup>a</sup> especificação EN 50332-2 pode ser perigoso devido <sup>a</sup> níveis excessivos de pressão sonora.

Se seu tablet veio acompanhado por fones de ouvido na embalagem (na forma de um conjunto), <sup>a</sup> combinação dos fones de ouvido com <sup>o</sup> tablet já está em conformidade com <sup>a</sup> especificação EN 50332-1. Se headphones ou fones de ouvido diferentes forem usados, certifique-se de que eles sejam compatíveis com <sup>a</sup> especificação EN 50332-1 (Cláusula 6.5, Valores de limitação). O uso de headphones incompatíveis com <sup>a</sup> especificação EN 50332-1 pode ser perigoso devido aos níveis excessivos de pressão sonora.

#### **Cuidado ao usar seu tablet em um veículo motorizado ou bicicleta:**

Sempre priorize <sup>a</sup> sua segurança <sup>e</sup> <sup>a</sup> segurança de outras pessoas. Respeite as leis. O uso de dispositivos eletrônicos móveis, como seu tablet, ao conduzir veículos motorizados ou bicicletas, pode ser regido por leis <sup>e</sup> regulamentações locais.

#### **Descarte de acordo com as leis <sup>e</sup> regulamentações locais:**

Quando seu tablet atingir <sup>o</sup> final de sua vida útil, não <sup>o</sup> destrua, incinere, coloque na água ou descarte em desacordo com as leis <sup>e</sup> regulamentações locais. Algumas peças internas contêm substâncias que podem explodir, vazar ou possuir efeitos ambientais adversos se descartadas incorretamente.

Consulte Apêndice B ["Informações](#page-94-0) sobre WEEE <sup>e</sup> reciclagem" na página [87](#page-94-0) para obter informações adicionais.

#### **Consulte seu tablet <sup>e</sup> acessórios longe de crianças pequenas:**

O tablet contém peças pequenas que podem representar risco de engasgo para crianças pequenas. Além disso, <sup>a</sup> tela de vidro poderá quebrar ou rachar se <sup>o</sup> dispositivo cair ou for jogado contra uma superfície dura.

#### **Proteja seus dados <sup>e</sup> software:**

Não exclua arquivos desconhecidos <sup>e</sup> nem altere <sup>o</sup> nome dos arquivos ou diretórios que não tenham sido criados por você; caso contrário, poderá ocorrer falha no funcionamento do tablet.

Lembre-se de que, ao acessar os recursos de rede, seu tablet pode ficar vulnerável <sup>a</sup> vírus, hackers, spyware <sup>e</sup> outras atividades ilegais que podem danificar <sup>o</sup> tablet, <sup>o</sup> software ou os dados. É responsabilidade

do usuário assegurar <sup>a</sup> proteção adequada na forma de firewalls, software de antivírus <sup>e</sup> software de anti-spyware <sup>e</sup> mantê-los atualizados.

Mantenha equipamentos elétricos tais como ventilador elétrico, rádio, alto-falantes de alta potência, ar-condicionado <sup>e</sup> forno de micro-ondas longe do seu tablet, pois os fortes campos magnéticos gerados por esses equipamentos podem danificar <sup>a</sup> tela <sup>e</sup> os dados no tablet.

#### **Cuidado com <sup>o</sup> calor gerado pelo tablet:**

Quando <sup>o</sup> tablet está ativado ou <sup>a</sup> bateria está sendo carregada, algumas partes podem esquentar. A temperatura que essas partes atingem depende da intensidade da atividade do sistema <sup>e</sup> do nível de carga da bateria. O contato muito próximo com <sup>o</sup> corpo, até mesmo com <sup>a</sup> roupa, pode ser desconfortável ou causar uma queimadura na pele. Evite manter suas mãos, seu colo ou qualquer outra parte do corpo em contato com qualquer parte quente do tablet por um período prolongado.

#### **Aviso sobre cabos de PVC**

**AVISO:** O manuseio do cabo deste produto ou dos cabos associados aos acessórios vendidos com este produto irão expor você ao chumbo, uma substância química reconhecida pelo Estado da Califórnia por causar câncer, defeitos de nascença <sup>e</sup> outros danos reprodutivos. **Lave as mãos após <sup>o</sup> manuseio.**

# <span id="page-8-0"></span>**Capítulo 1. Visão geral do produto**

Este capítulo oferece uma visão geral do tablet, incluindo as localizações dos conectores <sup>e</sup> controles, recursos do tablet, acessórios, especificações <sup>e</sup> ambiente operacional, além de programas Lenovo pré-instalados.

# **Layout do tablet**

Este tópico apresenta os recursos de hardware do tablet com informações básicas para começar <sup>a</sup> usá-lo.

# **Vistas frontal e lateral**

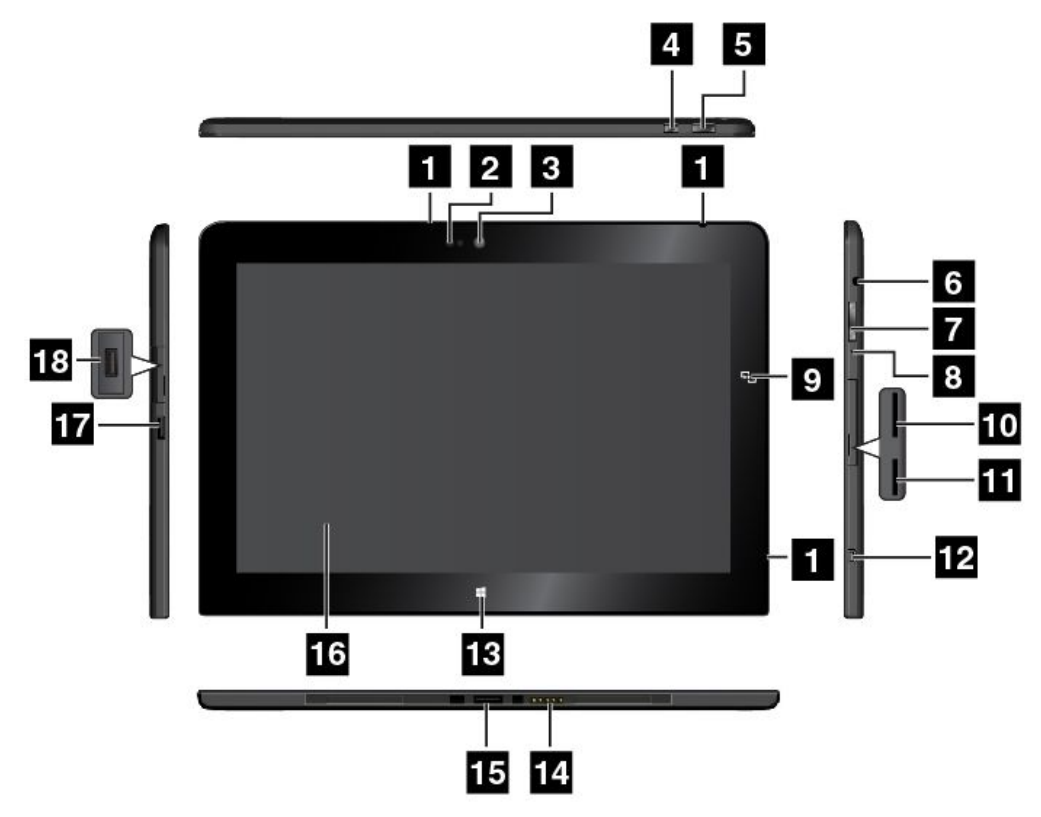

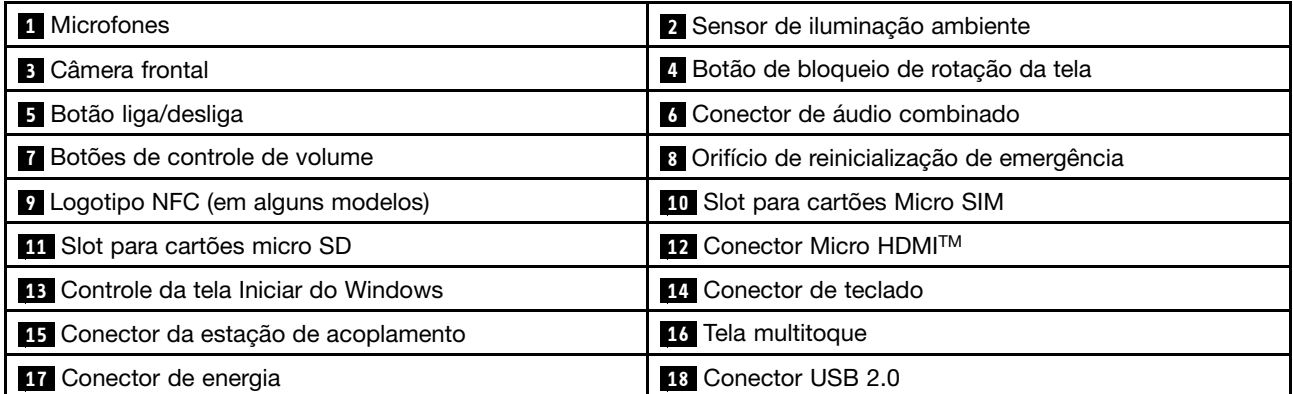

#### **1 Microfones**

Os microfones internos capturam som <sup>e</sup> voz quando são utilizados com um aplicativo capaz de controlar áudio.

#### **<sup>2</sup> Sensor de iluminação ambiente**

O sensor de iluminação ambiente detecta <sup>o</sup> brilho do ambiente. O brilho da tela será ajustado automaticamente dependendo das condições de iluminação do ambiente detectadas pelo sensor de iluminação ambiente.

#### **3 Câmera frontal**

Seu tablet possui uma câmera de 2 megapixels frontal. Você pode usá-la para tirar fotos <sup>e</sup> criar vídeos ou fazer chamadas de vídeo em conjunto com aplicativos da Web. Quando <sup>a</sup> câmera for iniciada, <sup>o</sup> indicador verde de câmera em uso acende. Para obter informações adicionais, consulte "Usando as [câmeras"](#page-27-0) na [página](#page-27-0) [20](#page-27-0).

#### **<sup>4</sup> Botão de bloqueio de rotação da tela**

Pressione <sup>o</sup> botão para desativar <sup>a</sup> função de rotação automática da tela. Pressione <sup>o</sup> botão novamente para ativá-la.

#### **<sup>5</sup> Botão liga/desliga**

Pressione <sup>o</sup> botão liga/desliga para ligar <sup>o</sup> tablet.

Para desligar <sup>o</sup> tablet, deslize <sup>a</sup> partir da borda direita da tela para exibir os botões. Em seguida, toque em **Configurações** ➙ **Energia** ➙ **Desligamento**.

Se <sup>o</sup> tablet parar de responder <sup>e</sup> não for possível desligá-lo, mantenha <sup>o</sup> botão liga/desliga pressionado por quatro segundos ou mais. Se <sup>o</sup> tablet ainda não responder, remova <sup>o</sup> adaptador de energia CA <sup>e</sup> use <sup>o</sup> orifício de reinicialização de emergência para reiniciá-lo.

Você também pode programar <sup>o</sup> botão liga/desliga de modo <sup>a</sup> poder pressioná-lo para desligar <sup>o</sup> tablet ou colocá-lo no modo de suspensão ou de hibernação. Para fazer isso, você deve alterar suas configurações do plano de energia. Para acessar as configurações do plano de energia, faça <sup>o</sup> seguinte:

- 1. Na área de trabalho, toque no ícone de status da bateria na área de notificação do Windows.
- 2. Toque em **Mais opções de energia**.
- 3. No painel de navegação, toque em **Escolher <sup>a</sup> função do botão de energia**.
- 4. Siga as instruções na tela para alterar as configurações de acordo com suas preferências.

#### **6 Conector de áudio combinado**

Conecte um fone de ouvido ou headset para ouvir som estéreo do tablet. Você também pode conectar um headset para gravar áudio ou fazer chamadas.

**Nota:** O conector de áudio combinado não oferece suporte <sup>a</sup> microfones convencionais.

#### **7 Botões de controle de volume**

Pressione <sup>o</sup> botão de aumentar ou reduzir volume para ajustar <sup>o</sup> volume do tablet.

#### **<sup>8</sup> Orifício de reinicialização de emergência**

Se seu tablet parar de responder <sup>e</sup> você não conseguir desligá-lo ao pressionar <sup>e</sup> manter pressionado <sup>o</sup> botão liga/desliga, remova <sup>o</sup> adaptador de energia CA <sup>e</sup> insira <sup>a</sup> ponta de um clipe de papel no orifício de reinicialização de emergência para reiniciar <sup>o</sup> tablet.

#### **<sup>9</sup> Logotipo NFC (em alguns modelos)**

Se você encontrar um logotipo NFC na tela próximo aos botões de controle de volume, isso indica que seu tablet é fornecido com um cartão NFC. Para obter mais informações sobre <sup>o</sup> recurso de NFC, consulte ["Usando](#page-39-0) <sup>a</sup> conexão NFC" na página [32](#page-39-0).

#### **<sup>10</sup> Slot para cartões Micro SIM**

Abra <sup>a</sup> tampa de proteção para acessar <sup>o</sup> slot para cartão micro SIM. Insira um cartão micro SIM para estabelecer uma conexão WAN (Wide Area Network) wireless. Para obter instruções sobre como instalar um cartão micro SIM, consulte ["Instalando](#page-34-0) <sup>e</sup> removendo <sup>o</sup> cartão micro SIM" na página [27](#page-34-0).

**Nota:** O slot para cartões micro SIM não funciona em modelos somente Wi-Fi.

#### **<sup>11</sup> Slot para cartões micro SD**

Abra <sup>a</sup> tampa de proteção para acessar <sup>o</sup> leitor de cartões micro SD. Insira um cartão micro SD no slot para cartões micro SD para acessar ou armazenar dados. Consulte ["Usando](#page-28-0) <sup>o</sup> leitor de cartões micro SD" na [página](#page-28-0) [21](#page-28-0) para obter mais informações.

#### **<sup>12</sup> Conector Micro HDMITM**

Seu tablet possui um conector micro HDMI, <sup>a</sup> qual é uma interface de áudio <sup>e</sup> vídeo digital que pode ser conectada <sup>a</sup> um dispositivo de áudio digital ou monitor de vídeo compatível como uma televisão de alta definição (HDTV). Para obter informações adicionais, consulte "Usando [dispositivos](#page-32-0) HDMI" na página [25](#page-32-0).

#### **13 Controle da tela Iniciar do Windows**

Toque no controle de tela Iniciar do Windows para ir para <sup>a</sup> tela Iniciar.

#### **14 Conector de teclado**

Use este conector para conectar um ThinkPad 10 Touch Case ou um ThinkPad 10 Ultrabook Keyboard. O ThinkPad 10 Touch Case <sup>e</sup> <sup>o</sup> ThinkPad 10 Ultrabook Keyboard estão disponíveis como opcionais da Lenovo em <http://www.lenovo.com/accessories/services/index.html>. Para obter mais informações, consulte "ThinkPad 10 Ultrabook [Keyboard"](#page-50-0) na página [43](#page-50-0) <sup>e</sup> ["ThinkPad](#page-55-0) 10 Touch Case" na página [48](#page-55-0).

#### **<sup>15</sup> Conector da estação de acoplamento**

Use este conector para conectar uma ThinkPad Tablet Dock. A ThinkPad Tablet Dock está disponível como um item opcional da Lenovo em <http://www.lenovo.com/accessories/services/index.html>. Para obter mais informações, consulte ["ThinkPad](#page-58-0) Tablet Dock" na página [51](#page-58-0).

#### **<sup>16</sup> Tela multitoque**

Toque na tela para usar os controles na tela, incluindo ícones, itens de menu <sup>e</sup> <sup>o</sup> teclado virtual. Para obter informações adicionais, consulte "Usando <sup>a</sup> tela [multitoque"](#page-16-0) na página [9](#page-16-0).

#### **<sup>17</sup> Conector de energia**

Use este conector com <sup>o</sup> cabo de alimentação fornecido <sup>e</sup> <sup>o</sup> adaptador de energia CA para carregar <sup>o</sup> tablet quando <sup>a</sup> bateria estiver com pouca carga.

Para obter informações adicionais, consulte ["Carregando](#page-19-0) <sup>a</sup> bateria" na página [12](#page-19-0).

#### **18 Conector USB 2.0**

O conector USB 2.0 é usado para conectar dispositivos compatíveis com <sup>a</sup> interface USB, como impressoras ou câmeras digitais USB.

**Atenção:** Ao conectar um cabo USB <sup>a</sup> esse conector, certifique-se de que <sup>a</sup> marca USB esteja voltada para cima. Caso contrário, <sup>o</sup> conector poderá ser danificado.

# <span id="page-11-0"></span>**Vista Traseira**

**Nota:** O seu tablet pode ser um pouco diferente da ilustração abaixo.

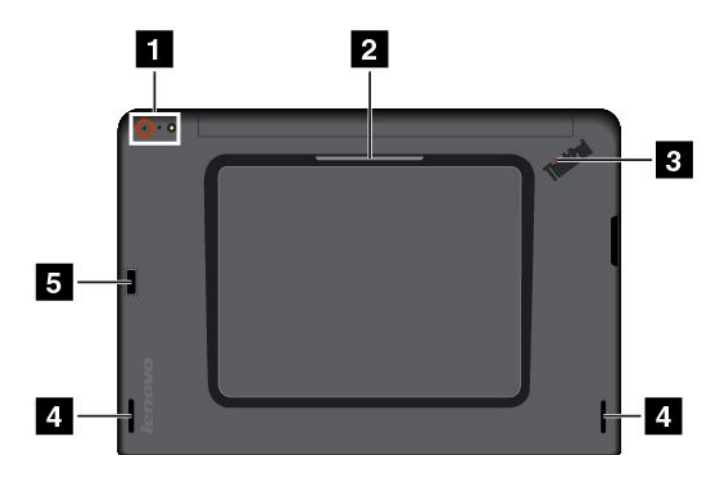

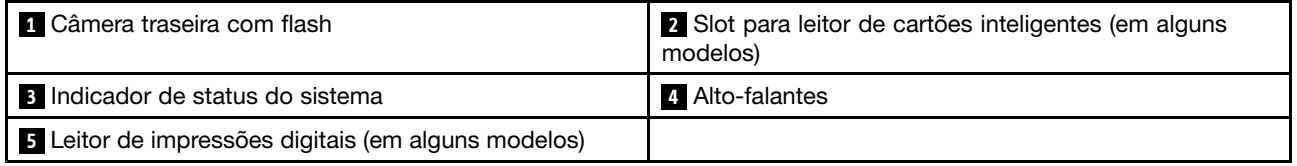

#### **1 Câmera traseira com flash**

Seu tablet possui uma câmera de 8 megapixels com flash integrado. Você pode usar <sup>a</sup> câmera para tirar fotos <sup>e</sup> criar vídeos. Para obter informações adicionais, consulte "Usando as [câmeras"](#page-27-0) na página [20](#page-27-0).

#### **<sup>2</sup> Slot para leitor de cartões inteligentes (em alguns modelos)**

Seu tablet pode ter um slot para cartões inteligentes. Para obter mais informações, consulte ["Usando](#page-29-0) um cartão [inteligente](#page-29-0) " na página [23](#page-30-0).

#### **3 Indicador de status do sistema**

O ponto iluminado no logotipo do ThinkPad na parte traseira do tablet funciona como um indicador de status do sistema.

- **Pisca três vezes**: <sup>o</sup> tablet está conectado <sup>a</sup> uma fonte de alimentação.
- **Aceso**: <sup>o</sup> tablet está ligado <sup>e</sup> em uso.
- **Apagado**: <sup>o</sup> tablet está desligado ou no modo de suspensão ou hibernação.

#### **4 Alto-falantes**

Os alto-falantes integrados oferecem saída de áudio para <sup>a</sup> execução de vídeos <sup>e</sup> músicas.

#### **<sup>5</sup> Leitor de impressões digitais (em alguns modelos)**

A tecnologia de autenticação por impressões digitais proporciona um acesso de usuário simples <sup>e</sup> seguro ao associar sua impressão digital <sup>a</sup> uma senha. Para obter mais informações, consulte ["Usando](#page-23-0) <sup>o</sup> leitor de [impressões](#page-23-0) digitais" na página [16](#page-23-0).

# <span id="page-12-0"></span>**Acessórios**

Exemplos de acessórios disponíveis para seu tablet são mostrados <sup>a</sup> seguir. Você pode adquirir esses acessórios no Web site da Lenovo em <http://www.lenovo.com/accessories/services/index.html> ou junto <sup>a</sup> um revendedor Lenovo.

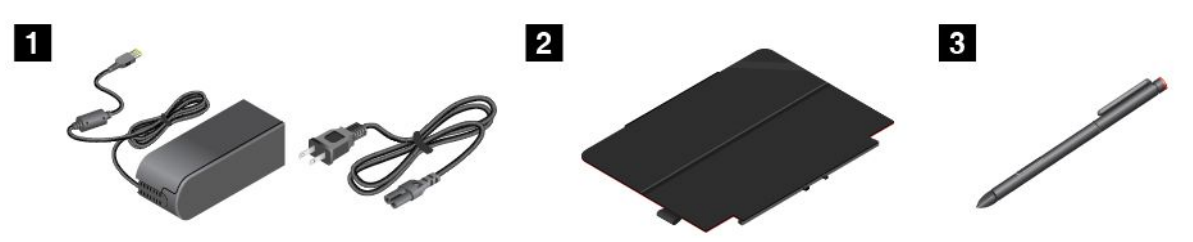

**<sup>1</sup> Cabo de alimentação <sup>e</sup> adaptador de energia CA**: use <sup>o</sup> cabo de alimentação junto com <sup>o</sup> adaptador de energia CA para fornecer energia CA ao seu tablet <sup>e</sup> carregar <sup>a</sup> bateria.

**<sup>2</sup> ThinkPad 10 Quickshot Cover (em alguns modelos)**: <sup>a</sup> ThinkPad 10 Quickshot Cover (daqui por diante chamada capa) se conecta ao tablet magneticamente. Use <sup>a</sup> capa para fazer <sup>o</sup> seguinte:

- Proteger <sup>a</sup> tela do tablet.
- Despertar <sup>o</sup> tablet ou colocá-lo no modo de suspensão de forma conveniente.
- Iniciar a câmera.
- Funciona como base para <sup>o</sup> tablet.

Para obter informações adicionais, consulte "Usando <sup>a</sup> ThinkPad 10 [Quickshot](#page-25-0) Cover" na página [18](#page-25-0).

**<sup>3</sup> Caneta digitalizadora para tablets (em alguns modelos)**: alguns tablets possuem uma caneta digitalizadora para tablets. Use <sup>a</sup> caneta digitalizadora para tablets para inserir texto ou desenhar elementos gráficos de forma natural, além de executar outras operações sem tocar na tela com <sup>o</sup> dedo. Para obter informações adicionais, consulte "Utilizando <sup>a</sup> Caneta [Digitalizadora](#page-21-0) do Tablet" na página [14](#page-21-0).

Para obter mais informações sobre outras opções disponíveis para seu tablet, consulte [Capítulo](#page-50-0) 5 ["Opcionais](#page-50-0) do ThinkPad 10" na página [43](#page-50-0).

# **Recursos**

#### **Processador**

• Processador quad-core Intel<sup>®</sup> Atom™

#### **Sistema operacional**

• Microsoft® Windows 8.1

#### **Memória**

• 2 GB ou 4 GB

#### **Armazenamento interno**

• Embedded MultiMediaCard (eMMC)

#### **Visor**

• Antirreflexivo, Gorilla Glass

- <span id="page-13-0"></span>• Tamanho: 256,5 mm (10,1 pol.)
- Resolução da tela: 1920 <sup>x</sup> 1200 pixels
- Controle de brilho automático (sensor de iluminação ambiente)
- Tecnologia de chaveamento para uso em aeronaves para resposta rápida, ângulo de visualização amplo <sup>e</sup> reprodução de cores de alta qualidade
- Tecnologia de retroiluminação por LED
- Tecnologia multitoque

#### **Câmeras integradas**

- Câmera frontal, 2 megapixels
- Câmera traseira com flash, 8 megapixels, foco automático

#### **Conectores**

- Um conector de áudio combinado
- Um conector de energia
- Um conector de teclado
- Um conector Micro HDMI
- Um conector de dock
- Um conector USB 2.0

#### **Slot de cartão ou leitor de cartões**

- Um slot para cartões micro SIM
- Um slot para cartões micro SD
- Um slot para cartões inteligentes (em alguns modelos)

#### **Recursos wireless**

- Bluetooth 4.0
- LAN wireless (802.11a/g/n)
- WAN Wireless (em alguns modelos)
- NFC (Em alguns modelos)
- Receptor de satélite GPS (sistema de posicionamento global)

#### **Recursos de segurança**

Leitor de impressões digitais (em alguns modelos)

# **Especificações**

#### **Tamanho**

- Largura: 256,5 mm (10,1 pol.)
- Profundidade: 177 mm (7,0 pol.)
- Altura:
	- Para modelos sem um slot para cartões inteligentes: 8,95 mm (0,35 pol.)
	- Para modelos com um slot para cartões inteligentes: 16,95 mm (0,67 pol.)

#### <span id="page-14-0"></span>**Bateria**

• Bateria de Li-Po de 33 Wh

#### **Fonte de alimentação (adaptador de energia CA)**

- Entrada de onda senoidal, de 50 <sup>a</sup> 60 Hz
- Tensão nominal de entrada do adaptador de energia CA: 100 <sup>a</sup> 240 V CA

### **Ambiente operacional**

- Altitude máxima sem pressurização: 5.000 <sup>m</sup> (16.404 pés)
- Temperatura:
	- Em altitudes de até 2.438 <sup>m</sup> (8.000 pés)
		- Operação: 5,0 °C <sup>a</sup> 35,0 °C (41 °F <sup>a</sup> 95 °F)
		- Armazenamento: 5,0 °C <sup>a</sup> 43,0 °C (41 °F <sup>a</sup> 109 °F)
	- Em altitudes acima de 2.438 <sup>m</sup> (8.000 pés)

Temperatura máxima ao operar sob condições sem pressurização: 31,3 °C (88 °F)

- Umidade relativa:
	- Operacional: 8% <sup>a</sup> 80%
	- Armazenamento: 5% a 95%

Se possível, mantenha <sup>o</sup> seu tablet em uma área seca <sup>e</sup> bem ventilada, sem exposição direta à luz solar. Não use ou armazene <sup>o</sup> seu tablet em áreas sujas, com poeira ou extremamente frias ou quentes.

# **Programas da Lenovo**

Seu tablet é fornecido com programas da Lenovo para ajudá-lo <sup>a</sup> trabalhar de forma mais fácil <sup>e</sup> segura.

Para acessar os programas Lenovo, deslize <sup>a</sup> partir da borda direita da tela para exibir os botões. Em seguida, toque no botão **Pesquisar** para procurar <sup>o</sup> programa desejado.

A tabela <sup>a</sup> seguir fornece uma breve introdução <sup>a</sup> alguns programas Lenovo que podem ser fornecidos pré-instalados em seu tablet.

**Nota:** Os programas Lenovo pré-instalados variam em função do local geográfico <sup>e</sup> estão sujeitos <sup>a</sup> alterações.

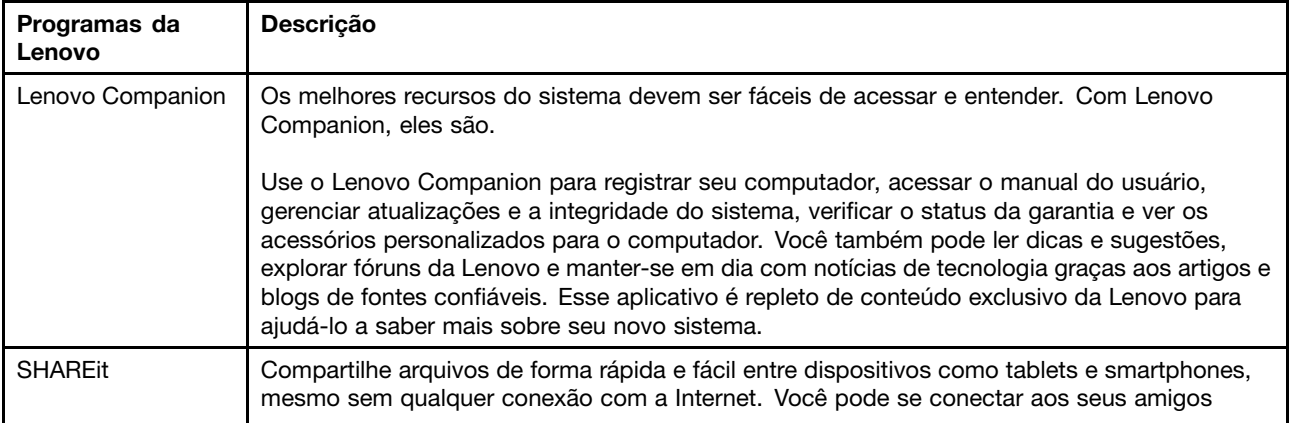

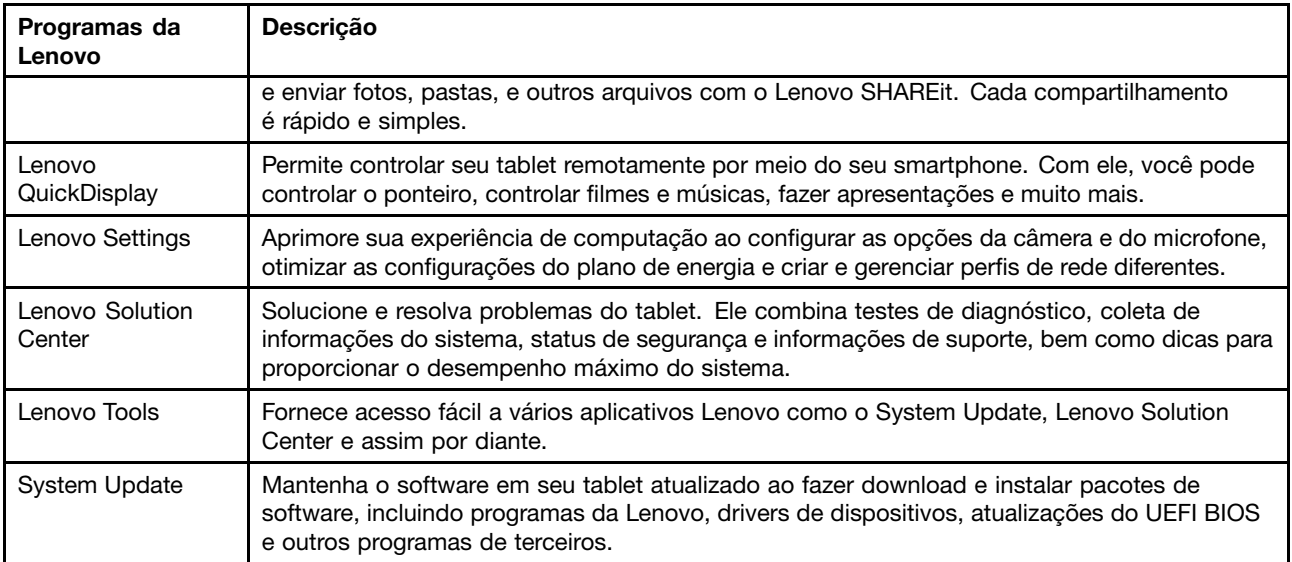

# <span id="page-16-0"></span>**Capítulo 2. Usando seu tablet**

Este capítulo fornece instruções sobre como usar alguns aplicativos <sup>e</sup> recursos do tablet básicos.

# **Instruções de instalação iniciais**

Para usar <sup>o</sup> tablet pela primeira vez após abrir <sup>a</sup> embalagem, certifique-se de seguir estas instruções:

- 1. Conecte <sup>o</sup> cabo de alimentação ao adaptador de energia CA **<sup>1</sup>** . Em seguida, conecte <sup>o</sup> conector de alimentação do adaptador de energia CA ao conector de alimentação no tablet **<sup>2</sup>** .
- 2. Conecte <sup>o</sup> cabo de alimentação <sup>a</sup> uma tomada elétrica CA padrão **<sup>3</sup>** .

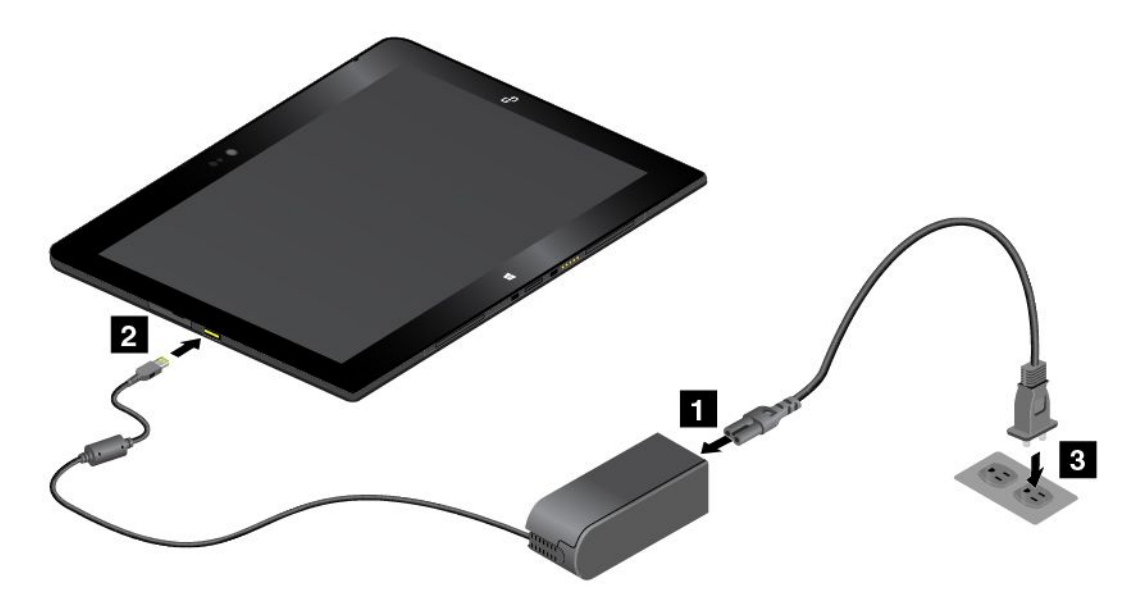

- 3. Pressione <sup>e</sup> solte <sup>o</sup> botão liga/desliga para ligar <sup>o</sup> tablet.
- 4. Siga as instruções na tela para concluir <sup>a</sup> configuração inicial.

# **Usando <sup>a</sup> tela multitoque**

Este tópico oferece instruções sobre como usar <sup>a</sup> tela multitoque disponível em alguns modelos.

#### **Notas:**

- A tela do seu computador pode ser um pouco diferente das ilustrações abaixo.
- Dependendo do app utilizado, alguns gestos poderão não estar disponíveis.

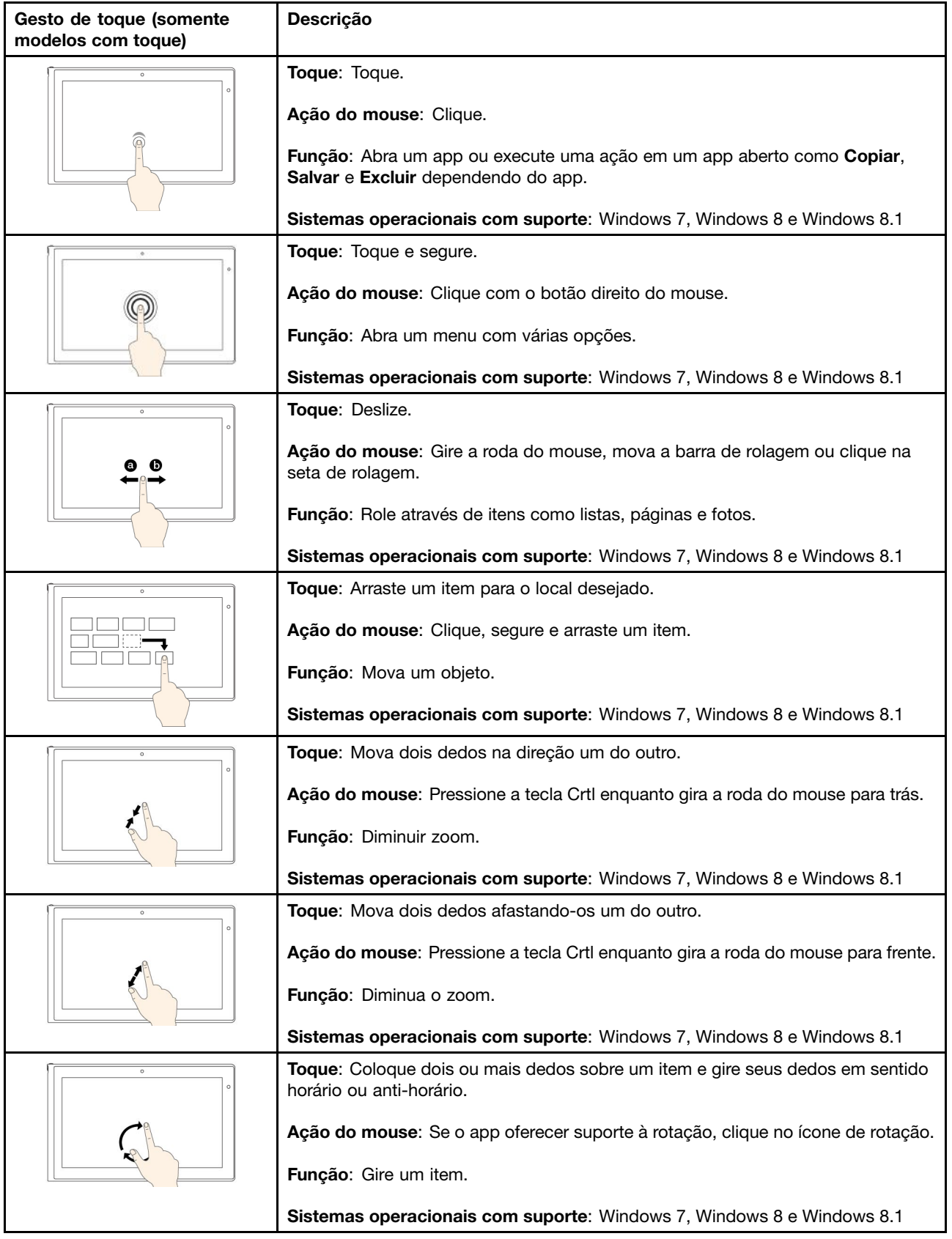

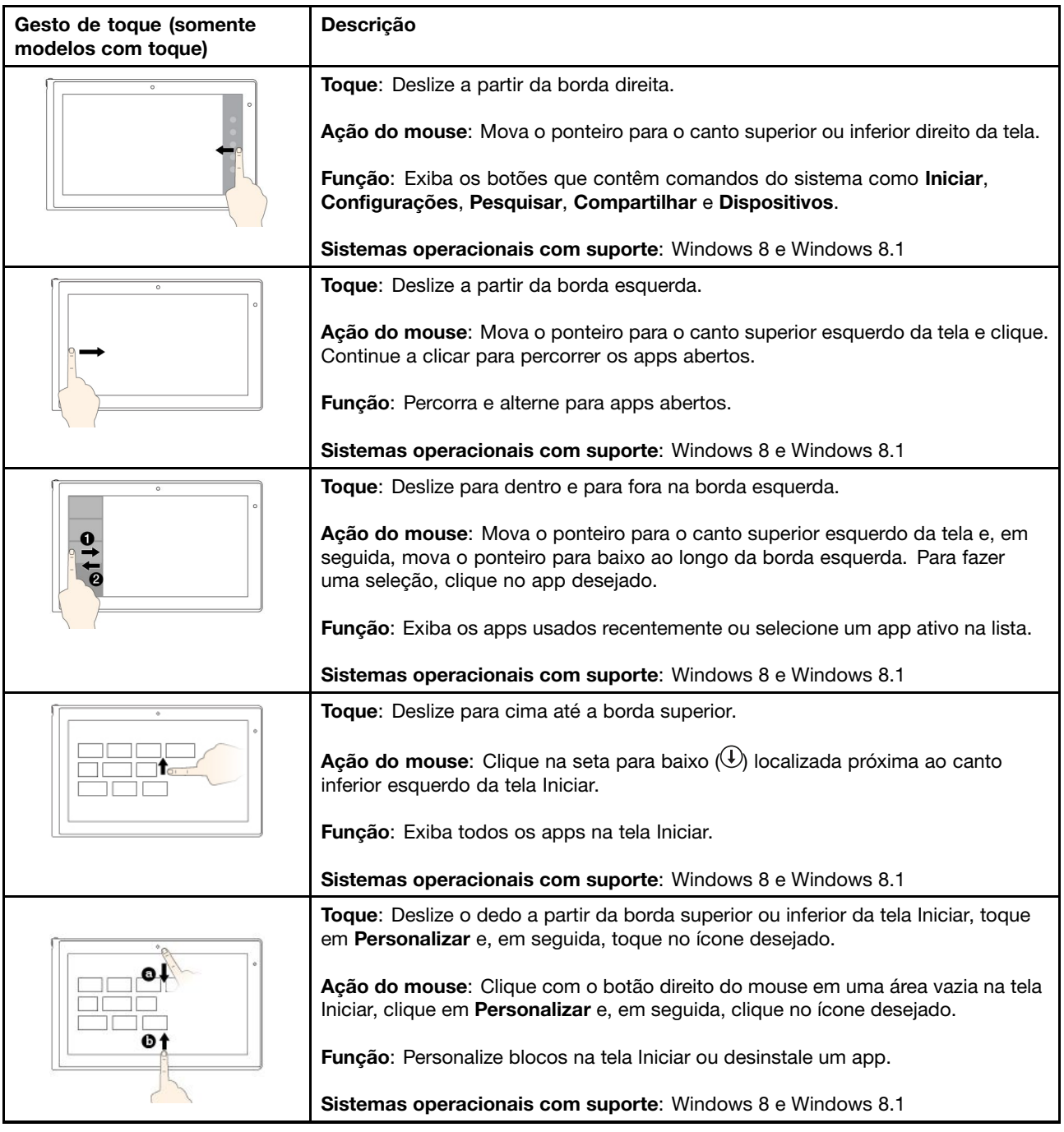

<span id="page-19-0"></span>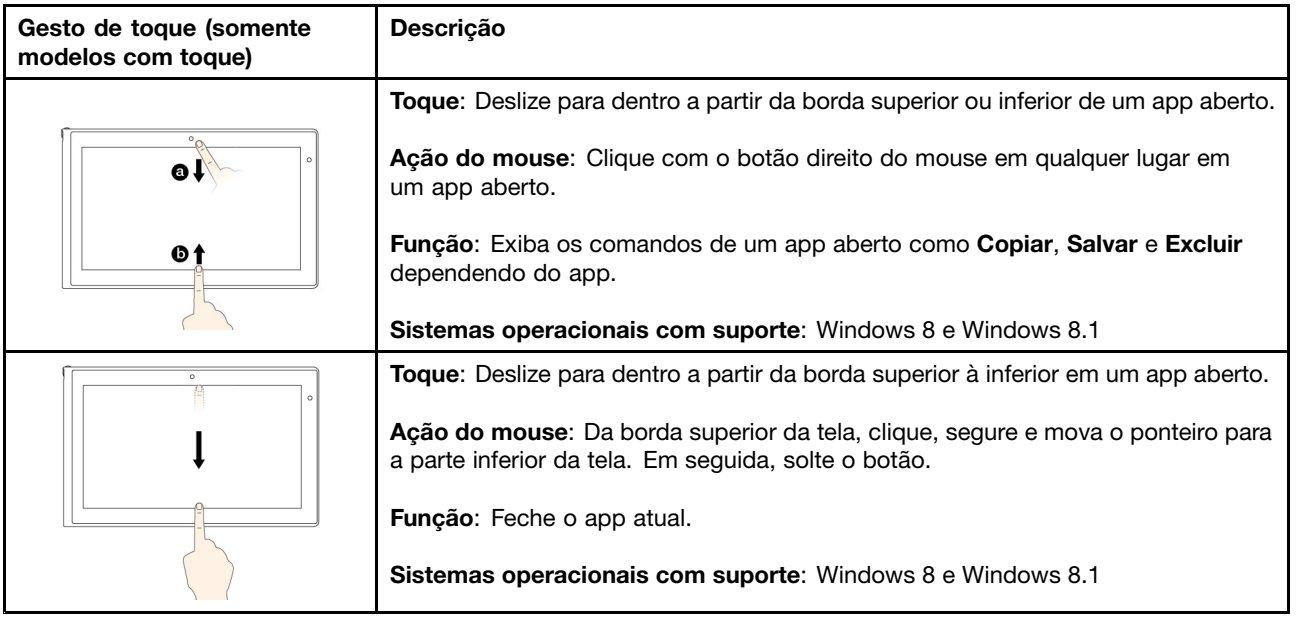

#### **Dicas de como usar <sup>a</sup> tela multitoque**

- A tela multitoque é um painel de vidro coberto por filme plástico. Não aplique pressão nem coloque objetos metálicos sobre <sup>a</sup> tela, <sup>o</sup> que poderia danificar <sup>o</sup> painel sensível ao toque ou causar seu mau funcionamento.
- Não use as pontas das unhas, dedos cobertos por luvas ou objetos inanimados para inserir dados na tela.
- Calibre regularmente <sup>a</sup> precisão da entrada com os dedos para evitar discrepâncias.

#### **Dicas de como limpar <sup>a</sup> tela multitoque**

- Desligue <sup>o</sup> computador antes de limpar <sup>a</sup> tela multitoque.
- Use um pano seco, macio <sup>e</sup> sem fiapos ou um pedaço de algodão absorvente para remover impressões digitais ou poeira da tela multitoque. Não utilize solventes no pano.
- Esfregue gentilmente <sup>a</sup> tela usando um movimento de cima para baixo. Não aplique pressão sobre <sup>a</sup> tela.

# **Gerenciamento de energia**

Esta seção fornece instruções de como carregar <sup>a</sup> bateria, estender sua duração entre cargas <sup>e</sup> verificar <sup>o</sup> status da bateria.

# **Carregando <sup>a</sup> bateria**

O tablet é fornecido com um adaptador de energia CA <sup>e</sup> um cabo de alimentação para carregar <sup>o</sup> tablet de qualquer tomada elétrica CA padrão.

**Nota:** A bateria não estará completamente carregada quando recebida.

Para carregar <sup>a</sup> bateria, faça <sup>o</sup> seguinte:

- <span id="page-20-0"></span>1. Conecte <sup>o</sup> cabo de alimentação ao adaptador de energia CA **<sup>1</sup>** . Em seguida, conecte <sup>o</sup> conector de alimentação do adaptador de energia CA ao conector de alimentação no tablet **<sup>2</sup>** .
- 2. Conecte <sup>o</sup> cabo de alimentação <sup>a</sup> uma tomada elétrica CA padrão **<sup>3</sup>** .

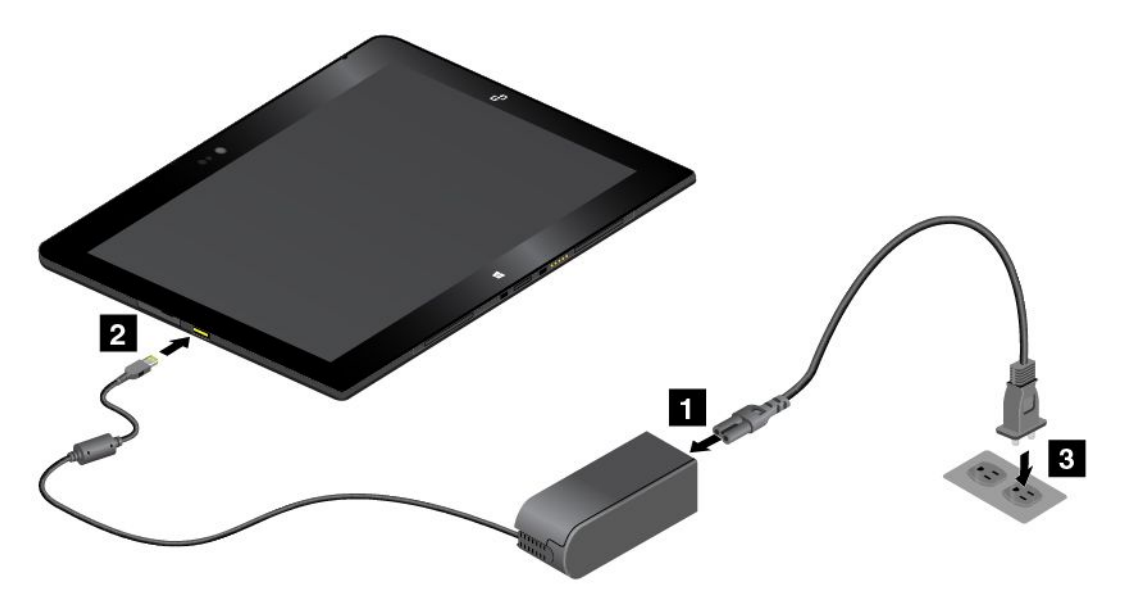

3. Desconecte <sup>o</sup> adaptador de energia CA do seu tablet quando <sup>a</sup> bateria estiver completamente carregada ou mantenha-o conectado para trabalhar com energia CA.

Opcionalmente, você pode usar <sup>o</sup> ThinkPad Tablet Dock <sup>e</sup> <sup>o</sup> adaptador de energia CA fornecidos com <sup>o</sup> dock para recarregar com segurança <sup>a</sup> bateria interna do seu tablet.

**Atenção:** Use somente adaptadores de energia CA aprovados pela Lenovo. Adaptadores de energia CA não autorizados poderiam causar sérios danos ao tablet.

**Nota:** O ThinkPad Tablet Dock é um dispositivo opcional projetado pela Lenovo especificamente para <sup>o</sup> tablet ThinkPad 10. Para comprar <sup>o</sup> opcional da Lenovo, vá para: <http://www.lenovo.com/accessories/services/index.html>

# **Estendendo <sup>a</sup> duração da bateria entre cargas**

Ao viajar com <sup>o</sup> seu tablet, se energia CA não estiver disponível, você poderá estender <sup>a</sup> duração da bateria ao fazer <sup>o</sup> seguinte:

• Desativar <sup>o</sup> Wi-Fi, <sup>a</sup> rede celular <sup>e</sup> <sup>o</sup> Bluetooth quando eles não estiverem em uso.

Para desativar os recursos de Wi-Fi, rede celular <sup>e</sup> Bluetooth, faça <sup>o</sup> seguinte:

- 1. Deslize <sup>a</sup> partir da borda direita da tela para exibir os botões.
- 2. Toque em **Configurações** ➙ **Mudar configurações do computador**.
- 3. No painel de navegação, toque em **Rede** ➙ **Modo de voo**.
- 4. Na seção **Modo de voo** deslize <sup>o</sup> controle para <sup>a</sup> direita para ativar <sup>o</sup> **Modo de voo** <sup>e</sup> desativar todos os dispositivos wireless.
- Desative <sup>a</sup> sincronização automática se ela não for necessária.

Para desligar <sup>a</sup> função de sincronização automática, faça <sup>o</sup> seguinte:

- 1. Deslize <sup>a</sup> partir da borda direita da tela para exibir os botões.
- 2. Toque em **Configurações** ➙ **Mudar configurações do computador**.
- 3. No painel de navegação, toque em **OneDrive** ➙ **Sincronizar configurações**.
- 4. Desative **Sincronizar configurações com <sup>o</sup> OneDrive**.
- <span id="page-21-0"></span>• Reduza o brilho da tela.

Para reduzir <sup>o</sup> nível de brilho da tela, faça <sup>o</sup> seguinte:

- 1. Deslize <sup>a</sup> partir da borda direita da tela para exibir os botões.
- 2. Toque em **Configurações** ➙ **Brilho**.
- 3. Deslize <sup>o</sup> controle para baixo para diminuir <sup>o</sup> brilho.
- Entre no modo de suspensão quando tablet estiver temporariamente fora de uso. Para entrar no modo de suspensão, execute uma das seguintes opções:
	- Feche <sup>a</sup> ThinkPad 10 Quickshot Cover.
	- Para entrar no modo de suspensão <sup>a</sup> partir do sistema operacional, faça <sup>o</sup> seguinte:
		- 1. Deslize <sup>a</sup> partir da borda direita da tela para exibir os botões.
		- 2. Toque em **Configurações** ➙ **Energia** ➙ **Suspensão**.
- Desligue <sup>o</sup> tablet se não pretender usá-lo em breve.

Para desligar <sup>o</sup> tablet, faça <sup>o</sup> seguinte:

- 1. Deslize <sup>a</sup> partir da borda direita da tela para exibir os botões.
- 2. Toque em **Configurações** ➙ **Energia** ➙ **Desligamento**.

# **Verificando o status da bateria**

Obtenha <sup>o</sup> status aproximado da sua bateria <sup>a</sup> qualquer momento ao verificar <sup>o</sup> ícone de status da bateria na área de notificação do Windows.

Para verificar <sup>o</sup> status preciso <sup>e</sup> ajustar as configurações de energia do seu tablet para que ele atinja <sup>o</sup> melhor equilíbrio entre desempenho <sup>e</sup> economia de energia, faça <sup>o</sup> seguinte:

- 1. Na tela Iniciar, toque em **Lenovo Settings** ➙ **Energia**.
- 2. Verifique <sup>o</sup> status da bateria <sup>e</sup> configure as opções.

# **Utilizando <sup>a</sup> Caneta Digitalizadora do Tablet**

Alguns modelos possuem uma Caneta Digitalizadora do Tablet como recurso padrão. A caneta digitalizadora para tablets permite inserir texto de forma natural, fazer anotações, anotar arquivos PDF <sup>e</sup> desenhar elementos gráficos junto com aplicativos com recursos de edição <sup>e</sup> esboço.

**Nota:** A caneta não é à prova d'água. Tome cuidado para não molhá-la nem mergulhá-la na água.

<span id="page-22-0"></span>A Caneta Digitalizadora do Tablet consiste em uma ponta **<sup>1</sup>** , um botão de clique **<sup>2</sup>** <sup>e</sup> uma ponta apagadora **<sup>3</sup>** . Segure <sup>a</sup> caneta <sup>e</sup> aponte <sup>a</sup> ponta para <sup>a</sup> tela para mover <sup>o</sup> ponteiro. A ponta apagadora **<sup>3</sup>** funciona como uma borracha de apagar em programas compatíveis com essa função.

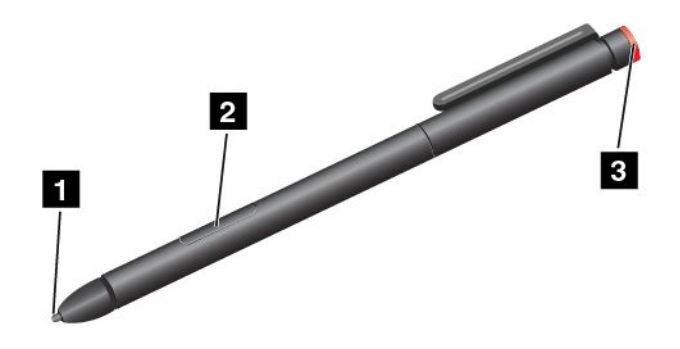

Para fazer uma seleção (clique simples), toque uma vez na tela com <sup>a</sup> caneta. Para clicar duas vezes, toque duas vezes na tela sem pausar. Para clicar com <sup>o</sup> botão direito, execute uma das seguintes etapas:

- Toque <sup>e</sup> segure <sup>a</sup> ponta da caneta na tela por um segundo e, em seguida, levante <sup>a</sup> caneta da tela.
- Mantenha <sup>o</sup> botão **<sup>2</sup>** pressionado <sup>e</sup> toque <sup>a</sup> ponta na tela.

# **Usando <sup>o</sup> Teclado Virtual, <sup>o</sup> teclado de toque <sup>e</sup> <sup>o</sup> painel de manuscrito**

Use <sup>o</sup> Teclado Virtual, teclado de toque <sup>e</sup> <sup>o</sup> painel de manuscrito para digitar texto, números, símbolos <sup>e</sup> outros caracteres. Você também pode usar <sup>o</sup> teclado virtual <sup>e</sup> <sup>o</sup> painel de manuscrito para escrever à mão Quando você gira <sup>o</sup> tablet, <sup>o</sup> Teclado Virtual ou <sup>o</sup> teclado de toque <sup>e</sup> <sup>o</sup> painel de manuscrito giram automaticamente para <sup>a</sup> exibição correspondente de retrato ou paisagem.

Para abrir <sup>o</sup> Teclado Virtual, faça <sup>o</sup> seguinte:

- 1. Deslize <sup>a</sup> partir da borda direita da tela para exibir os botões.
- 2. Toque no botão **Pesquisar** para procurar <sup>o</sup> **Teclado Virtual**.
- 3. Toque em **Teclado Virtual**.

Para abrir <sup>o</sup> teclado de toque <sup>e</sup> <sup>o</sup> painel de escrita, execute uma das opções <sup>a</sup> seguir:

- Na área de trabalho, toque no ícone de teclado na área de notificação do Windows.
- Na tela Iniciar, <sup>o</sup> teclado virtual <sup>e</sup> <sup>o</sup> painel de manuscrito serão exibidos automaticamente sempre que você digitar.
- Na área de trabalho ou tela Iniciar, faça <sup>o</sup> seguinte:
	- 1. Deslize <sup>a</sup> partir da borda direita da tela para exibir os botões.
	- 2. Toque no botão **Configurações**.
	- 3. Toque em **Teclado** ➙ **Teclado virtual <sup>e</sup> painel de manuscrito**.

Para configurar <sup>o</sup> idioma de entrada, faça <sup>o</sup> seguinte:

- 1. Na área de trabalho, deslize <sup>a</sup> partir da borda direita da tela para exibir os botões.
- 2. Toque em **Configurações** ➙ **Painel de Controle**.
- 3. Toque em **Relógio, Idioma <sup>e</sup> Região** ➙ **Alterar métodos de entrada**.
- 4. Siga as instruções na tela para configurar <sup>o</sup> idioma de entrada.

# <span id="page-23-0"></span>**Alterando <sup>o</sup> comportamento de inicialização para abrir <sup>a</sup> área de trabalho ou a tela Iniciar**

Você pode configurar seu tablet para abrir <sup>a</sup> área de trabalho ou <sup>a</sup> tela Iniciar por padrão. Para configurar <sup>a</sup> tela de inicialização padrão, faça <sup>o</sup> seguinte:

- 1. Na área de trabalho, toque <sup>e</sup> mantenha pressionada <sup>a</sup> barra de tarefas. Um menu é exibido.
- 2. Toque em **Propriedades**. A janela de propriedades da barra de tarefas <sup>e</sup> navegação é exibida.
- 3. Na guia **Navegação**, localize <sup>a</sup> seção **Tela Iniciar** e, em seguida, execute uma das opções <sup>a</sup> seguir:
	- Para definir <sup>a</sup> área de trabalho como tela de inicialização padrão, selecione **Quando eu entrar ou fechar todos os aplicativos em uma tela, vá para <sup>a</sup> área de trabalho em vez de Iniciar**. Uma marca de verificação surgirá.
	- Para definir <sup>a</sup> tela Iniciar como tela de inicialização padrão, remova <sup>a</sup> marca da caixa de seleção **Quando eu entrar ou fechar todos os aplicativos em uma tela, vá para <sup>a</sup> área de trabalho em vez de Iniciar**.
- 4. Toque em **OK** para salvar <sup>a</sup> nova configuração.

## **Fazendo download de jogos <sup>e</sup> aplicativos**

Para estender <sup>a</sup> funcionalidade de seu tablet, faça download <sup>e</sup> instale aplicativos adicionais da Windows Store. A Windows Store oferece uma maneira fácil <sup>e</sup> rápida de comprar jogos <sup>e</sup> aplicativos para celular.

Para fazer download ou comprar um aplicativo ou jogo da Windows Store, toque em **Store** na tela Iniciar e, depois, siga as instruções na tela.

# **Usando <sup>o</sup> leitor de impressões digitais**

Dependendo do modelo, seu tablet poderá ter um leitor de impressões digitais. A autenticação por impressões digitais pode substituir sua senha do Windows. Dessa forma, você pode fazer login em seu tablet de forma simples <sup>e</sup> segura. Para ativar <sup>a</sup> autenticação por impressões digitais, cadastre suas impressões digitais primeiro.

#### **Cadastrando suas impressões digitais**

Para inscrever suas impressões digitais, faça <sup>o</sup> seguinte:

- 1. Deslize <sup>a</sup> partir da borda direita da tela para exibir os botões.
- 2. Toque em **Configurações** ➙ **Mudar configurações do computador**.
- 3. No painel de navegação, toque em **Contas** ➙ **Opções de entrada**.
- 4. Na seção **Impressão digital**, toque em **Adicionar**. A janela "Adicionar uma impressão digital <sup>a</sup> esta conta" é exibida.
- 5. Insira <sup>a</sup> senha do Windows conforme <sup>o</sup> necessário. Em seguida, siga as instruções exibidas na tela para cadastrar sua impressão digital.

**Nota:** Recomenda-se cadastrar mais de uma impressão digital para <sup>o</sup> caso de haver alguma lesão em seus dedos.

#### **Colocando seu dedo sobre <sup>o</sup> leitor de impressões digitais**

Para deslizar seu dedo sobre <sup>o</sup> leitor de impressões digitais, faça <sup>o</sup> seguinte:

**Nota:** Seu tablet poderá parecer ligeiramente diferente das ilustrações neste tópico.

1. Coloque <sup>a</sup> junta superior do dedo no sensor.

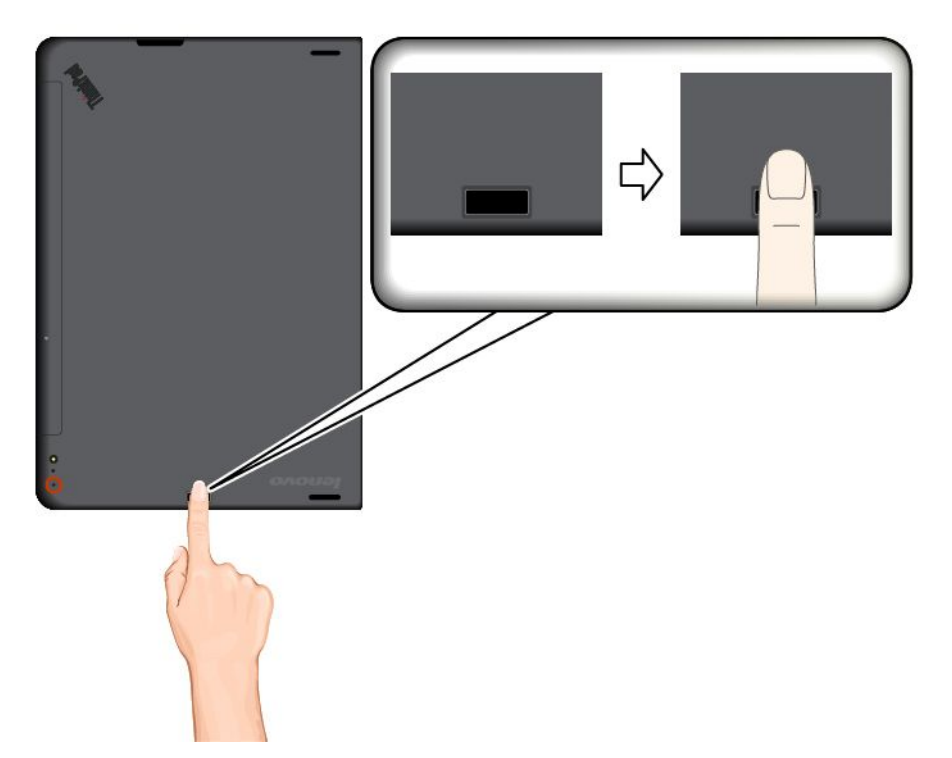

2. Pressione levemente <sup>e</sup> deslize seu dedo em sua direção no leitor com um movimento suave. Não levante <sup>o</sup> dedo durante este procedimento.

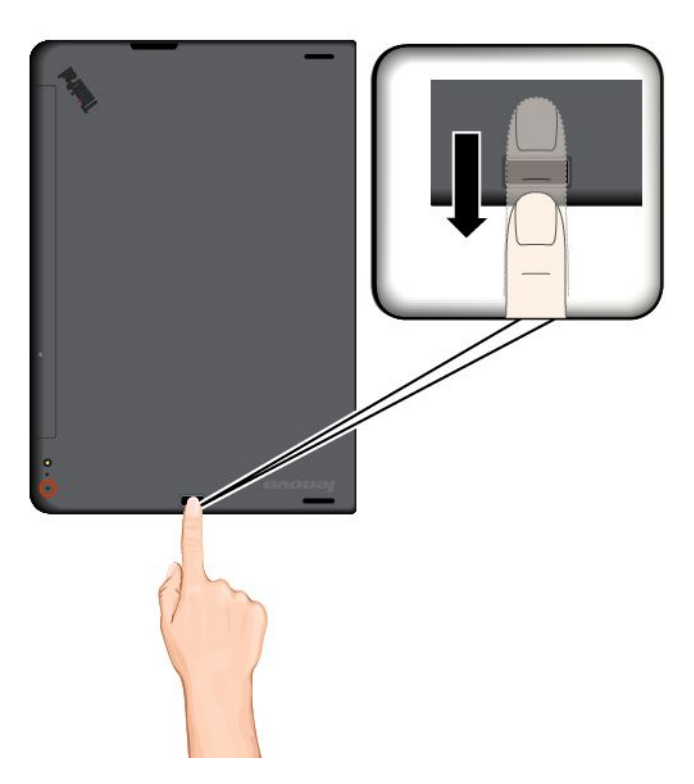

#### **Manutenção do leitor de impressões digitais**

As seguintes ações poderiam danificar <sup>o</sup> leitor de impressões digitais ou fazer com que ele não funcione corretamente:

- <span id="page-25-0"></span>• Arranhar <sup>a</sup> superfície do leitor com um objeto rígido <sup>e</sup> pontudo.
- Raspar <sup>a</sup> superfície do leitor com sua unha ou com um objeto duro.
- Usar ou tocar <sup>o</sup> leitor com <sup>o</sup> dedo sujo.

Se você perceber qualquer uma das condições <sup>a</sup> seguir, limpe cuidadosamente <sup>a</sup> superfície do leitor com um pano seco, macio <sup>e</sup> que não solte fiapos:

- A superfície do leitor está suja ou manchada.
- A superfície do leitor está úmida.
- Geralmente <sup>o</sup> leitor falha ao cadastrar ou autenticar <sup>a</sup> impressão digital.

Se seu dedo apresentar qualquer uma das condições <sup>a</sup> seguir, talvez não seja possível registrá-lo ou autenticá-lo:

- Seu dedo está enrugado.
- Seu dedo está áspero, sujo ou ferido.
- Seu dedo está manchado com sujeira, lama ou óleo.
- A superfície do seu dedo está muito diferente de quando você cadastrou sua impressão digital.
- Seu dedo está úmido.
- For utilizado um dedo que não esteja cadastrado.

Para aprimorar <sup>a</sup> situação, tente <sup>o</sup> seguinte:

- Limpe ou seque suas mãos para remover qualquer excesso de sujeira ou umidade dos dedos.
- Cadastre <sup>e</sup> use um dedo diferente para autenticação.
- Se suas mãos estiverem secas, hidrate-as com uma loção.

# **Usando <sup>a</sup> ThinkPad 10 Quickshot Cover**

Dependendo do modelo, seu tablet pode conter uma ThinkPad 10 Quickshot Cover. Este tópico fornece instruções de como usar <sup>a</sup> ThinkPad 10 Quickshot Cover (daqui em diante chamada de capa).

**Nota:** A ThinkPad 10 Quickshot Cover foi especificamente projetada para tablets ThinkPad 10 que não possuem um slot para cartões inteligentes.

Para usar <sup>a</sup> capa, conecte-a primeiro ao tablet conforme mostrado. A capa será conectada ao tablet magneticamente.

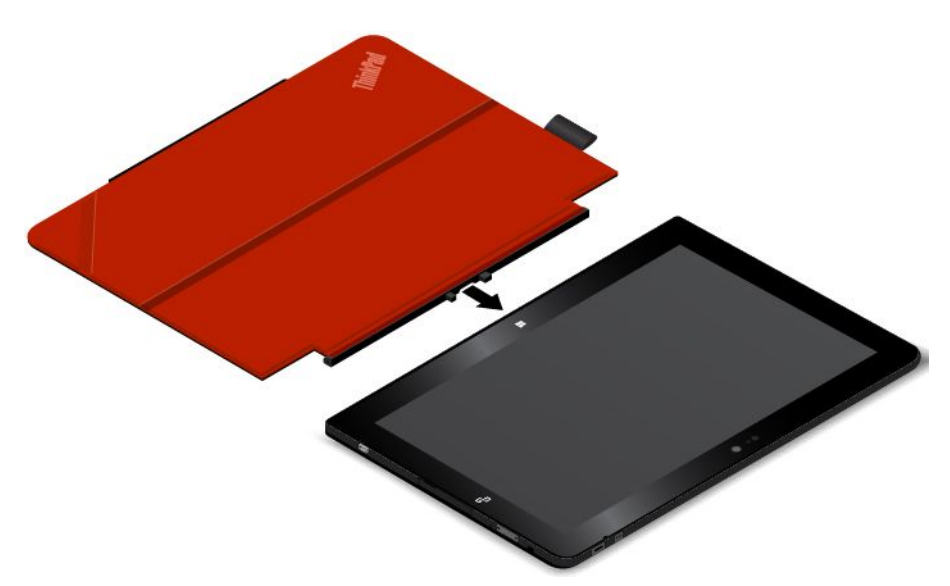

#### **Colocar <sup>o</sup> tablet no modo de suspensão ou despertá-lo**

Se <sup>a</sup> capa estiver aberta <sup>e</sup> <sup>o</sup> tablet estiver ligado, <sup>o</sup> tablet, por padrão, entrará automaticamente no modo de suspensão após <sup>a</sup> capa ser fechada.

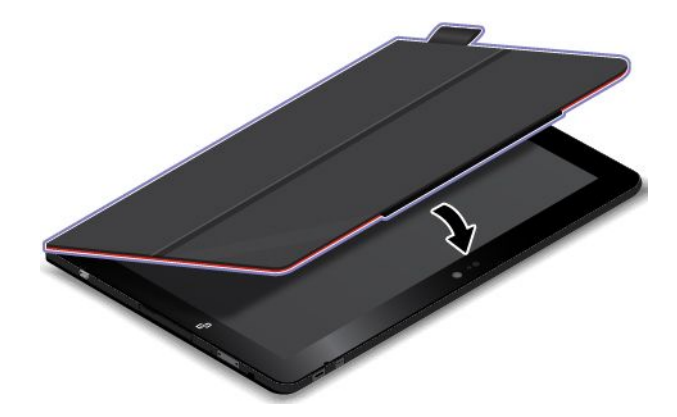

Se <sup>a</sup> capa estiver fechada <sup>e</sup> <sup>o</sup> tablet estiver no modo de suspensão, <sup>o</sup> tablet, por padrão, restaurará <sup>a</sup> operação normal quando <sup>a</sup> capa for aberta.

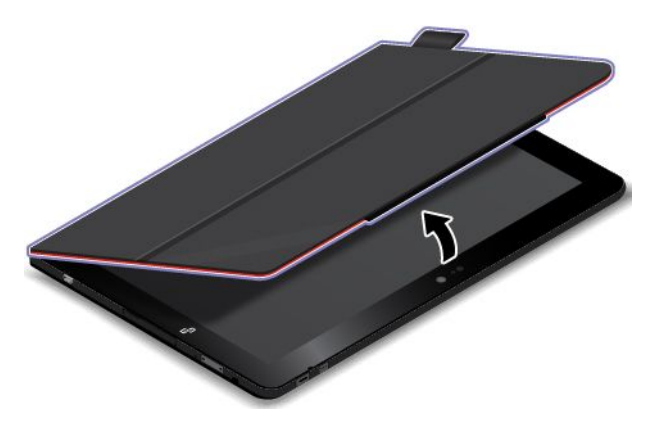

<span id="page-27-0"></span>Você também pode alterar as configurações de modo que, ao fechar <sup>a</sup> capa, possa desligá-lo, colocá-lo no modo de hibernação ou não fazer nada. Para fazer isso, é necessário alterar as configurações da tampa ao fazer <sup>o</sup> seguinte:

- 1. Na área de trabalho, deslize <sup>a</sup> partir da borda direita da tela para exibir os botões.
- 2. Toque em **Configurações** ➙ **Painel de Controle** ➙ **Hardware <sup>e</sup> Sons** ➙ **Opções de Energia**.
- 3. No painel de navegação, toque em **Escolher <sup>a</sup> função do fechamento da tampa**.
- 4. Siga as instruções na tela para escolher sua opção preferida.

#### **Iniciar a câmera**

Ao usar <sup>o</sup> tablet com <sup>a</sup> capa aberta em um ângulo de 360 graus, você pode inverter <sup>a</sup> aba magnética da capa, conforme mostrado, para iniciar <sup>a</sup> câmera automaticamente. Essa função está ativada por padrão.

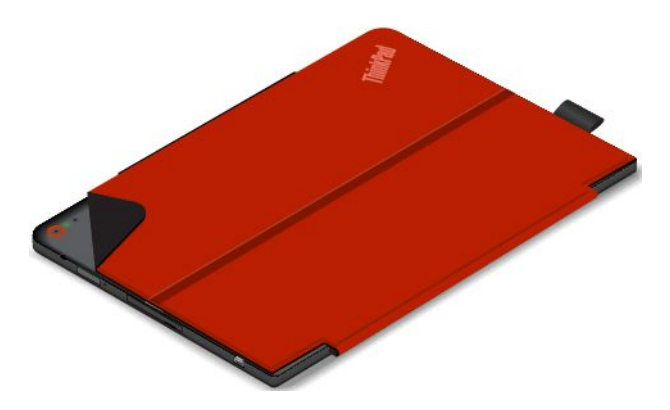

Se desejar desativar essa função, faça <sup>o</sup> seguinte:

- 1. Na tela Iniciar, toque em **Lenovo Settings** ➙ **Câmera**.
- 2. Na seção **Quickshot**, deslize <sup>o</sup> controle para <sup>a</sup> esquerda para desativar <sup>a</sup> função.

#### **Funciona como base para <sup>o</sup> tablet**

A capa também pode servir como uma base para <sup>o</sup> tablet, conforme mostrado. Assim, você poderá usá-lo para assistir filmes, ver fotos ou fazer apresentações de forma mais conveniente.

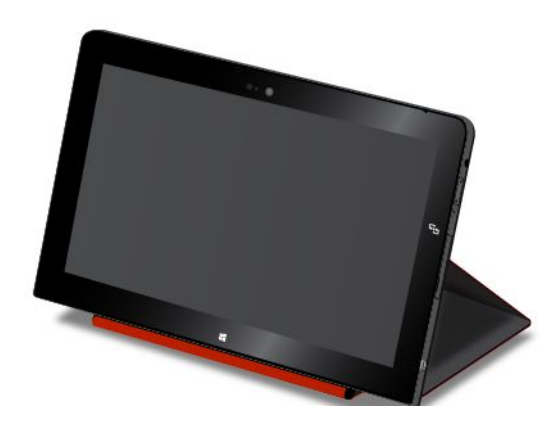

### **Usando as câmeras**

Seu tablet possui duas câmeras: uma frontal <sup>e</sup> uma traseira. A câmera traseira possui flash <sup>e</sup> um recurso de foco automático que permite capturar fotos <sup>e</sup> vídeos de alta qualidade.

Para iniciar <sup>a</sup> câmera <sup>e</sup> configurar suas opções, faça <sup>o</sup> seguinte:

- <span id="page-28-0"></span>1. Na tela Iniciar, toque em **Lenovo Settings** ➙ **Câmera**.
- 2. Siga as instruções na tela para configurar as opções <sup>e</sup> usar <sup>a</sup> câmera.

Para alternar entre as câmeras frontal <sup>e</sup> traseira, faça <sup>o</sup> seguinte:

- 1. Na tela Iniciar, toque em **Lenovo Settings** ➙ **Câmera**.
- 2. Na seção **Exibição**, selecione **Câmera Frontal** ou **Câmera traseira** na lista suspensa **Selecionar câmera** para alternar entre as câmeras.

Você também pode usar <sup>a</sup> câmera integrada com outros aplicativos que oferecem recursos como fotografia, captura de vídeo <sup>e</sup> videoconferência. Para fazer download de outros aplicativos, toque em **Windows Store** na tela Iniciar. Em seguida, siga as instruções na tela.

# **Usando o leitor de cartões micro SD**

Seu tablet possui um leitor de cartões micro SD que fornece um slot para instalação de um cartão micro SD.

#### **Instalando um cartão micro SD**

**Atenção:** Antes de manusear um cartão micro SD, toque em uma mesa metálica ou em um objeto de metal aterrado. Essa ação reduz qualquer eletricidade estática no corpo. A eletricidade estática pode danificar o cartão.

Para instalar um cartão micro SD no slot para cartões micro SD, faça <sup>o</sup> seguinte:

1. Abra <sup>a</sup> tampa de proteção. Em seguida, localize <sup>o</sup> slot para cartões micro SD **<sup>a</sup>** .

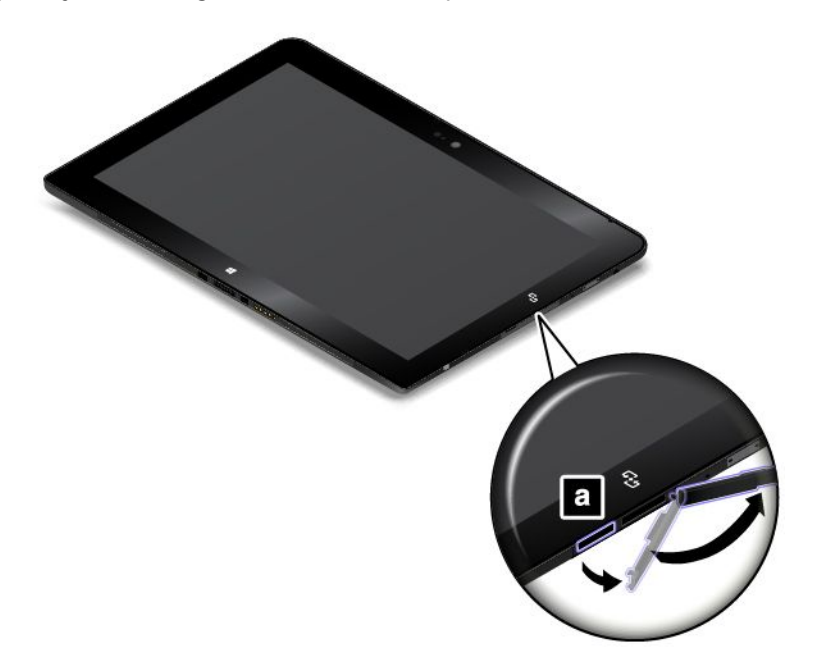

2. Certifique-se de que os contatos metálicos do cartão estejam voltados para baixo <sup>e</sup> para <sup>o</sup> tablet.

<span id="page-29-0"></span>3. Insira <sup>o</sup> cartão no slot para cartões micro SD. O cartão pode parar antes de ser completamente instalado no leitor de cartões. Certifique-se de inserir <sup>o</sup> cartão firmemente até ouvir um clique.

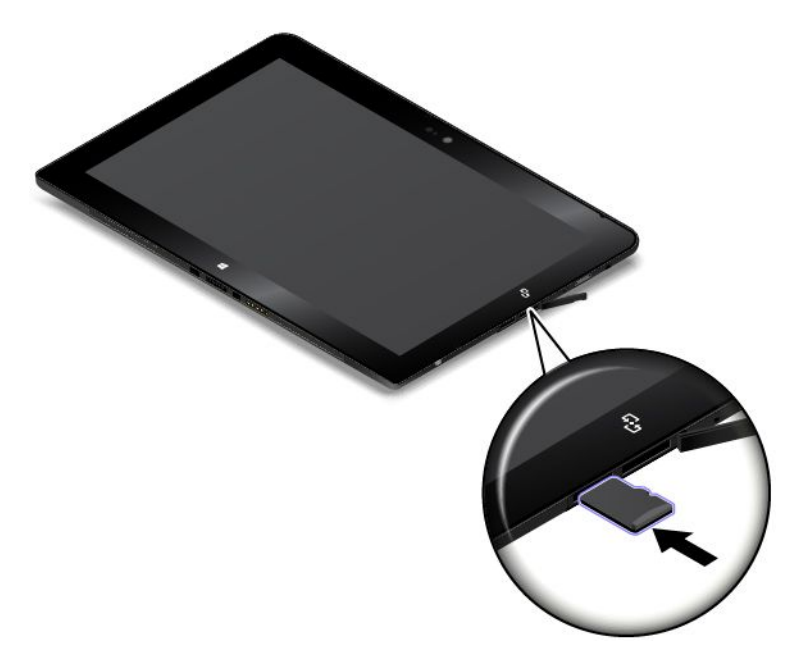

#### **Removendo um cartão micro SD**

Para remover um cartão micro SD, faça <sup>o</sup> seguinte:

- 1. Abra <sup>a</sup> tampa de proteção.
- 2. Empurre <sup>o</sup> cartão micro SD ligeiramente para dentro até ouvir um clique **<sup>1</sup>** . Em seguida, solte-o. O cartão micro SD é ejetado.
- 3. Deslize gentilmente <sup>o</sup> cartão para fora de seu slot **<sup>2</sup>** .

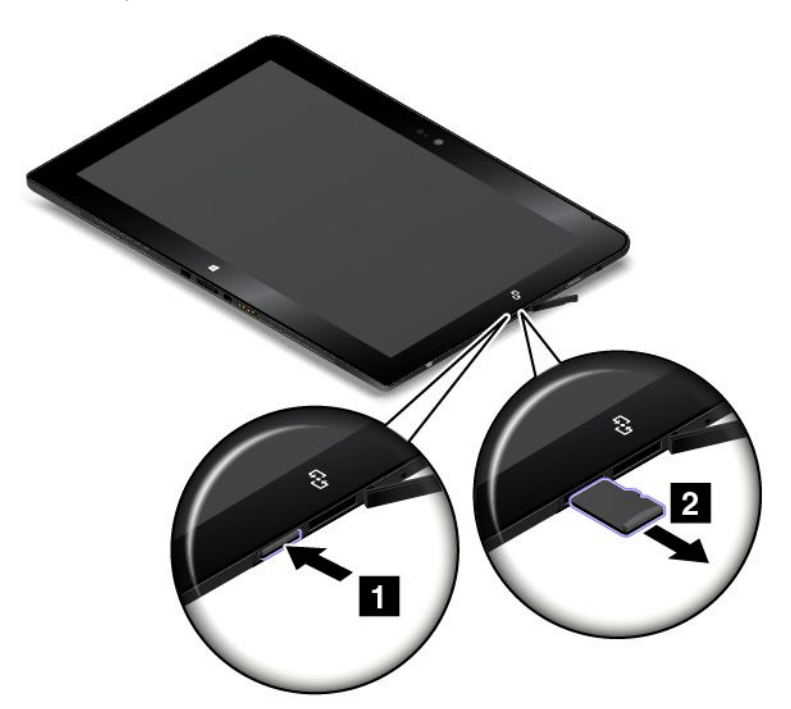

# <span id="page-30-0"></span>**Usando um cartão inteligente**

Alguns modelos possuem um slot para cartões inteligentes. Este tópico fornece informações sobre como usar <sup>o</sup> cartão inteligente.

Geralmente, cartões inteligentes podem oferecer autenticação, armazenamento de dados <sup>e</sup> processamento de aplicativos. Cartões inteligentes também podem oferecer autenticação com segurança forte para logon único (SSO) em grandes organizações.

Seu tablet oferece suporte <sup>a</sup> cartões inteligentes com as seguintes especificações:

- Largura: 85,60 mm (3,37 pol.)
- Profundidade: 53,98 mm (2,13 pol.)
- Altura: 0,76 mm (0,03 pol.)

Certifique-se de que você inseriu um tipo correto de cartão inteligente (como mostrado na figura A) no leitor de cartões inteligentes. Não insira um cartão que não seja compatível ou um cartão com fissuras (como mostrado nas figuras B <sup>e</sup> C) no leitor de cartões inteligentes. Caso contrário, <sup>o</sup> leitor pode ser danificado.

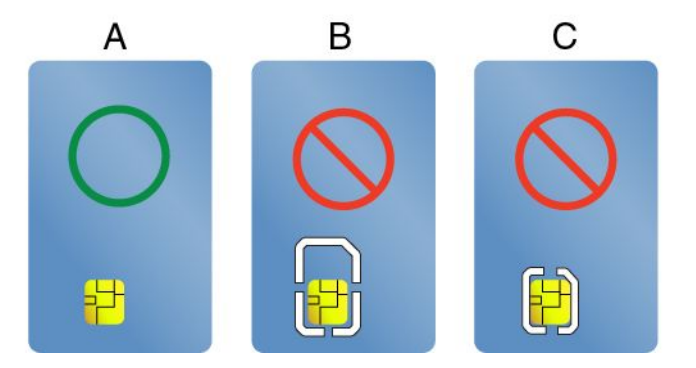

As ilustrações <sup>a</sup> seguir mostram os dois lados de um cartão inteligente correto. Na ilustração **<sup>1</sup>** , os contatos metálicos **<sup>a</sup>** do cartão estão voltados para cima. Na ilustração **<sup>2</sup>** , os contatos metálicos **<sup>a</sup>** do cartão estão voltados para baixo.

**Nota:** Seu cartão inteligente pode ser ligeiramente diferente das ilustrações <sup>a</sup> seguir.

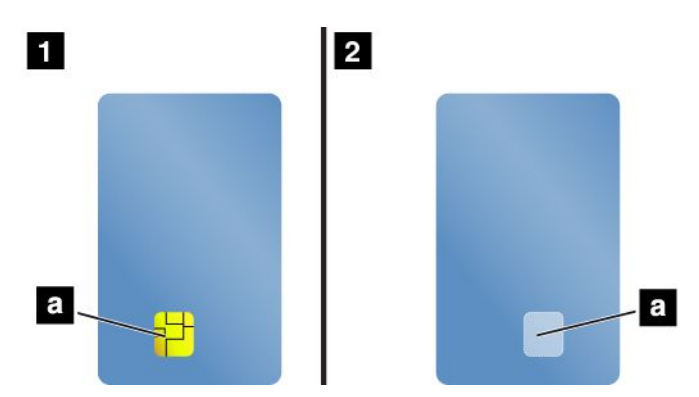

#### **Instalando um cartão inteligente**

#### **Atenção:**

• Antes de instalar um cartão inteligente, toque em uma mesa metálica ou em um objeto metálico aterrado. Essa ação reduz <sup>a</sup> eletricidade estática no corpo. A eletricidade estática pode danificar <sup>o</sup> cartão.

• Ao transferir dados de ou para um cartão inteligente, não coloque seu tablet em modo de suspensão ou hibernação antes que <sup>a</sup> transferência de dados seja concluída. Caso contrário, seus dados poderão ser danificados.

Para instalar um cartão inteligente, faça <sup>o</sup> seguinte:

- 1. Posicione seu tablet como mostrado <sup>e</sup> certifique-se de que os contatos **<sup>a</sup>** metálicos do cartão estejam voltados para baixo <sup>e</sup> apontando em direção ao slot de cartões.
- 2. Insira o cartão no slot como mostrado.

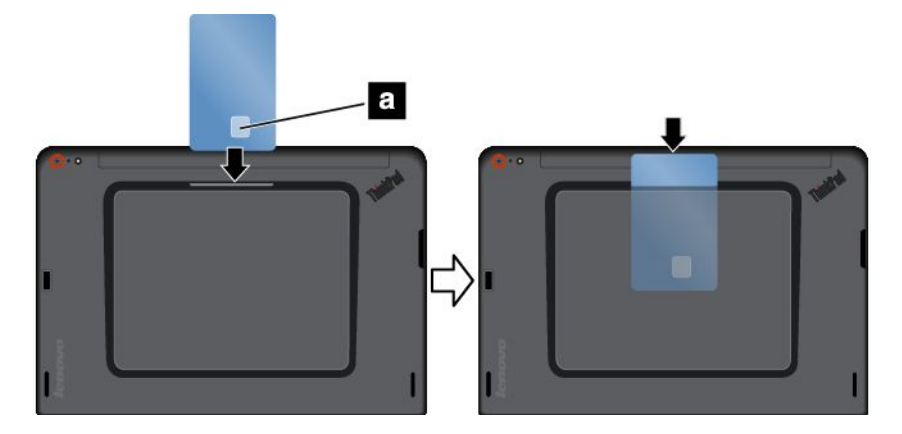

Se <sup>o</sup> recurso plug-and-play não estiver ativado para <sup>o</sup> cartão inteligente instalado, faça <sup>o</sup> seguinte para ativar o recurso:

- 1. Vá para <sup>o</sup> Painel de Controle.
- 2. Toque em **Hardware <sup>e</sup> Sons**.
- 3. Toque em **Gerenciador de Dispositivos**. Se uma senha de administrador ou confirmação for solicitada, digite <sup>a</sup> senha ou forneça <sup>a</sup> confirmação.
- 4. No menu **Ação**, toque em **Adicionar hardware herdado**. O Assistente para Adicionar Hardware será iniciado.
- 5. Siga as instruções na tela.

#### **Removendo um cartão inteligente**

#### **Atenção:**

- Antes de remover um cartão inteligente, interrompa seu funcionamento. Caso contrário, os dados existentes no cartão poderão ser danificados ou perdidos.
- Não remova <sup>o</sup> cartão enquanto <sup>o</sup> tablet estiver no modo de suspensão ou hibernação. Caso contrário, <sup>o</sup> sistema poderá não responder quando você tentar retomar <sup>a</sup> operação.

Para remover um cartão inteligente, faça <sup>o</sup> seguinte:

- 1. Toque no ícone triangular na barra de tarefas para mostrar os ícones ocultos. Em seguida, toque <sup>e</sup> segure <sup>o</sup> ícone **Remover Hardware <sup>e</sup> Ejetar Mídia com Segurança**.
- 2. Toque no item que deseja remover para interromper <sup>o</sup> cartão.

<span id="page-32-0"></span>3. Puxe um pouco <sup>e</sup> <sup>o</sup> deslize <sup>o</sup> cartão cuidadosamente para fora do slot.

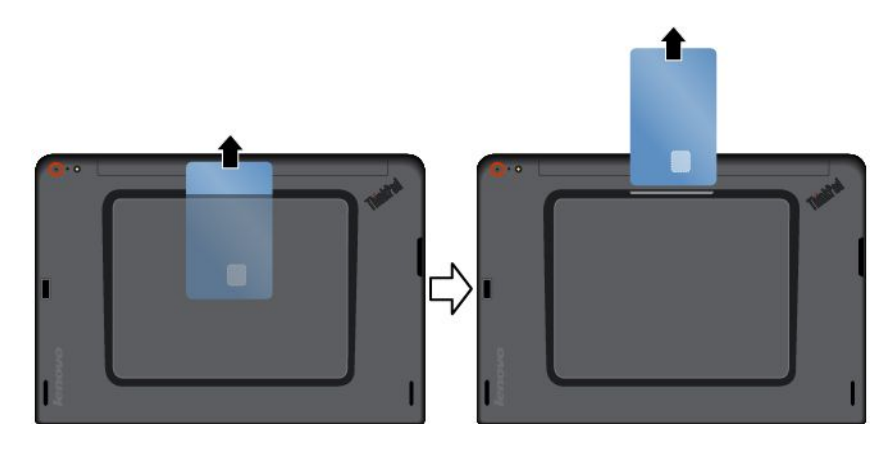

**Nota:** Se você não remover <sup>o</sup> cartão inteligente de seu tablet após ejetá-lo do sistema operacional Windows, <sup>o</sup> cartão não poderá ser mais acessado. Para acessar <sup>o</sup> cartão você deverá removê-lo <sup>e</sup> inseri-lo novamente.

# **Usando dispositivos HDMI**

Seu tablet possui um conector micro HDMI que pode ser usado para conectar <sup>a</sup> um monitor externo à saída de vídeo. Para localizar <sup>o</sup> conector micro HDMI, consulte ["Layout](#page-8-0) do tablet" na página [1](#page-8-0).

Para configurar as opções da tela para <sup>o</sup> monitor externo, faça <sup>o</sup> seguinte:

- 1. Deslize <sup>a</sup> partir da borda direita da tela para exibir os botões.
- 2. Toque no botão **Dispositivos**.
- 3. Toque em **Projeto** ➙ **Monitor secundário**.
- 4. Toque para selecionar um esquema de apresentação.

# **Usando soluções de sincronização**

Ao usar soluções de sincronização, você poderá sincronizar facilmente as configurações entre seu tablet <sup>e</sup> outro computador pessoal.

#### **Sincronizando configurações com <sup>a</sup> solução de sincronização do Windows**

Para acessar <sup>a</sup> solução de sincronização do Windows, faça <sup>o</sup> seguinte:

- 1. Deslize <sup>a</sup> partir da borda direita da tela para exibir os botões.
- 2. Toque em **Configurações** ➙ **Mudar configurações do computador**.
- 3. No painel de navegação, toque em **OneDrive** ➙ **Sincronizar configurações**.
- 4. Altere as configurações conforme <sup>o</sup> desejado.

# **Usando <sup>o</sup> receptor de satélite de GPS**

Seu tablet pode possui um receptor de satélite de GPS (sistema de posicionamento global) que permite identificar <sup>a</sup> sua localização até <sup>o</sup> nível da rua. Use aplicativos com determinação de local para descobrir sua localização atual, obter direções para seu destino <sup>e</sup> encontrar outras informações baseadas em local.

**Nota:** O receptor de satélite de GPS está ativado por padrão. Para aumentar <sup>a</sup> duração da bateria, desative <sup>o</sup> receptor de satélite de GPS quando ele não estiver em uso.

Para desativar <sup>o</sup> receptor de satélite de GPS, faça <sup>o</sup> seguinte:

- 1. Deslize <sup>a</sup> partir da borda direita da tela para exibir os botões.
- 2. Toque em **Configurações** ➙ **Mudar configurações do computador**.
- 3. No painel de navegação, toque em **Rede** ➙ **Modo de voo**.
- 4. Na seção **GNSS**, deslize <sup>o</sup> controle para <sup>a</sup> esquerda para desativar <sup>o</sup> receptor de satélite de GPS.

# <span id="page-34-0"></span>**Capítulo 3. Redes <sup>e</sup> dispositivos wireless**

Seu tablet pode conectar <sup>a</sup> várias redes <sup>e</sup> dispositivos, incluindo redes celulares (3G <sup>e</sup> 4G), redes de dados Wi-Fi <sup>e</sup> dispositivos Bluetooth.

**Nota:** Alguns modelos de tablet podem conectar <sup>a</sup> redes celulares (3G ou 4G) <sup>e</sup> <sup>a</sup> redes Wi-Fi, enquanto que outros somente podem conectar <sup>a</sup> redes Wi-Fi. Se <sup>o</sup> seu tablet oferecer suporte somente <sup>a</sup> conexões Wi-Fi, as informações relacionadas <sup>a</sup> redes celulares não de aplicarão ao seu tablet.

## **Instalando e removendo o cartão micro SIM**

Se <sup>o</sup> tablet oferecer suporte <sup>a</sup> conexões via rede celular, talvez seja necessário usar um cartão micro SIM para conectar <sup>a</sup> uma rede celular. Dependendo do país ou da região de entrega, <sup>o</sup> cartão micro SIM pode ser fornecido com <sup>o</sup> tablet. Caso contrário, você deverá comprá-lo de uma operadora de serviços.

**Atenção:** Ao instalar ou remover <sup>o</sup> cartão micro SIM, não toque nos conectores metálicos do cartão micro SIM. Segure sempre <sup>o</sup> tablet com as mãos antes de instalar ou remover <sup>o</sup> cartão micro SIM para evitar descargas eletrostáticas.

Para instalar <sup>o</sup> cartão micro SIM faça <sup>o</sup> seguinte:

- 1. Desligue <sup>o</sup> tablet.
- 2. Abra <sup>a</sup> tampa de proteção. Em seguida, localize <sup>o</sup> slot para cartões micro SIM **<sup>a</sup>** .

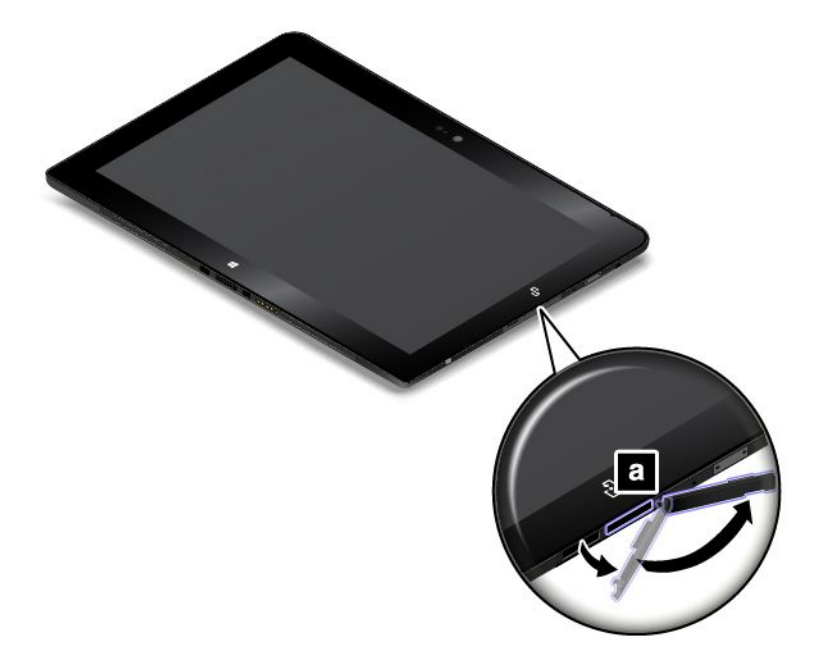

3. Segure <sup>o</sup> cartão micro SIM com os contatos de metal voltados para baixo <sup>e</sup> insira-o firmemente no slot para cartões micro SIM da forma mostrada até ouvir um clique.

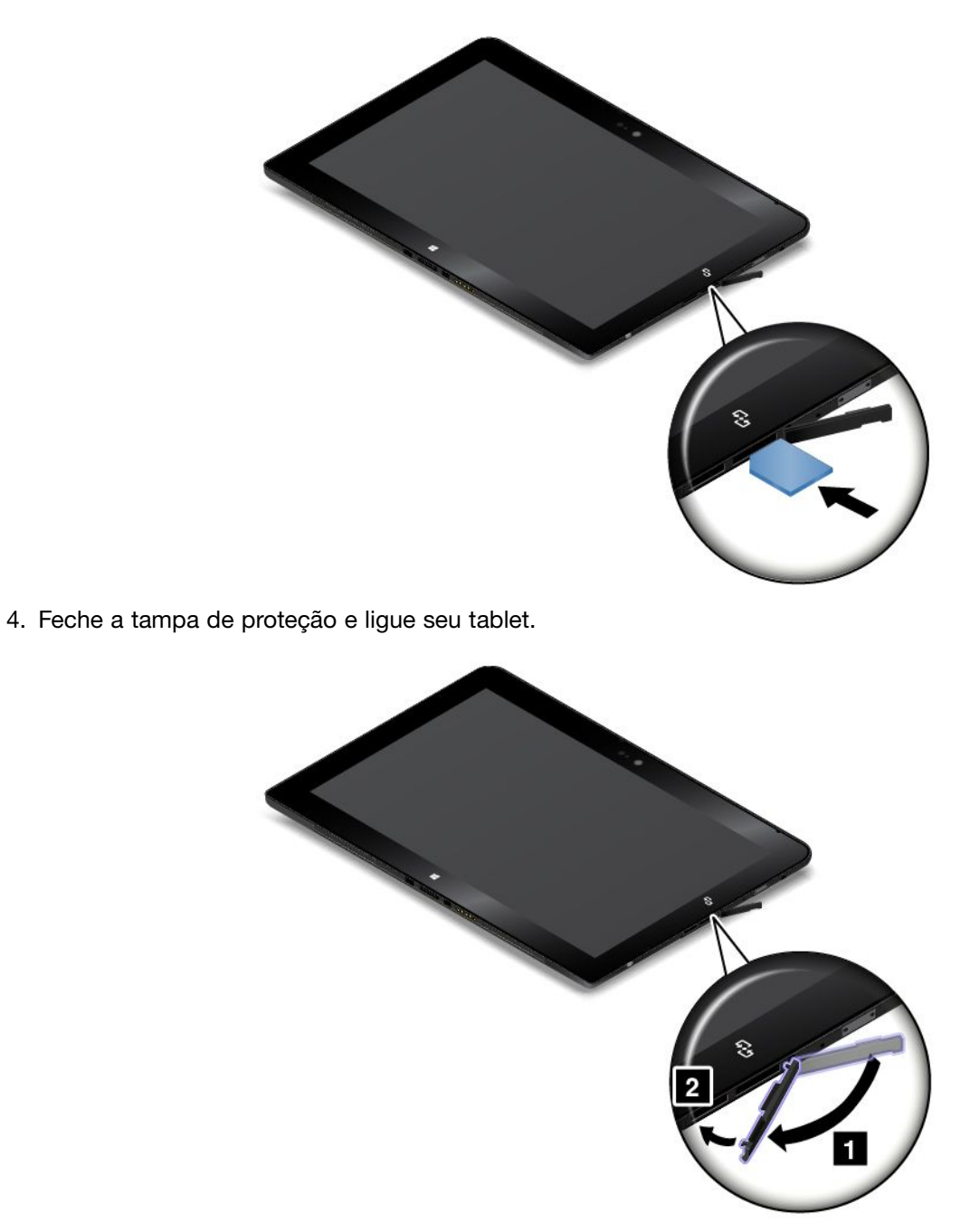

Para remover <sup>o</sup> cartão micro SIM, faça <sup>o</sup> seguinte:

- 1. Desligue <sup>o</sup> tablet.
- 2. Abra <sup>a</sup> tampa de proteção.
<span id="page-36-0"></span>3. Empurre <sup>o</sup> cartão micro SIM para dentro até ouvir um clique **<sup>1</sup>** . A bandeja para cartões micro SIM é ejetada. Deslize gentilmente <sup>o</sup> cartão micro SIM para fora do slot **<sup>2</sup>** .

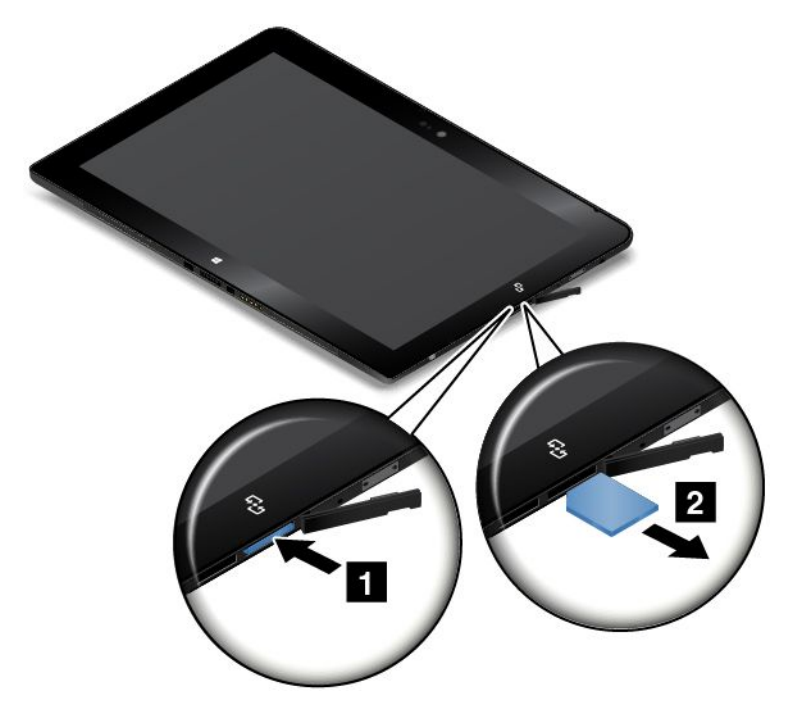

4. Feche <sup>a</sup> tampa de proteção.

### **Determinando qual rede celular você está usando**

Se você se conectou <sup>a</sup> uma rede, é possível verificar seu nome para identificar qual rede celular está sendo usada.

Para verificar <sup>o</sup> nome da rede, execute uma destas opções:

- Deslize <sup>a</sup> partir da borda direita da tela para exibir os botões. Em seguida, toque no botão **Configurações**. O nome da rede é exibido sob o ícone da rede.
- Na área de trabalho, mova <sup>o</sup> ponteiro para <sup>o</sup> ícone de rede na área de notificação do Windows. O nome da rede é exibido.

### **Conectando a uma rede Wi-Fi**

Wi-Fi é uma tecnologia de rede wireless que oferece acesso <sup>a</sup> redes <sup>a</sup> distâncias de até 100 metros dependendo do roteador Wi-Fi <sup>e</sup> suas redondezas.

Uma conexão Wi-Fi requer acesso <sup>a</sup> um Ponto de Acesso Wireless (WAP) operacional, também chamado hotspot. Alguns hotspots são abertos ao público, mas outros possuem recursos de segurança para limitar acesso <sup>a</sup> grupos ou indivíduos específicos.

**Nota:** O alcance <sup>e</sup> <sup>a</sup> qualidade do sinal Wi-Fi são afetados pelo número de dispositivos conectados, infraestrutura <sup>e</sup> objetos através dos quais <sup>o</sup> sinal será transmitido.

#### **Conectando a uma rede Wi-Fi**

Para estabelecer uma conexão de rede Wi-Fi, faça <sup>o</sup> seguinte:

1. Deslize <sup>a</sup> partir da borda direita da tela para exibir os botões.

- 2. Toque no botão **Configurações**.
- 3. Toque no ícone de rede. Uma lista das redes Wi-Fi disponíveis é exibida.
- 4. Toque no ID da rede à qual deseja conectar.
- 5. Siga as instruções na tela para conectar à rede Wi-Fi.

Para exibir <sup>o</sup> nível de segurança, <sup>o</sup> endereço <sup>e</sup> outras informações sobre <sup>a</sup> rede Wi-Fi à qual você está conectado, faça <sup>o</sup> seguinte:

- 1. Deslize <sup>a</sup> partir da borda direita da tela para exibir os botões.
- 2. Toque em **Configurações** ➙ **Mudar configurações do computador**.
- 3. No painel de navegação, toque em **Conexões de** ➙ **Rede**.
- 4. Na seção **Wi-Fi**, toque no nome da rede para exibir as informações.

O tablet oferece suporte ao recurso de proxy para conexões Wi-Fi. O recurso de proxy permite acessar mais fontes baseadas na Web <sup>e</sup> navegar na Internet com mais segurança. Se desejar configurar as opções de proxy ao se conectar <sup>a</sup> uma rede Wi-Fi, faça <sup>o</sup> seguinte:

- 1. Deslize <sup>a</sup> partir da borda direita da tela para exibir os botões.
- 2. Toque em **Configurações** ➙ **Mudar configurações do computador**.
- 3. No painel de navegação, toque em **Rede** ➙ **Proxy**.
- 4. Siga as instruções na tela para configurar <sup>o</sup> proxy.

#### **Adicionando uma rede Wi-Fi**

Se desejar acessar uma rede Wi-Fi que não difunda seu nome de rede (também chamado de identificador SSID ou SSID), você deverá adicionar essa rede Wi-Fi antes que possa conectar-se <sup>a</sup> ela.

Para adicionar uma rede Wi-Fi, faça <sup>o</sup> seguinte:

- 1. Deslize <sup>a</sup> partir da borda direita da tela para exibir os botões.
- 2. Toque no botão **Configurações**.
- 3. Toque no ícone de rede. Uma lista das redes Wi-Fi disponíveis é exibida.
- 4. Toque em **Rede oculta**.
- 5. Siga as instruções na tela para adicionar uma rede Wi-Fi.

#### **Adicionando um perfil de rede**

Cada perfil de localização armazena todas as definições de configuração da rede <sup>e</sup> da Internet necessárias para conexão de uma infraestrutura de rede <sup>a</sup> partir de uma localização específica, como uma residência ou um escritório. Ao alternar entre os perfis de localização à medida que move <sup>o</sup> tablet de um lugar para outro, você pode conectar-se de modo rápido <sup>e</sup> fácil <sup>a</sup> uma rede, sem precisar reconfigurar as opções manualmente e iniciar novamente o tablet.

Para adicionar um perfil de rede, faça <sup>o</sup> seguinte:

- 1. No menu Iniciar, toque em **Lenovo Settings**.
- 2. Toque em **Conhecimento de Local**.
- 3. Siga as instruções na tela para adicionar um perfil de rede.

### **Conectando a uma rede celular**

Um cartão micro SIM é necessário para conectar <sup>a</sup> uma rede celular. Consulte ["Instalando](#page-34-0) <sup>e</sup> removendo <sup>o</sup> cartão micro SIM" na [página](#page-34-0) [27](#page-34-0) para obter instruções sobre como instalar um cartão micro SIM.

**Nota:** Alguns tablets oferecem acesso somente <sup>a</sup> redes Wi-Fi. Consulte ["Conectando](#page-36-0) <sup>a</sup> uma rede Wi-Fi" na [página](#page-36-0) [29](#page-36-0) para obter instruções sobre conexão <sup>a</sup> uma rede Wi-Fi.

Para conectar à rede celular, faça <sup>o</sup> seguinte:

- 1. Deslize <sup>a</sup> partir da borda direita da tela para exibir os botões.
- 2. Toque no botão **Configurações**.
- 3. Toque no ícone de rede. Uma lista das redes disponíveis é exibida.
- 4. Na seção **Banda larga móvel**, deslize <sup>o</sup> controle para <sup>a</sup> direita para ativar <sup>a</sup> opção.
- 5. Toque no nome da rede. Um menu é exibido.
- 6. Toque em **Conectar**.

Quando estiver conectado à rede celular, configure <sup>a</sup> rede celular ativa como uma conexão limitada para reduzir <sup>a</sup> quantidade de dados enviados <sup>e</sup> recebidos.

Para configurar <sup>a</sup> rede móvel ativa como uma conexão limitada, faça <sup>o</sup> seguinte:

- 1. Deslize <sup>a</sup> partir da borda direita da tela para exibir os botões.
- 2. Toque em **Configurações** ➙ **Mudar configurações do computador**.
- 3. No painel de navegação, toque em **Conexões de** ➙ **Rede**.
- 4. Na seção **Banda larga móvel**, toque no nome da rede. Um menu é exibido.
- 5. Na seção **Definir como conexão limitada**, deslize <sup>o</sup> controle para <sup>a</sup> direita para ativar <sup>a</sup> opção.

Após configurar sua rede móvel como uma conexão limitada, você poderá desativar <sup>a</sup> opção Baixar via planos de Internet limitados para impedir cobranças adicionais.

Para desativar <sup>o</sup> recurso Baixar via planos de Internet limitados, faça <sup>o</sup> seguinte:

- 1. Deslize <sup>a</sup> partir da borda direita da tela para exibir os botões.
- 2. Toque em **Configurações** ➙ **Mudar configurações do computador**.
- 3. No painel de navegação, toque em **PC <sup>e</sup> dispositivos** ➙ **Dispositivos**.
- 4. Na seção **Baixar via planos de Internet limitados**, deslize <sup>o</sup> controle para <sup>a</sup> direita para ativar <sup>a</sup> opção.

### **Compartilhando sua conexão com <sup>a</sup> Internet**

Você pode compartilhar sua conexão banda larga à Internet com vários dispositivos.

Para compartilhar sua conexão com <sup>a</sup> Internet, faça <sup>o</sup> seguinte:

- 1. Deslize <sup>a</sup> partir da borda direita da tela para exibir os botões.
- 2. Toque em **Configurações** ➙ **Mudar configurações do computador**.
- 3. No painel de navegação, toque em **Conexões de** ➙ **Rede**.
- 4. Na seção **Banda larga móvel**, toque no nome da rede. Um menu é exibido.
- 5. Na seção **Compartilhar esta conexão**, deslize <sup>o</sup> controle para <sup>a</sup> direita para ativar <sup>a</sup> opção.

### **Usando dispositivos Bluetooth**

O Bluetooth é uma tecnologia de comunicação wireless de curta distância. Use <sup>o</sup> Bluetooth para estabelecer uma conexão wireless com outro dispositivo Bluetooth <sup>a</sup> uma distância de cerca de 10 m.

#### **Emparelhando com um dispositivo Bluetooth**

Para conectar <sup>e</sup> trocar dados com outro dispositivo Bluetooth, emparelhe <sup>o</sup> seu tablet com <sup>o</sup> dispositivo Bluetooth ao fazer <sup>o</sup> seguinte:

- 1. Deslize <sup>a</sup> partir da borda direita da tela para exibir os botões.
- 2. Toque em **Configurações** ➙ **Mudar configurações do computador**.
- 3. No painel de navegação, toque em **PC <sup>e</sup> dispositivos** ➙ **Bluetooth**.
- 4. Deslize <sup>o</sup> controle para <sup>a</sup> direita para ativá-lo. O tablet começará <sup>a</sup> procurar dispositivos Bluetooth.
- 5. Quando <sup>o</sup> dispositivo Bluetooth com <sup>o</sup> qual você deseja parear for encontrado, digite <sup>o</sup> ID do dispositivo Bluetooth.
- 6. Toque em **Parear**.

#### **Desemparelhando um dispositivo Bluetooth**

Para desemparelhar um dispositivo Bluetooth, faça <sup>o</sup> seguinte:

- 1. Deslize <sup>a</sup> partir da borda direita da tela para exibir os botões.
- 2. Toque em **Configurações** ➙ **Mudar configurações do computador**.
- 3. No painel de navegação, toque em **PC <sup>e</sup> dispositivos** ➙ **Bluetooth**.
- 4. Toque no ID do dispositivo Bluetooth do qual deseja desemparelhar.
- 5. Toque em **Remover dispositivo**. Um prompt de notificação é exibido.
- 6. Toque em **Sim**.

### **Usando a conexão NFC**

Near Field Communication (NFC) é uma tecnologia de comunicação wireless de alta frequência <sup>e</sup> curto alcance. Dependendo do modelo, seu tablet poderá conter <sup>o</sup> recurso NFC. Ao usar <sup>o</sup> recurso NFC, você poderá estabelecer comunicações via rádio entre seu tablet <sup>e</sup> outro dispositivo habilitado para NFC em uma distância de alguns centímetros.

Se seu tablet estiver equipado com o recurso de NFC, o logotipo NFC **estará impresso no tablet.** 

Por padrão, <sup>o</sup> recurso de NFC está ativado. Se <sup>o</sup> recurso NFC de seu tablet estiver desativado, faça <sup>o</sup> seguinte para ativar <sup>o</sup> recurso NFC:

- 1. Deslize <sup>a</sup> partir da borda direita da tela para exibir os botões.
- 2. Toque em **Configurações** ➙ **Mudar configurações do computador** ➙ **Rede** ➙ **Dispositivos de rádio**.
- 3. Deslize <sup>o</sup> controle **NFC** para <sup>a</sup> direita para ativar <sup>o</sup> recurso NFC.

Se você ainda não conseguir ativar <sup>o</sup> recurso NFC, verifique <sup>a</sup> configuração **NFC** no programa ThinkPad Tablet Setup ao fazer <sup>o</sup> seguinte:

- 1. Inicie <sup>o</sup> programa ThinkPad Tablet Setup. Consulte <sup>o</sup> "Menu [Security"](#page-68-0) na página [61](#page-68-0).
- 2. Toque em **Security** ➙ **I/O Port Access**.
- 3. Defina <sup>a</sup> opção **NFC** como **On**.

Você pode usar <sup>o</sup> recurso NFC com programas com suporte <sup>a</sup> NFC como <sup>o</sup> Lenovo QuickCast <sup>e</sup> <sup>o</sup> Lenovo QuickDisplay.

Em alguns cenários, talvez você queira usar um cartão NFC ou smartphone com suporte <sup>a</sup> NFC com seu tablet para transferir dados. As seções <sup>a</sup> seguir fornecem instruções sobre como ajustar <sup>a</sup> posição de um cartão NFC <sup>e</sup> um smartphone compatível com NFC para permitir <sup>a</sup> comunicação via NFC.

#### **Posicionando um cartão NFC**

#### **Atenção:**

- Antes de posicionar um cartão NFC, toque em uma mesa metálica ou em um objeto de metal aterrado. Essa ação reduz <sup>a</sup> eletricidade estática no corpo. A eletricidade estática pode danificar <sup>o</sup> cartão.
- Ao transferir dados de ou para um cartão NFC, não coloque seu tablet em modo de suspensão ou hibernação antes que <sup>a</sup> transferência de dados seja concluída. Caso contrário, seus dados poderão ser danificados.

#### **Notas:**

- Antes de posicionar um cartão NFC, certifique-se de que <sup>o</sup> tablet esteja ligado <sup>e</sup> que <sup>o</sup> recurso de NFC do tablet esteja ativado.
- Antes de posicionar um cartão NFC, certifique-se de que <sup>o</sup> cartão esteja no NFC Data Exchange Format (NDEF). Caso contrário, <sup>o</sup> cartão não será detectado com êxito pelo tablet.
- A tela do seu tablet <sup>e</sup> <sup>o</sup> cartão NFC poderão parecer ligeiramente diferentes das ilustrações neste tópico.

Para posicionar um cartão NFC, faça <sup>o</sup> seguinte:

1. Posicione seu tablet conforme mostrado <sup>e</sup> certifique-se de que <sup>a</sup> parte frontal do cartão esteja voltada para cima. Alinhe <sup>a</sup> borda lateral esquerda do cartão com <sup>o</sup> logotipo NFC do tablet.

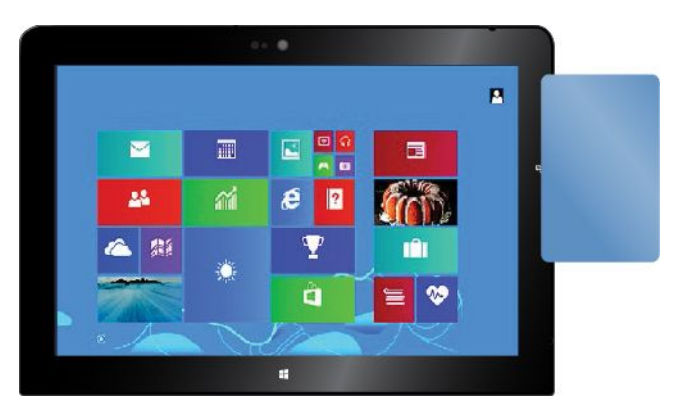

2. Mova <sup>o</sup> cartão para <sup>a</sup> esquerda <sup>e</sup> para <sup>a</sup> direita em até 5 mm (0,20 pol.) conforme mostrado. Em seguida, segure <sup>o</sup> cartão por aproximadamente um segundo até ser avisado que <sup>o</sup> cartão foi detectado com êxito pelo tablet. Em seguida, você poderá transferir dados de ou para <sup>o</sup> cartão via NFC.

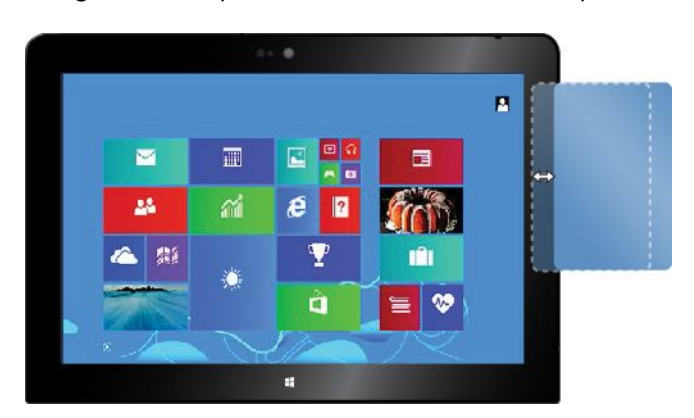

Para obter mais informações sobre como transferir dados via NFC, consulte <sup>a</sup> documentação que acompanha <sup>o</sup> cartão.

#### **Posicionando um smartphone compatível com NFC**

**Atenção:** Ao transferir dados de ou para um smartphone compatível com NFC, não coloque seu tablet em modo de suspensão ou hibernação antes que <sup>a</sup> transferência de dados seja concluída. Caso contrário, seus dados poderão ser danificados.

#### **Notas:**

- Antes de posicionar um smartphone compatível com NFC, certifique-se de que <sup>o</sup> tablet <sup>e</sup> <sup>o</sup> smartphone estejam ligados <sup>e</sup> que <sup>o</sup> recurso de NFC esteja ativado no tablet <sup>e</sup> no smartphone.
- A tela do seu tablet <sup>e</sup> <sup>o</sup> smartphone compatível com NFC poderão parecer ligeiramente diferentes das ilustrações neste tópico.

Para posicionar um smartphone compatível com NFC, execute um dos seguintes procedimentos dependendo da posição do smartphone:

- Quando <sup>o</sup> smartphone está na orientação vertical (retrato):
	- 1. Posicione seu tablet conforme mostrado <sup>e</sup> certifique-se de que <sup>a</sup> tela do smartphone esteja voltada para cima. Alinhe <sup>a</sup> borda lateral esquerda do smartphone com <sup>o</sup> logotipo NFC do tablet.

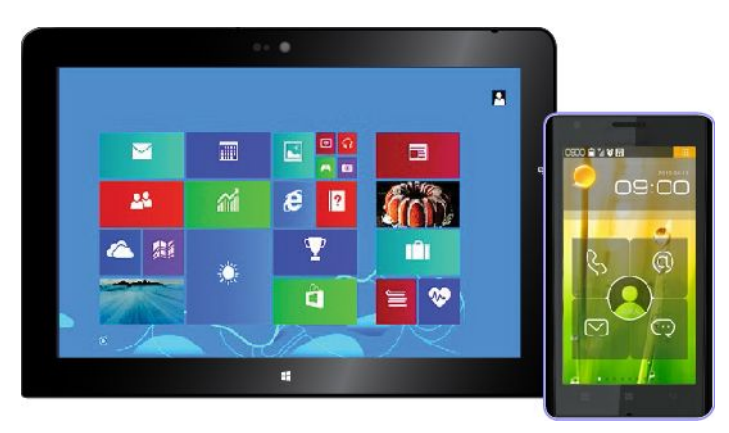

2. Mova <sup>o</sup> smartphone para <sup>a</sup> esquerda <sup>e</sup> para <sup>a</sup> direita em até 5 mm (0,20 pol.) conforme mostrado. Em seguida, segure <sup>o</sup> smartphone por aproximadamente um segundo até ser avisado que <sup>o</sup> smartphone foi detectado com êxito pelo tablet. Em seguida, você poderá transferir dados de ou para <sup>o</sup> smartphone via NFC.

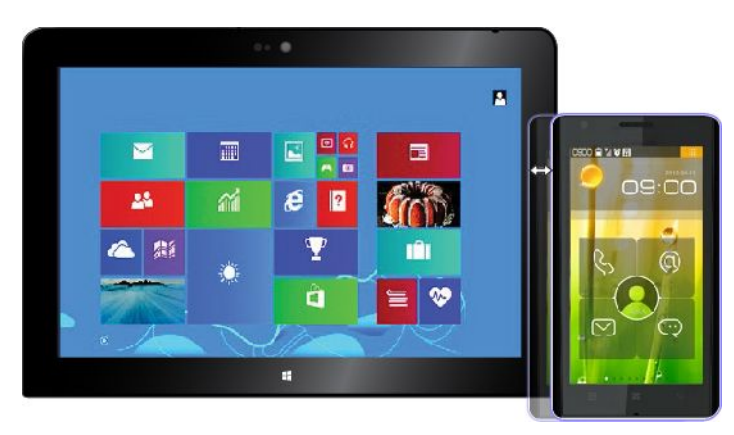

Para obter mais informações sobre como transferir dados via NFC, consulte <sup>a</sup> documentação que acompanha <sup>o</sup> smartphone.

• Quando <sup>o</sup> smartphone está na orientação horizontal (paisagem):

1. Posicione seu tablet conforme mostrado <sup>e</sup> certifique-se de que <sup>a</sup> tela do smartphone esteja voltada para cima. Alinhe <sup>a</sup> borda lateral esquerda do smartphone com <sup>o</sup> logotipo NFC do tablet.

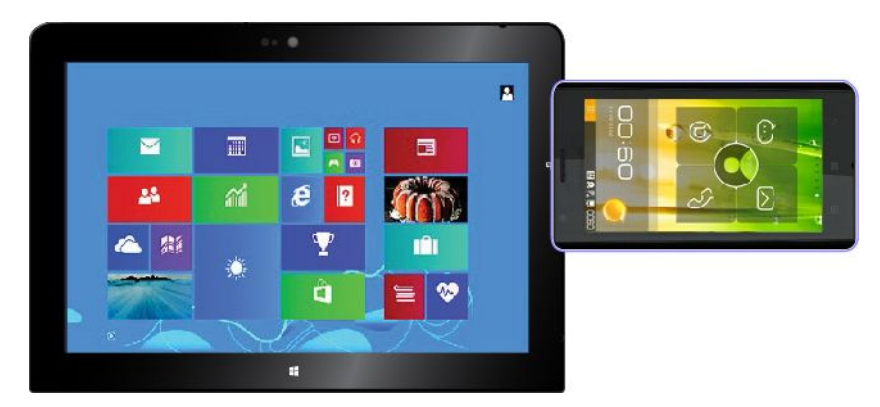

2. Mova <sup>o</sup> smartphone para <sup>a</sup> esquerda <sup>e</sup> para <sup>a</sup> direita em até 5 mm (0,20 pol.) conforme mostrado. Em seguida, segure <sup>o</sup> smartphone por aproximadamente um segundo até ser avisado que <sup>o</sup> smartphone foi detectado com êxito pelo tablet. Em seguida, você poderá transferir dados de ou para <sup>o</sup> smartphone via NFC.

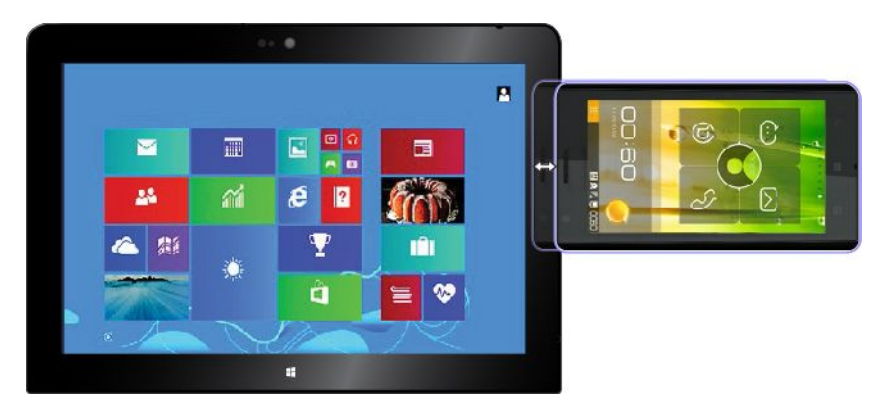

Para obter mais informações sobre como transferir dados via NFC, consulte <sup>a</sup> documentação que acompanha <sup>o</sup> smartphone.

# <span id="page-44-0"></span>**Capítulo 4. Você <sup>e</sup> seu tablet**

Este capítulo apresenta as informações sobre acessibilidade do seu tablet <sup>e</sup> instruções sobre como viajar <sup>e</sup> cuidar do seu dispositivo.

## **Conforto e acessibilidade**

Leia este tópico para saber como usar seu tablet de forma mais confortável <sup>e</sup> aprender <sup>a</sup> usar os recursos de acessibilidade.

## **Usando seu tablet com mais conforto**

Com <sup>a</sup> ajuda de todas as conveniências <sup>e</sup> recursos avançados do seu tablet, você pode levá-lo <sup>o</sup> dia inteiro com você para trabalhar ou se divertir em muitos lugares diferentes. Assim, é importante manter uma boa postura, boas condições de iluminação <sup>e</sup> sentar-se da maneira correta para poder aproveitar seu tablet da forma mais confortável possível.

**Tempo sentado <sup>e</sup> pausas para descanso**: quanto mais tempo você permanecer sentado <sup>e</sup> trabalhando com seu tablet, mais importante será observar sua postura ao trabalhar. Faça pequenas alterações voluntárias na postura de trabalho <sup>e</sup> paradas curtas <sup>e</sup> frequentes ao usar <sup>o</sup> tablet por longos períodos. Seu tablet é um sistema portátil <sup>e</sup> leve; lembre-se de que é possível reposicioná-lo facilmente na superfície de trabalho para ajustá-lo às modificações de postura que talvez você deseje fazer.

**Opções para organização da área de trabalho**: familiarize-se com todos os móveis do escritório para saber como ajustar <sup>a</sup> superfície de trabalho, <sup>o</sup> assento <sup>e</sup> outras ferramentas de trabalho para atender às suas preferências de conforto. Se sua área de trabalho não for um escritório formal, não deixe de sentar-se de maneira adequada <sup>e</sup> utilizar pausas no trabalho. Observe que há várias soluções disponíveis no produto ThinkPad para ajudar <sup>a</sup> modificá-lo <sup>e</sup> expandi-lo para ajustar-se melhor às suas necessidades. Acesse <sup>o</sup> Web site <http://www.lenovo.com/essentials> para conhecer algumas destas opções. Explore suas opções de soluções de acoplamento <sup>e</sup> produtos externos capazes de fornecer os ajustes <sup>e</sup> recursos que você procura.

## **Informações sobre acessibilidade**

A Lenovo está empenhada em fornecer um melhor acesso às informações <sup>e</sup> tecnologias às pessoas com deficiência. Algumas dessas tecnologias já são fornecidas no seu sistema operacional. Outras podem ser adquiridas de fornecedores.

Os usuários também podem usar <sup>a</sup> Central de Facilidade de Acesso fornecida no sistema operacional Windows para configurar seus tablets para atenderem às suas necessidades físicas <sup>e</sup> cognitivas. A Central de Facilidade de Acesso é um local central que você possa usar para configurar opções de acessibilidade <sup>e</sup> programas disponíveis no sistema operacional Microsoft Windows. Para usar <sup>a</sup> Central de Facilidade de Acesso, abra <sup>o</sup> Painel de Controle <sup>e</sup> toque em **Facilidade de Acesso** ➙ **Central de Facilidade de Acesso**.

As informações <sup>a</sup> seguir oferecem meios para ajudar os usuários com limitações auditivas, visuais <sup>e</sup> de mobilidade <sup>a</sup> usarem seus computadores da melhor forma possível.

#### **Notificação na tela**

A notificação na tela ajuda pessoas com deficiência auditiva <sup>a</sup> saberem <sup>o</sup> status de seus tablets. A notificação na tela substitui sons por dicas visuais ou legendas de texto para indicar <sup>a</sup> atividade que está ocorrendo no tablet. Dessa forma, os alertas do sistema são visíveis mesmo quando não são ouvidos. Por exemplo, ao selecionar um objeto, ele será realçado.

<span id="page-45-0"></span>Para usar <sup>a</sup> notificação na tela, abra <sup>o</sup> Painel de Controle, toque em **Facilidade de Acesso** ➙ **Central de Facilidade de Acesso** <sup>e</sup> toque em **Usar alternativa de texto ou visual para sons**.

#### **Notificação de áudio**

A notificação sonora ajuda pessoas com deficiência visual ou pessoas com visão fraca <sup>a</sup> saberem <sup>o</sup> status de seus tablets.

Para usar notificação sonora, abra <sup>o</sup> Painel de Controle, toque em **Facilidade de Acesso** ➙ **Central de Facilidade de Acesso** ➙ **Usar <sup>o</sup> computador sem vídeo** <sup>e</sup> selecione **Ativar <sup>a</sup> Descrição de Áudio**.

#### **Narrador**

O Narrador é um leitor de tela que lê os textos na tela em voz alta <sup>e</sup> descreve eventos como mensagens de erro.

Para abrir <sup>o</sup> Narrador, faça <sup>o</sup> seguinte:

- 1. Deslize <sup>a</sup> partir da borda direita da tela para exibir os botões <sup>e</sup> toque em **Pesquisar**.
- 2. No campo de pesquisa, insira Narrador e, em seguida, na lista de resultados, toque em **Narrador**.

Para obter mais informações sobre como usar <sup>e</sup> configurar <sup>o</sup> Narrador, consulte <sup>o</sup> sistema de informações de Ajuda <sup>e</sup> Suporte do Windows.

#### **Tecnologias de leitores de tela**

As tecnologias de leitores de tela são voltadas principalmente para interfaces de programas de software, sistemas de informações de ajuda <sup>e</sup> uma variedade de documentos on-line. Para obter mais informações sobre leitores de tela, consulte <sup>o</sup> seguinte:

- Usando PDFs com leitores de tela: <http://www.adobe.com/accessibility.html?promoid=DJGVE>
- Usando o leitor de tela JAWS: [http://www.freedomscientific.com/jaws-hq.asp]( http://www.freedomscientific.com/jaws-hq.asp)
- Usando o leitor de tela NVDA: [http://www.nvaccess.org/]( http://www.nvaccess.org/)

#### **Reconhecimento de fala**

O Reconhecimento de Fala permite controlar <sup>o</sup> tablet pela voz.

Usando apenas <sup>a</sup> voz, é possível iniciar programas, abrir menus, tocar em botões <sup>e</sup> outros objetos na tela, ditar texto para documentos, além de escrever <sup>e</sup> enviar e-mails.

Para abrir <sup>o</sup> Reconhecimento de Fala, faça <sup>o</sup> seguinte:

- 1. Deslize <sup>a</sup> partir da borda direita da tela para exibir os botões <sup>e</sup> toque em **Pesquisar**.
- 2. No campo de pesquisa, insira Reconhecimento de Fala e, em seguida, na lista de resultados, toque em **Reconhecimento de Fala**.

Para obter mais informações sobre como usar <sup>e</sup> configurar <sup>o</sup> Reconhecimento de Fala, consulte <sup>o</sup> sistema de informações de Ajuda <sup>e</sup> Suporte do Windows.

#### **Tamanho de texto personalizável**

Dependendo de sua preferência, é possível alterar somente <sup>o</sup> tamanho do texto em vez de alterar <sup>o</sup> tamanho de tudo na área de trabalho. Para alterar <sup>o</sup> tamanho do texto, abra <sup>o</sup> Painel de Controle <sup>e</sup> toque em **Aparência <sup>e</sup> Personalização** ➙ **Vídeo**. Em seguida, vá para **Alterar somente <sup>o</sup> tamanho de texto** <sup>e</sup> defina um tamanho de texto que atenda às suas necessidades.

#### **Lente de Aumento**

Seu tablet possui <sup>a</sup> Lupa da Microsoft para ajudar as pessoas com deficiência visual <sup>a</sup> usar <sup>o</sup> computador com mais conforto. A Lupa da Microsoft é um utilitário conveniente que amplia parte ou toda <sup>a</sup> tela para que você possa ver melhor as palavras <sup>e</sup> imagens. A Lupa faz parte da Central de Facilidade de Acesso.

Para abrir <sup>a</sup> Lupa, faça <sup>o</sup> seguinte:

- 1. Deslize <sup>a</sup> partir da borda direita da tela para exibir os botões <sup>e</sup> toque em **Pesquisar**.
- 2. No campo de pesquisa, insira Lupa e, em seguida, na lista de resultados, toque em **Lupa**.

Para obter mais informações sobre como usar <sup>e</sup> configurar <sup>a</sup> Lupa, consulte <sup>o</sup> sistema de informações de Ajuda <sup>e</sup> Suporte do Windows.

#### **Zoom**

Você pode usar <sup>o</sup> recurso de zoom para aumentar ou reduzir <sup>o</sup> tamanho do texto, imagens, mapas ou outros objetos.

- Aumentar <sup>o</sup> zoom: afaste dois dedos na tela sensível ao toque para aumentar <sup>o</sup> tamanho do texto, imagens, mapas ou outros objetos.
- Diminuir <sup>o</sup> zoom: aproxime dois dedos na tela sensível ao toque para reduzir <sup>o</sup> tamanho do texto, imagens, mapas ou outros objetos.

#### **Resolução de tela**

Você pode facilitar <sup>a</sup> leitura dos documentos ajustando <sup>a</sup> resolução da tela de seu tablet. Para ajustar <sup>a</sup> resolução da tela, toque <sup>e</sup> segure em qualquer lugar na área de trabalho, toque em **Resolução da tela**e, em seguida, ajuste as configurações de acordo com sua preferência.

**Nota:** Configurar uma resolução muito baixa pode impedir que alguns itens caibam na tela.

Para obter alternativas para <sup>o</sup> aumento de tamanho do texto <sup>e</sup> de outros objetos, consulte <sup>o</sup> seguinte:

- •"Tamanho de texto [personalizável"](#page-45-0) na página [38](#page-45-0)
- •"Lente de Aumento" na página 39
- •"Zoom" na página 39

#### **Teclado virtual**

O teclado virtual exibe um teclado visual com todas as teclas padrão.

Para abrir <sup>o</sup> teclado virtual, faça <sup>o</sup> seguinte:

- 1. Deslize <sup>a</sup> partir da borda direita da tela para exibir os botões <sup>e</sup> toque em **Pesquisar**.
- 2. Na pesquisa arquivada, insira Teclado Virtual e, em seguida, na lista de resultados, toque em **Teclado Virtual**.

Para obter mais informações sobre como usar <sup>e</sup> configurar <sup>o</sup> Teclado Virtual, consulte ["Usando](#page-22-0) <sup>o</sup> Teclado Virtual, <sup>o</sup> teclado de toque <sup>e</sup> <sup>o</sup> painel de [manuscrito"](#page-22-0) na página [15](#page-22-0) ou <sup>o</sup> sistema de informações de Ajuda <sup>e</sup> Suporte do Windows.

#### **Teclado personalizado**

Para desativar ou ativar <sup>a</sup> função Fn Lock na janela Propriedades do Teclado, em vez de pressionar <sup>a</sup> combinação de teclas Fn+Esc, faça <sup>o</sup> seguinte:

1. Vá para <sup>o</sup> Painel de Controle. Altere <sup>a</sup> visualização do Painel de Controle de Categoria para Ícones Grandes ou Ícones Pequenos.

- 2. Clique em **Teclado**. Na janela Propriedades do Teclado, clique na guia **Teclas F1-F12 do ThinkPad**.
- 3. Selecione <sup>a</sup> opção de sua preferência:
	- Para desativar <sup>a</sup> função Fn Lock, selecione **Padrão**. O indicador Fn Lock está desligado. Para iniciar <sup>a</sup> função especial impressa como um ícone em cada tecla, pressione <sup>a</sup> tecla de função diretamente. Para utilizar as funções F1-F12, pressione <sup>a</sup> tecla Fn <sup>e</sup> <sup>a</sup> tecla de função correspondente.
	- Para ativar <sup>a</sup> função Fn Lock, selecione **Herdado**. O indicador Fn Lock é ligado. Para utilizar as funções F1-F12, pressione as teclas de função diretamente. Para iniciar <sup>a</sup> função especial impressa como um ícone em cada tecla, pressione <sup>a</sup> tecla Fn <sup>e</sup> <sup>a</sup> tecla de função correspondente.

#### **Conectores padrão do setor**

Seu tablet fornece conectores padrão do setor que permitem conectar dispositivos de assistência, se necessário.

Para obter mais informações sobre <sup>a</sup> localização <sup>e</sup> <sup>a</sup> função de cada conector, consulte ["Layout](#page-8-0) do tablet" na [página](#page-8-0) [1](#page-8-0).

#### **Documentação em formatos acessíveis**

A Lenovo fornece documentação eletrônica em formatos acessíveis. A documentação eletrônica da Lenovo, como arquivos PDF marcados corretamente ou arquivos HyperText Markup Language (HTML), foi desenvolvida para garantir que os usuários com deficiência visual possam ler <sup>a</sup> documentação através de um leitor de tela. Cada imagem na documentação também inclui <sup>o</sup> texto alternativo adequado para explicá-la. Assim, usuários com deficiência visual poderão entendê-la ao usar um leitor de tela.

### **Obtendo atualizações**

Seu tablet permite atualizar <sup>o</sup> sistema operacional Windows <sup>e</sup> os aplicativos Lenovo.

#### **Obtendo atualizações da Lenovo**

O tablet é fornecido com <sup>o</sup> System Update pré-instalado. Esse programa permite manter <sup>o</sup> software Lenovo instalado em seu tablet sempre atualizado ao fazer download <sup>e</sup> instalar atualizações de software.

Para iniciar <sup>o</sup> System Update, faça <sup>o</sup> seguinte:

- 1. Deslize <sup>a</sup> partir da borda direita da tela para exibir os botões.
- 2. Toque no botão **Pesquisar** para procurar <sup>o</sup> **System Update**.
- 3. Toque em **System Update**.
- 4. Siga as instruções na tela.

#### **Obtendo atualizações da Microsoft**

Para verificar <sup>e</sup> manter seus programas ou drivers de dispositivos do Windows atualizados, consulte <sup>a</sup> Ajuda <sup>e</sup> Suporte do Windows para obter mais informações.

### **Viajando com <sup>o</sup> tablet**

Este tópico fornece informações para ajudar você <sup>a</sup> trabalhar <sup>e</sup> transportar <sup>o</sup> seu tablet em viagens.

### **Dicas de viagem**

Use as dicas de viagem <sup>a</sup> seguir para viajar de maneira mais segura <sup>e</sup> eficiente com seu tablet:

1. Embora seja seguro permitir que seu tablet seja inspecionado pelas máquinas de raios X de aeroportos, é importante manter seus olhos no tablet <sup>o</sup> tempo todo para evitar furtos.

2. Coloque seu tablet em um estojo protetor quando ele não estiver em uso para prevenir danos ou arranhões.

#### **Digas de viagem em aviões**

Se você transportar <sup>o</sup> tablet em um avião, consulte as seguintes dicas de viagem:

- 1. Se você pretende usar <sup>o</sup> serviço wireless, verifique quaisquer restrições junto à companhia aérea antes de embarcar na aeronave.
- 2. Se houver restrições quanto ao uso de tablets com <sup>o</sup> recurso wireless em um avião, ative <sup>o</sup> Modo de voo. Para ativá-lo, faça <sup>o</sup> seguinte:
	- a. Deslize <sup>a</sup> partir da borda direita da tela para exibir os botões.
	- b. Toque em **Configurações** ➙ **Mudar configurações do computador**.
	- c. No painel de navegação, toque em **Rede** ➙ **Modo de voo**.
	- d. Deslize <sup>o</sup> controle para <sup>a</sup> direita para ativar <sup>o</sup> **Modo de voo** <sup>e</sup> desativar todos os dispositivos wireless.
- 3. No avião, tome cuidado com <sup>o</sup> assento à sua frente. Coloque <sup>o</sup> tablet em uma posição segura de modo que ele não seja atingido quando <sup>a</sup> pessoa na sua frente inclinar <sup>o</sup> encosto para trás.

### **Acessórios de viagem**

A seguir é mostrada uma lista de verificação de itens <sup>a</sup> serem considerados quando você for se ausentar de sua casa ou escritório:

Itens essenciais para viagens:

- O adaptador de energia CA que é fornecido com seu tablet
- O cabo de alimentação que é fornecido com seu tablet
- Utilize uma maleta de transporte de boa qualidade, que proporcione amortecimento <sup>e</sup> proteção adequados

Se você estiver viajando para outro país ou região, talvez deseje considerar os seguintes itens:

- Um adaptador ThinkPad para energia CA para <sup>o</sup> país ou <sup>a</sup> região para onde você está viajando
- Um cartão micro SIM para os serviços de telefonia celular naquele país ou região

Outros itens que talvez seja interessante considerar:

- Fones de ouvido do ThinkPad
- Dispositivos de armazenamento ou cartões inteligentes adicionais
- Caneta Digitalizadora do Tablet
- ThinkPad Tablet Dock
- ThinkPad 10 Touch Case
- ThinkPad 10 Quickshot Cover
- ThinkPad 10 Ultrabook Keyboard

### **Cuidados <sup>e</sup> manutenção**

Manuseie seu tablet com cuidado de modo <sup>a</sup> poder aproveitá-lo por muito tempo.

#### **Limpando seu tablet**

Para limpar seu tablet, desconecte todos os cabos <sup>e</sup> desligue-o <sup>a</sup> pressionar <sup>e</sup> manter pressionado <sup>o</sup> botão liga/desliga por alguns segundos. Em seguida, limpe <sup>a</sup> tela do tablet com um pano macio, sem fiapos <sup>e</sup> seco para remover manchas ou borrões.

**Nota:** Não use limpadores de tela, limpadores domésticos, sprays em aerossol, álcool, amônia ou abrasivos para limpar seu tablet.

#### **Protegendo <sup>a</sup> tela com uma película**

Você pode adquirir uma película substituível para proteger <sup>a</sup> tela contra arranhões <sup>e</sup> aumentar <sup>a</sup> vida útil do seu tablet. Para usar uma película substituível, limpe <sup>a</sup> tela primeiro e, em seguida, aplique <sup>a</sup> película na tela.

#### **Armazenando <sup>o</sup> tablet por períodos prolongados**

Se você não pretender usar <sup>o</sup> tablet por um período de tempo prolongado, remova <sup>o</sup> cartão micro SIM do seu tablet. Em seguida, coloque <sup>o</sup> tablet em um estojo protetor <sup>e</sup> armazene-o em uma área seca <sup>e</sup> bem ventilada sem exposição direta ao sol.

# <span id="page-50-0"></span>**Capítulo 5. Opcionais do ThinkPad 10**

O ThinkPad 10 Ultrabook Keyboard, <sup>o</sup> ThinkPad 10 Touch Case <sup>e</sup> <sup>o</sup> ThinkPad Tablet Dock são dispositivos opcionais desenvolvidos pela Lenovo especificamente para <sup>o</sup> tablet ThinkPad 10. Esses acessórios opcionais proporcionam uma maior conveniência <sup>e</sup> tornam seu tablet mais fácil de usar em suas atividades profissionais, de estudo ou entretenimento. Para tablets que não vierem com esses dispositivos opcionais, você poderá comprá-los da Lenovo em <http://www.lenovo.com/accessories/services/index.html>.

**Nota:** O ThinkPad 10 Touch Case foi especificamente projetado para tablets ThinkPad 10 que não possuem um slot para cartões inteligentes.

## **ThinkPad 10 Ultrabook Keyboard**

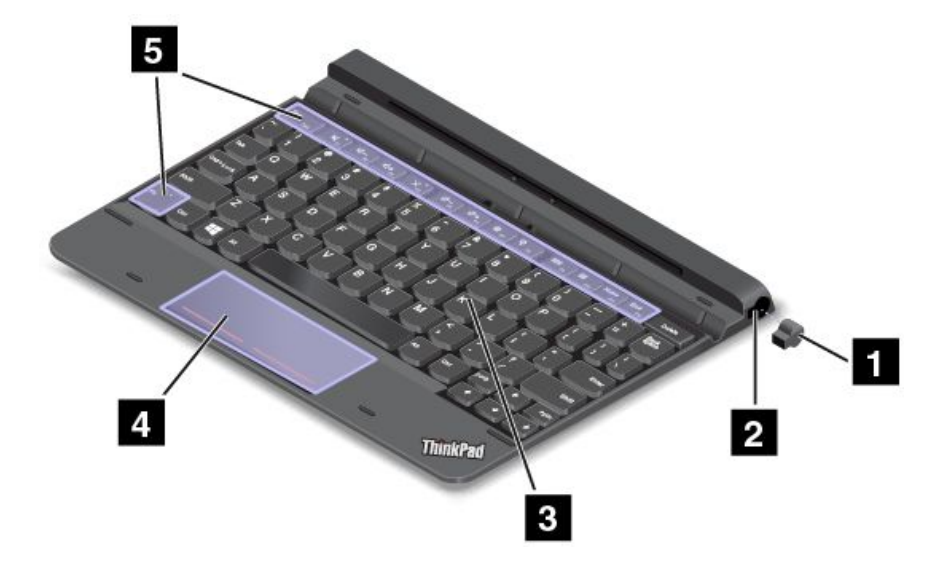

A ilustração <sup>a</sup> seguir mostra uma visão geral do ThinkPad 10 Ultrabook Keyboard.

### **<sup>1</sup> <sup>2</sup> Tampa do slot de caneta digitalizadora para tablets <sup>e</sup> slot de caneta digitalizadora para tablets**

Alguns modelos são fornecidos com uma tampa de slot de caneta digitalizadora para tablets **<sup>1</sup>** . Para armazenar <sup>a</sup> caneta digitalizadora para tablets em seu slot, primeiro, remova <sup>a</sup> tampa do slot.

**Nota:** Certifique-se de manter <sup>a</sup> tampa do slot de caneta digitalizadora para tablets. Reconecte-a ao slot de caneta digitalizadora do tablet quando não estiver armazenando <sup>a</sup> caneta no slot.

### **3 Teclado**

O ThinkPad 10 Ultrabook Keyboard fornece um teclado com seis linhas. Para obter informações adicionais, consulte "Usando <sup>o</sup> ThinkPad 10 Ultrabook [Keyboard"](#page-51-0) na página [44](#page-51-0).

### **<sup>4</sup> Clickpad com dois botões**

O clickpad com dois botões é um dispositivo de posicionamento apontador que permite apontar, selecionar, arrastar <sup>e</sup> rolar, como você faria ao usar um mouse.

Para obter informações adicionais, consulte "Usando <sup>o</sup> ThinkPad 10 Ultrabook [Keyboard"](#page-51-0) na página [44](#page-51-0).

#### <span id="page-51-0"></span>**<sup>5</sup> Teclas especiais**

As teclas especiais permitem <sup>a</sup> você controlar vários recursos do seu tablet ao pressionar uma única tecla. Para obter informações adicionais, consulte "Usando <sup>o</sup> ThinkPad 10 Ultrabook Keyboard" na página 44.

## **Usando <sup>o</sup> ThinkPad 10 Ultrabook Keyboard**

Este tópico oferece instruções sobre como usar <sup>o</sup> ThinkPad 10 Ultrabook Keyboard.

Para usar <sup>o</sup> ThinkPad 10 Ultrabook Keyboard, instale <sup>o</sup> tablet no ThinkPad 10 Ultrabook Keyboard primeiro, conforme mostrado na ilustração <sup>a</sup> seguir. Certifique-se de que <sup>o</sup> tablet esteja preso no lugar.

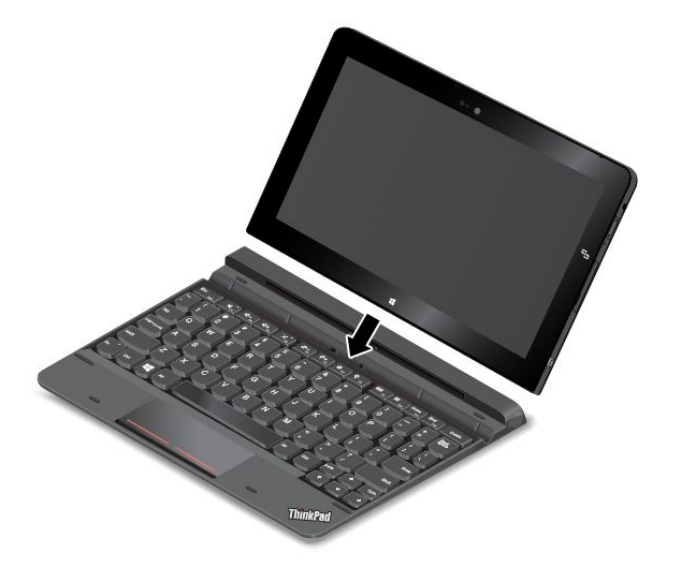

**Nota:** Não desconecte <sup>o</sup> tablet do ThinkPad 10 Ultrabook Keyboard enquanto <sup>o</sup> estiver usando, caso contrário, <sup>o</sup> ThinkPad 10 Ultrabook Keyboard será desativado.

#### **Armazenando <sup>e</sup> removendo <sup>a</sup> caneta digitalizadora do tablet**

Alguns modelos possuem uma Caneta Digitalizadora do Tablet como recurso padrão. Você pode armazenar <sup>a</sup> caneta no slot existente na lateral direita do ThinkPad 10 Ultrabook Keyboard. Primeiro, remova <sup>a</sup> tampa do slot da caneta digitalizadora do tablet **<sup>1</sup>** e, em seguida, insira <sup>a</sup> caneta cuidadosamente no slot até ouvir um clique **<sup>2</sup>** .

**Nota:** A tampa do slot de caneta digitalizadora para tablets está disponível em alguns modelos.

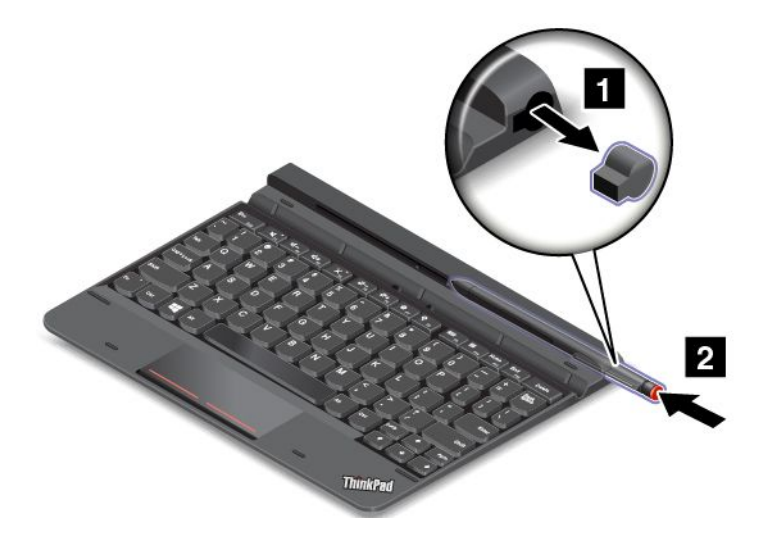

Para remover <sup>a</sup> caneta do slot, pressione-a cuidadosamente no slot **<sup>1</sup>** para liberá-la e, em seguida, remova a caneta **2** .

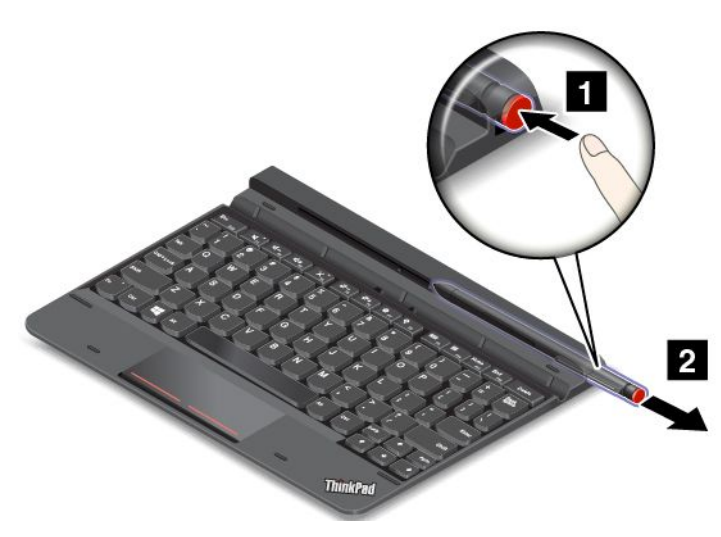

**Nota:** A caneta contém sensores de pressão. Não empurre sua ponta durante um longo período de tempo. Não sujeite <sup>a</sup> caneta <sup>a</sup> choques ou vibrações.

Para obter mais informações sobre <sup>o</sup> uso da caneta, consulte "Utilizando <sup>a</sup> Caneta [Digitalizadora](#page-21-0) do Tablet" na [página](#page-21-0) [14](#page-21-0).

#### **Usando as teclas especiais**

O ThinkPad 10 Ultrabook Keyboard possui várias teclas especiais. Pressione uma tecla especial para controlar rapidamente <sup>a</sup> função associada.

#### **Controle de volume e mudo**

- • $N_{\text{B}}$  Silencia os alto-falantes.
- •Diminui o volume dos alto-falantes.
- • $\mathbb{R}^+$  Aumenta o volume dos alto-falantes.
- • $\mathsf{X}_{\mathsf{F}}$  Silenciar o microfone.

#### **Controle de tela**

- • $\mathbb{R}$ <sup>-</sup><sup> $\ddot{\phi}$ - $\mathbb{R}$  Diminui o brilho.</sup>
- •Aumenta o brilho.

#### **Controle de aplicativos**

- •Abre <sup>o</sup> botão **Configurações**.
- •**Abre o botão Pesquisar.**
- •Exibe todos os aplicativos que foram abertos.
- •**EXIDED** Exibe todos os aplicativos.
- • Navega para <sup>o</sup> início quando você está exibindo informações como um documento ou uma página da Web.
- •End<sub>ra</sub> Navega para o fim quando você está exibindo informações como um documento ou uma página da Web.

#### **Controle da tecla Fn**

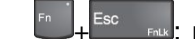

 $\vert$ : pressione Fn+Esc para ativar ou desativar a função Fn Lock.

**Quando <sup>a</sup> função Fn Lock está desativada:** <sup>o</sup> indicador de Fn Lock permanece apagado. Para iniciar <sup>a</sup> função especial impressa como um ícone em cada tecla, pressione as teclas de função diretamente. Para utilizar as funções F1-F12, pressione <sup>a</sup> tecla Fn <sup>e</sup> <sup>a</sup> tecla de função correspondente.

**Quando <sup>a</sup> função Fn Lock está ativada:** <sup>o</sup> indicador de Fn Lock permanece aceso. Para utilizar as funções F1-F12, pressione as teclas de função diretamente. Para iniciar <sup>a</sup> função especial impressa como um ícone em cada tecla, pressione <sup>a</sup> tecla Fn <sup>e</sup> <sup>a</sup> tecla de função correspondente.

**Notas:** Opcionalmente, você também pode desativar ou ativar <sup>a</sup> função Fn Lock na janela Propriedades do Teclado. Para fazer isso, faça <sup>o</sup> seguinte:

- 1. Vá para <sup>o</sup> Painel de Controle. Altere <sup>a</sup> visualização do Painel de Controle de Categoria para Ícones Grandes ou Ícones Pequenos.
- 2. Clique em **Teclado**. Na janela Propriedades do Teclado, clique na guia **Teclas F1-F12 do ThinkPad**.
- 3. Selecione <sup>a</sup> opção de sua preferência:
	- Para desativar <sup>a</sup> função Fn Lock, selecione **Padrão**. O indicador Fn Lock está desligado (modo padrão). Para iniciar <sup>a</sup> função especial impressa como um ícone em cada tecla, pressione <sup>a</sup> tecla de função diretamente. Para utilizar as funções F1-F12, pressione <sup>a</sup> tecla Fn <sup>e</sup> <sup>a</sup> tecla de função correspondente.

• Para ativar <sup>a</sup> função Fn Lock, selecione **Herdado**. O indicador Fn Lock é ligado. Para utilizar as funções F1-F12, pressione as teclas de função diretamente. Para iniciar <sup>a</sup> função especial impressa como um ícone em cada tecla, pressione <sup>a</sup> tecla Fn <sup>e</sup> <sup>a</sup> tecla de função correspondente.

#### **Transportando ou armazenando <sup>o</sup> tablet com <sup>o</sup> ThinkPad 10 Ultrabook Keyboard**

Algumas vezes, talvez você não precise usar as teclas no ThinkPad 10 Ultrabook Keyboard, mas gostaria de transportar ou armazenar <sup>o</sup> tablet com ele. Nessa situação, considere os métodos <sup>a</sup> seguir dependendo do modelo de seu tablet.

- Para modelos que não possuem um slot para cartões inteligentes, você poderá instalar <sup>o</sup> tablet no ThinkPad 10 Ultrabook Keyboard com <sup>a</sup> tela do tablet voltada para cima. Para fazer isso, faça <sup>o</sup> seguinte:
	- 1. Posicione <sup>o</sup> tablet com sua tela voltada para cima.
	- 2. Deslize cuidadosamente seu tablet como mostrado. O tablet será conectado magneticamente ao ThinkPad 10 Ultrabook Keyboard. O ThinkPad 10 Ultrabook Keyboard será desativado nessa situação.

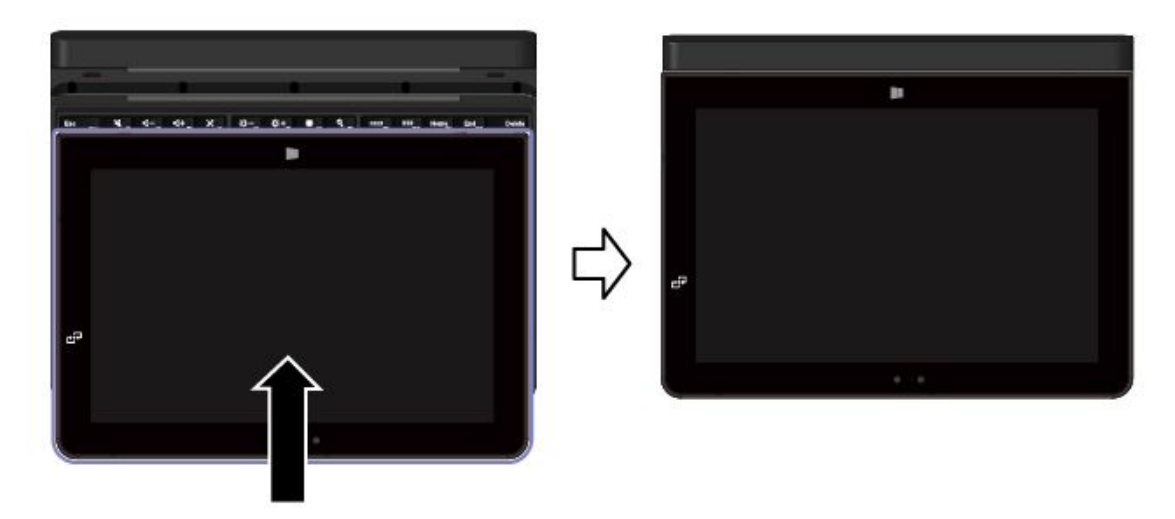

• Em todos os modelos, você pode instalar <sup>o</sup> tablet no ThinkPad 10 Ultrabook Keyboard com <sup>a</sup> tela do tablet voltada para baixo. Para fazer isso, faça <sup>o</sup> seguinte:

**Nota:** O seu tablet poderá ser ligeiramente diferente das ilustrações <sup>a</sup> seguir.

- 1. Posicione <sup>o</sup> tablet com sua tela voltada para baixo.
- 2. Deslize cuidadosamente seu tablet como mostrado. O tablet será conectado magneticamente ao ThinkPad 10 Ultrabook Keyboard. O ThinkPad 10 Ultrabook Keyboard será desativado nessa situação.

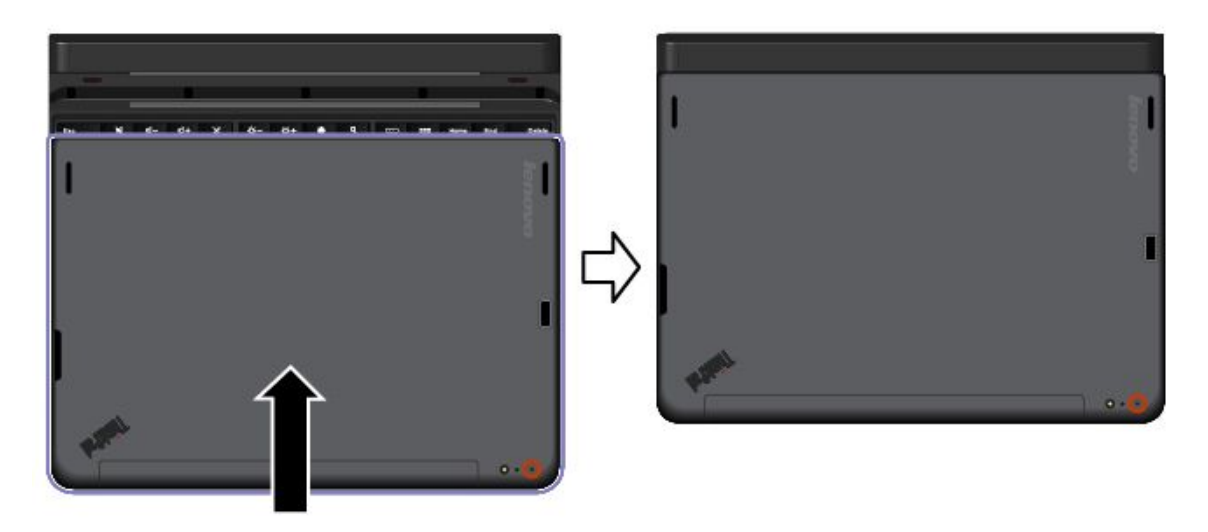

Para obter mais informações, consulte <sup>a</sup> documentação que acompanha <sup>o</sup> ThinkPad 10 Ultrabook Keyboard.

## **ThinkPad 10 Touch Case**

O ThinkPad 10 Touch Case (daqui em diante chamado touch case) foi projetado para modelos de tablet ThinkPad 10 que não possuem um slot para cartões inteligentes.

**Nota:** O seu touch case pode ser ligeiramente diferente das ilustrações <sup>a</sup> seguir.

As ilustrações <sup>a</sup> seguir mostram uma visão geral do touch case.

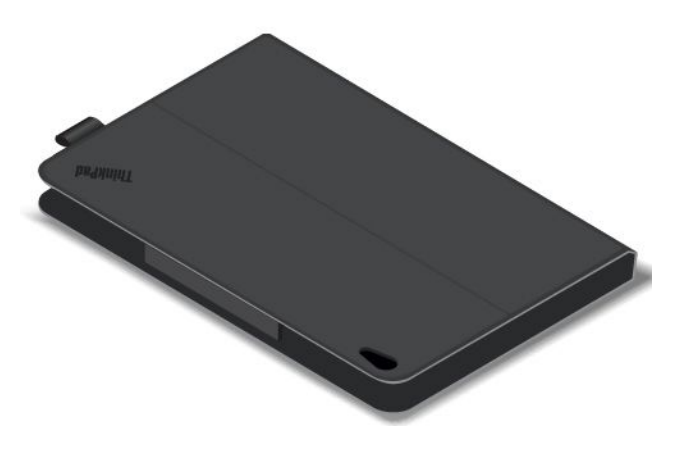

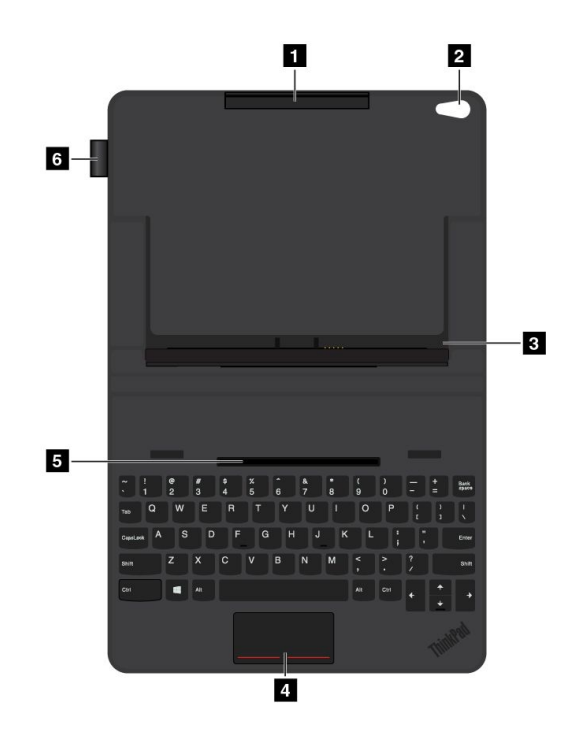

#### **<sup>1</sup> Suporte para tablets (superior)**

Funciona como um suporte para encaixar <sup>o</sup> tablet firmemente no touch case.

#### **2 Orifício da câmera**

Você pode usar <sup>a</sup> câmera através deste orifício ao usar <sup>o</sup> tablet com <sup>o</sup> touch case.

#### **<sup>3</sup> Suporte para tablets (abaixo)**

Funciona como um suporte para encaixar <sup>o</sup> tablet firmemente no touch case.

#### **<sup>4</sup> Touchpad**

O touchpad é um dispositivo de posicionamento apontador que permite apontar, selecionar, arrastar <sup>e</sup> rolar, como você faria ao usar um mouse.

#### **<sup>5</sup> Ranhura de fixação do tablet**

Conecta <sup>o</sup> suporte do tablet (abaixo) à sua ranhura de fixação magneticamente. Em seguida, será possível instalar o tablet no touch case.

#### **<sup>6</sup> Slot para caneta digitalizadora do tablet**

Se <sup>o</sup> seu tablet for fornecido com uma caneta digitalizadora para tablets, você poderá armazená-la no slot à esquerda do touch case.

### **Usando o ThinkPad 10 Touch Case**

O ThinkPad 10 Touch Case (daqui em diante chamado touch case) foi projetado para modelos de tablet ThinkPad 10 que não possuem um slot para cartões inteligentes.

**Nota:** O seu touch case pode ser ligeiramente diferente das ilustrações <sup>a</sup> seguir.

#### **Instalando o tablet no touch case**

Para usar <sup>o</sup> touch case, primeiro, instale seu tablet no touch case. Para instalar <sup>o</sup> tablet no touch case, faça <sup>o</sup> seguinte:

1. Desdobre <sup>o</sup> touch case <sup>e</sup> alinhe <sup>o</sup> suporte do tablet (parte inferior) com sua ranhura de fixação. O suporte do tablet (parte inferior) será conectado à sua ranhura de fixação magneticamente. Certifique-se de que <sup>o</sup> suporte do tablet (parte inferior) esteja fixado firmemente à sua ranhura de fixação.

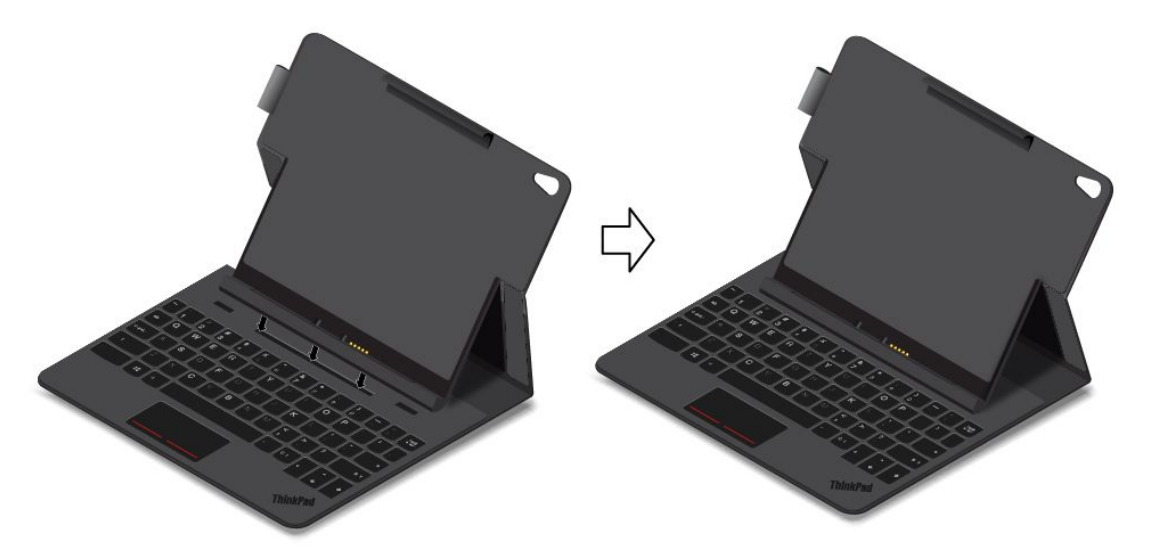

2. Primeiro, alinhe <sup>o</sup> conector de teclado do tablet com <sup>o</sup> conector de teclado no touch case <sup>e</sup> instale <sup>o</sup> tablet no touch case como mostrado. Certifique-se de que <sup>o</sup> tablet esteja firmemente encaixado em seu suporte (acima <sup>e</sup> abaixo). Em seguida, você poderá usar <sup>o</sup> tablet como um computador notebook.

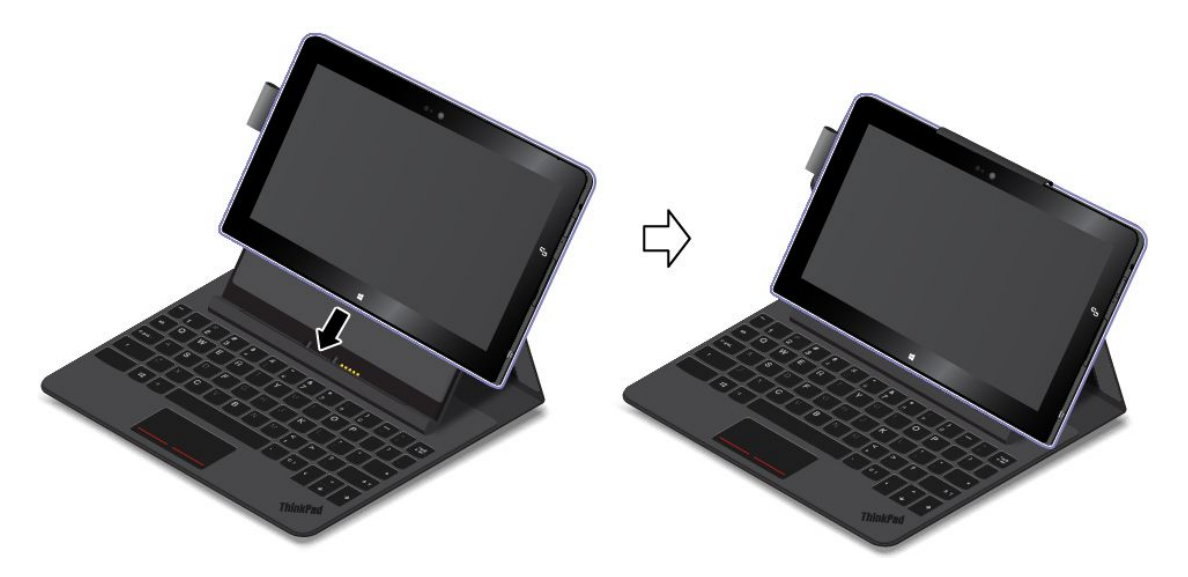

#### **Notas:**

- Não desconecte <sup>o</sup> suporte do tablet (parte inferior) da ranhura de fixação do tablet ao usar <sup>o</sup> teclado, caso contrário, ele será desativado.
- Não remova <sup>o</sup> tablet do suporte do tablet (acima ou abaixo) ao usar <sup>o</sup> teclado, caso contrário, <sup>o</sup> teclado será desativado.

#### **Transportando <sup>o</sup> tablet com <sup>o</sup> touch case**

Para transportar <sup>o</sup> tablet com <sup>o</sup> touch case, primeiro, dobre <sup>o</sup> touch case. Para dobrar <sup>o</sup> touch case, faça <sup>o</sup> seguinte:

1. Segure cuidadosamente <sup>o</sup> tablet <sup>e</sup> <sup>a</sup> seção superior do touch case com os dedos <sup>e</sup> solte cuidadosamente <sup>o</sup> suporte do tablet (abaixo) da ranhura de fixação do tablet.

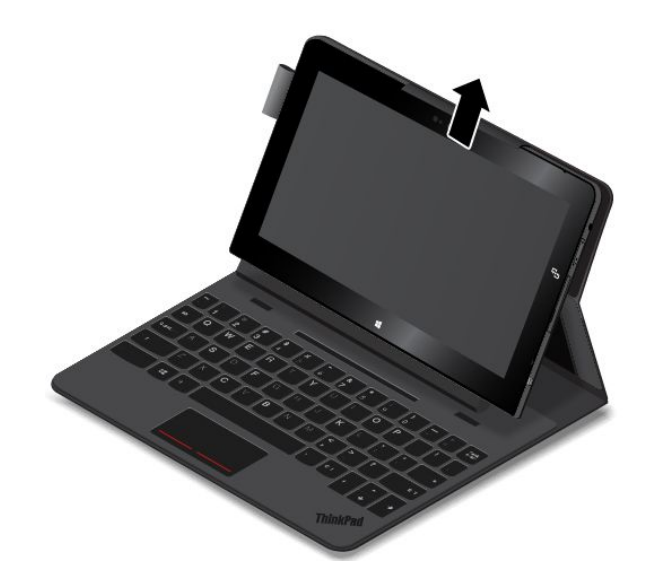

2. Dobre <sup>o</sup> touch case lentamente como mostrado na ilustração <sup>a</sup> seguir.

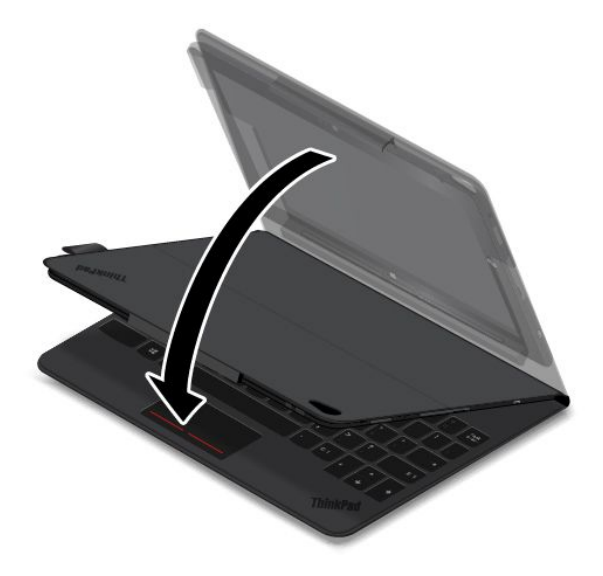

Em seguida, você poderá transportar <sup>o</sup> tablet com <sup>o</sup> touch case que também serve como capa de proteção para <sup>o</sup> tablet.

Para obter mais informações sobre <sup>o</sup> ThinkPad 10 Touch Case, consulte <sup>a</sup> documentação que acompanha <sup>o</sup> touch case.

### **ThinkPad Tablet Dock**

O ThinkPad Tablet Dock (daqui em diante chamado dock) sustenta seu tablet na posição vertical <sup>e</sup> libera suas mãos para outras tarefas. O dock também oferece acesso fácil <sup>a</sup> conectores para dispositivos USB, transferências de arquivos, carregamento, entrada de áudio, saída de áudio <sup>e</sup> saída de vídeo.

#### **Vista frontal <sup>e</sup> lateral esquerda do dock**

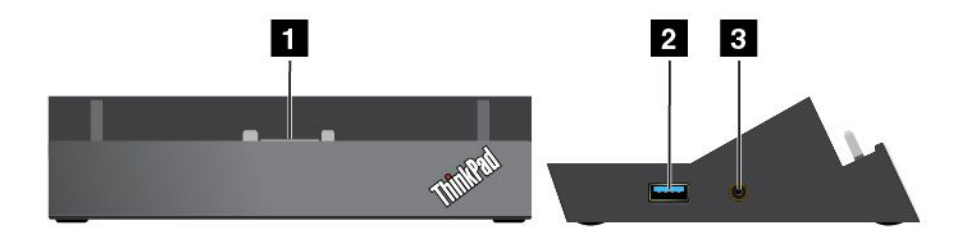

#### **<sup>1</sup> Conector da estação de acoplamento**

Usado para estabelecer conexão entre <sup>o</sup> dock <sup>e</sup> <sup>o</sup> tablet quando <sup>o</sup> tablet está encaixado no dock.

#### **<sup>2</sup> Conector Always-on USB (conector USB 3.0)**

Usado para carregar alguns dispositivos digitais móveis <sup>e</sup> smartphones por padrão, independente de seu tablet estar desligado, em modo de suspensão ou em modo de hibernação. Para obter mais informações, consulte <sup>a</sup> documentação que acompanha <sup>o</sup> dock.

**Nota:** Este conector é compatível com <sup>o</sup> padrão USB 2.0.

#### **3 Conector de áudio combinado**

Usado para conectar fones ou um headset para ouvir som estéreo do tablet. Você também pode conectar um headset para gravar áudio ou fazer chamadas.

#### **Vista traseira do dock**

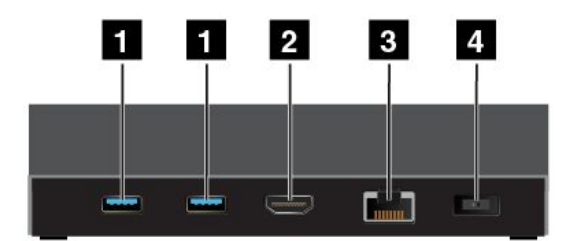

#### **1 Conectores USB 3.0**

Usado para conectar dispositivos compatíveis com <sup>o</sup> USB 3.0 <sup>e</sup> USB 2.0.

#### **2 Conector HDMI**

Usado para conectar um dispositivo de áudio digital ou monitor de vídeo compatível.

#### **3 Conector Ethernet**

Usado para conectar <sup>o</sup> dock <sup>a</sup> uma LAN Ethernet.

#### **<sup>4</sup> Conector de energia**

Usado para conectar <sup>o</sup> adaptador de energia CA que acompanha <sup>o</sup> dock para fornecer energia ao tablet <sup>e</sup> carregar <sup>a</sup> bateria.

## **Usando a ThinkPad Tablet Dock**

Antes de usar <sup>o</sup> dock, certifique-se de conectar <sup>o</sup> tablet ao dock e, em seguida, conecte <sup>o</sup> dock <sup>a</sup> uma tomada elétrica ao fazer <sup>o</sup> seguinte:

- 1. Posicione <sup>o</sup> seu tablet com <sup>o</sup> lado do conector da estação de acoplamento voltado para baixo.
- 2. Alinhe <sup>o</sup> conector para dock do tablet ao conector no dock.
- 3. Deslize <sup>o</sup> seu tablet com cuidado pela estação até encaixá-lo totalmente no lugar.

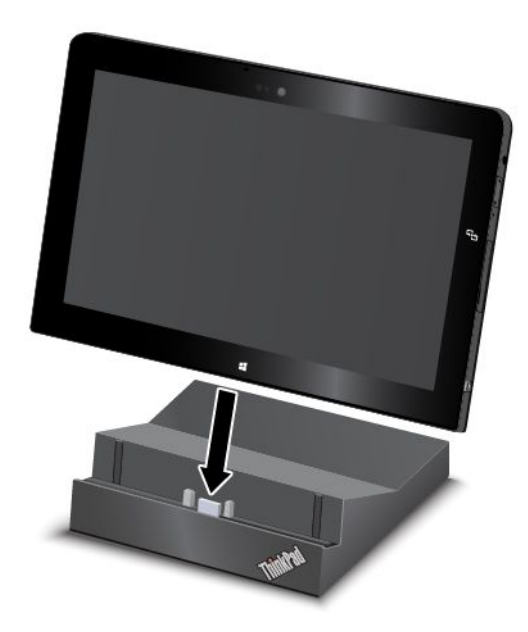

4. Use <sup>o</sup> adaptador de energia CA <sup>e</sup> <sup>o</sup> cabo de alimentação fornecidos com <sup>o</sup> dock para conectar <sup>o</sup> dock a uma tomada elétrica.

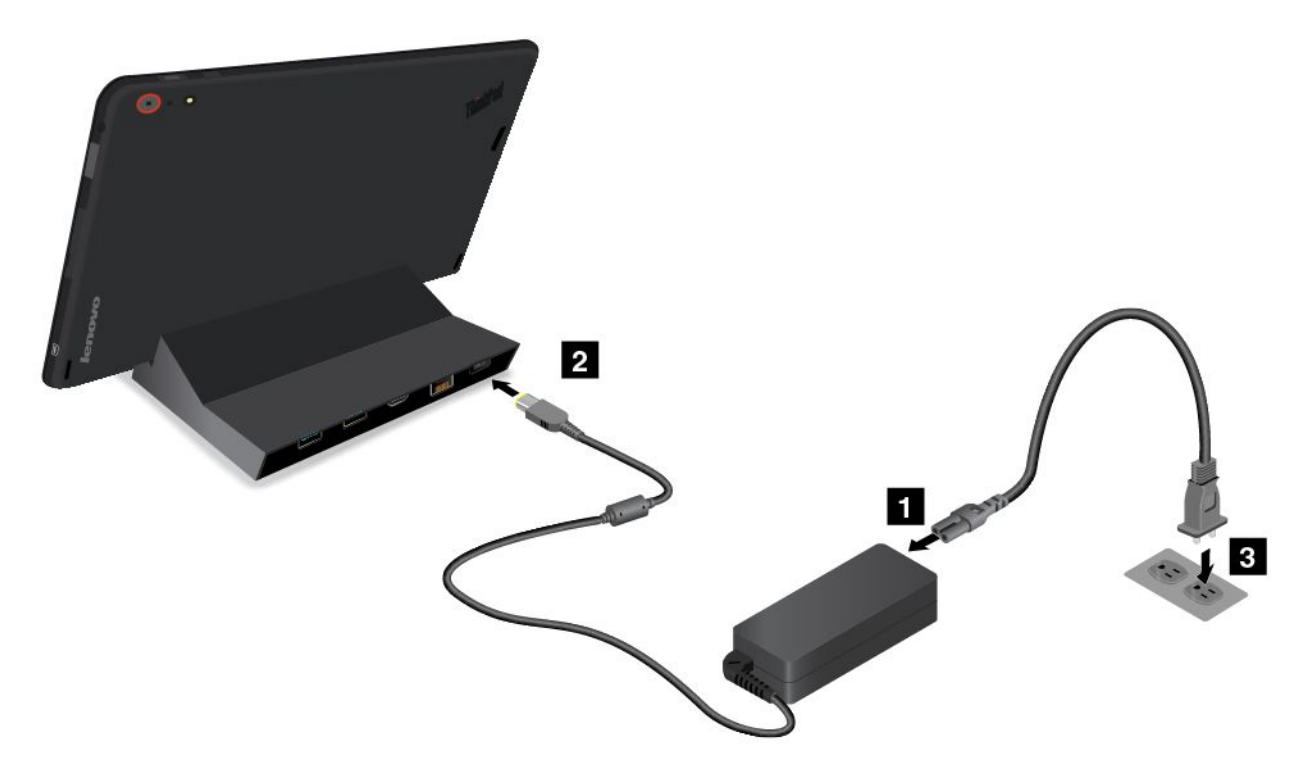

Após <sup>o</sup> tablet ser conectado na estação de acoplamento, você poderá:

- Usar seu tablet na posição vertical sem que seja necessário segurá-lo.
- Usar <sup>a</sup> estação de acoplamento para sustentar <sup>o</sup> seu tablet na posição vertical para usar um teclado externo USB.
- Conectar <sup>o</sup> dock ao dispositivo de armazenamento USB pessoal com <sup>o</sup> cabo USB fornecido para transferir arquivos.
- Conectar <sup>a</sup> estação de acoplamento <sup>a</sup> um sistema estéreo ou alto-falantes usando um cabo de áudio estéreo para tocar músicas.
- Conectar <sup>o</sup> dock <sup>a</sup> uma tomada elétrica usando <sup>o</sup> adaptador de energia CA que acompanha <sup>o</sup> dock para carregar <sup>a</sup> bateria do tablet.

# <span id="page-62-0"></span>**Capítulo 6. Segurança**

Este capítulo fornece informações sobre como proteger as informações armazenadas em seu tablet.

### **Utilizando senhas**

Você pode ajudar <sup>a</sup> impedir <sup>o</sup> uso não autorizado do seu tablet por meio da utilização de senhas. Após uma senha ser definida, um prompt é exibido na tela toda vez que <sup>o</sup> tablet é ligado. Digite <sup>a</sup> senha no prompt. Não será possível utilizar <sup>o</sup> tablet <sup>a</sup> não ser que <sup>a</sup> senha correta seja digitada.

## **Senhas e Modo de Inatividade**

Se você tiver configurado uma senha do Windows <sup>e</sup> colocar <sup>o</sup> tablet no modo de suspensão, você será avisado para inserir <sup>a</sup> senha ao retomar <sup>a</sup> operação.

Se você usa seu endereço de e-mal como conta de usuário para entrar no Windows, digite <sup>a</sup> senha do seu email ao retomar <sup>a</sup> operação.

## **Senha do Supervisor**

Se tiver definido uma senha de supervisor no programa ThinkPad Tablet Setup, você será avisado para inserir uma senha de supervisor ao iniciar <sup>o</sup> programa ThinkPad Tablet Setup.

A senha de supervisor protege as informações do sistema armazenadas no ThinkPad Tablet Setup. Sem ela, não é possível alterar <sup>a</sup> configuração do tablet.

**Nota:** O administrador do sistema pode configurar <sup>a</sup> mesma senha de supervisor em muitos tablets para facilitar <sup>a</sup> administração.

#### **Definindo, alterando ou removendo uma senha de supervisor**

Somente um administrador do sistema pode definir, alterar ou remover uma senha de supervisor.

Para definir, alterar ou remover uma senha de supervisor, faça <sup>o</sup> seguinte:

- 1. Imprima estas instruções.
- 2. Salve todos os arquivos abertos <sup>e</sup> saia de todos os aplicativos.
- 3. Pressione <sup>o</sup> botão liga/desliga <sup>e</sup> <sup>o</sup> botão de aumento de volume simultaneamente enquanto liga <sup>o</sup> tablet. O menu do programa ThinkPad Tablet Setup é aberto.
- 4. Toque em **Security**.
- 5. Toque em **Password**.
- 6. Dependendo das suas necessidades, faça <sup>o</sup> seguinte:
	- Para definir uma senha, faça <sup>o</sup> seguinte:
		- a. Toque em **Enter**. Uma janela é aberta. No campo **Enter New Password**, digite <sup>a</sup> senha desejada.
		- b. No campo **Confirm New Password**, digite <sup>a</sup> senha novamente <sup>e</sup> toque em **OK**.
		- c. Na janela **Changes have been saved**, toque em **OK**.
	- Para alterar uma senha, faça <sup>o</sup> seguinte:
		- a. Toque em **Enter**. Uma janela é aberta. No campo **Enter Current Password**, insira <sup>a</sup> senha atual do supervisor.
- b. No campo **Enter New Password**, digite <sup>a</sup> nova senha do supervisor.
- c. No campo **Confirm New Password**, digite <sup>a</sup> nova senha do supervisor outra vez <sup>e</sup> toque em **OK**.
- d. Na janela **Changes have been saved**, toque em **OK**.
- Para remover uma senha, faça <sup>o</sup> seguinte:
	- a. Toque em **Enter**. Uma janela é aberta. No campo **Enter Current Password**, insira <sup>a</sup> senha atual do supervisor.
	- b. Deixe os campos **Enter New Password** <sup>e</sup> **Confirm New Password** em branco. Toque em **OK**.
	- c. Na janela **Changes have been saved**, toque em **OK**.

**Atenção:** Recomenda-se registrar sua senha <sup>e</sup> armazená-la em um local seguro. Se você esquecer sua senha de supervisor, <sup>a</sup> Lenovo não poderá redefinir sua senha. Será necessário levar <sup>o</sup> tablet para um revendedor ou um representante comercial da Lenovo para substituir <sup>a</sup> placa-mãe. Será solicitado <sup>o</sup> comprovante de compra <sup>e</sup> será cobrada uma taxa para peças <sup>e</sup> serviços.

7. Salve as alterações de configuração <sup>e</sup> saia.

Na próxima vez que você abrir <sup>o</sup> programa ThinkPad Tablet Setup, você deverá digitar sua senha para continuar.

### **Usando <sup>o</sup> chip de segurança**

As exigências de segurança são impostas <sup>a</sup> computadores cliente de rede que transferem eletronicamente informações confidenciais. Você pode configurar <sup>o</sup> chip de segurança em seu tablet para aumentar <sup>a</sup> segurança computacional. Alguns modelos possuem um chip de segurança chamado firmware TPM (exibido como "Trusted Platform Module 2.0" no Gerenciador de Dispositivos). Alguns modelos possuem dois chips de segurança chamados discrete TPM TPM (exibidos como "Trusted Platform Module 1.2" no Gerenciador de Dispositivos) <sup>e</sup> firmware TPM. Para modelos com dois chips de segurança, você pode selecionar qual deseja usar no programa ThinkPad Tablet Setup utilizando as instruções neste tópico.

**Nota:** Certifique-se de que <sup>a</sup> senha de supervisor tenha sido definida no programa ThinkPad Tablet Setup; caso contrário, qualquer um poderá alterar as configurações do chip de segurança.

#### **Sobre <sup>o</sup> menu Security Chip**

O menu **Security Chip** contém os seguintes itens para configurar <sup>o</sup> chip de segurança incorporado. O menu **Security Chip** está disponível no menu **Security** do programa ThinkPad Tablet Setup.

- **Security Chip Selection**: selecione <sup>o</sup> chip de segurança que deseja usar. Esse item é exibido apenas em alguns modelos de tablet.
- **Security Chip**: ativa ou desativa <sup>o</sup> chip de segurança.
- **Clear Security Chip**: limpa <sup>a</sup> chave de criptografia. Esta opção não será exibida quando <sup>o</sup> chip de segurança estiver inativo ou desativado. Para limpar <sup>o</sup> chip de segurança, certifique-se de, primeiro, ativar <sup>o</sup> chip de segurança para que essa opção possa ser exibida.

#### **Configurando <sup>o</sup> chip de segurança**

Para configurar <sup>o</sup> chip de segurança através do menu **Security Chip**, faça <sup>o</sup> seguinte:

- 1. Imprima estas instruções.
- 2. Salve todos os arquivos abertos <sup>e</sup> saia de todos os aplicativos. Em seguida, desligue seu tablet.
- 3. Pressione <sup>o</sup> botão liga/desliga <sup>e</sup> <sup>o</sup> botão de aumento de volume simultaneamente enquanto liga <sup>o</sup> tablet. O menu do programa ThinkPad Tablet Setup é aberto.
- 4. Toque em **Security**.
- 5. Toque em **Security Chip**.
- 6. Defina os itens.
- 7. Salve as alterações de configuração <sup>e</sup> saia.

## **Usando firewalls**

Se seu sistema possuir um programa de firewall pré-instalado, ele protegerá seu computador contra ameaças à segurança da Internet no computador, acesso não autorizado, invasões <sup>e</sup> ataques pela Internet. Ele também protegerá sua privacidade.

Para obter mais informações sobre como usar <sup>o</sup> programa de firewall, consulte <sup>a</sup> ajuda on-line que acompanha <sup>o</sup> programa.

## **Protegendo dados contra vírus**

O seu tablet possui um software antivírus pré-instalado que você pode usar para detectar <sup>e</sup> eliminar vírus. O programa antivírus foi desenvolvido para ajudá-lo <sup>a</sup> detectar <sup>e</sup> eliminar vírus.

A Lenovo fornece uma versão completa do software antivírus em seu tablet com uma assinatura grátis válida por 30 dias. Após 30 dias, você deverá renovar <sup>a</sup> licença para continuar <sup>a</sup> receber as atualizações do software antivírus.

Para obter mais informações sobre como usar seu software antivírus, consulte <sup>o</sup> sistema de ajuda de seu software antivírus.

# <span id="page-66-0"></span>**Capítulo 7. Configuração avançada**

Se você precisar atualizar <sup>o</sup> UEFI BIOS do sistema ou instalar novos drivers de dispositivos, essas informações ajudarão <sup>a</sup> lidar com <sup>o</sup> tablet da forma adequada <sup>e</sup> <sup>a</sup> mantê-lo em pleno funcionamento.

- •"Instalando drivers de dispositivo" na página 59
- •"ThinkPad Tablet Setup" na página 59
- •"Utilizando <sup>o</sup> [Gerenciamento](#page-72-0) de Sistema" na página [65](#page-72-0)

### **Instalando drivers de dispositivo**

Os drivers de dispositivos estão disponíveis em <http://www.lenovo.com/ThinkPadDrivers>. Escolha <sup>o</sup> nome do produto do seu tablet para exibir todos os drivers de dispositivos disponíveis para ele.

**Atenção:** Visite sempre <http://www.lenovo.com/ThinkPadDrivers> para obter os drivers de dispositivos mais recentes. Não faça seu download do Web site do Windows Update.

## **ThinkPad Tablet Setup**

Seu tablet contém um programa chamado ThinkPad Tablet Setup que permite <sup>a</sup> você exibir <sup>e</sup> configurar diversos parâmetros de configuração.

Para iniciar <sup>o</sup> programa ThinkPad Tablet Setup, execute uma destas opções:

- Pressione <sup>o</sup> botão liga/desliga <sup>e</sup> <sup>o</sup> botão de aumento de volume simultaneamente enquanto liga <sup>o</sup> tablet. O menu principal do programa ThinkPad Tablet Setup é aberto.
- Para iniciar <sup>o</sup> programa ThinkPad Tablet Setup <sup>a</sup> partir do sistema operacional, execute uma destas opções:
	- 1. Deslize <sup>a</sup> partir da borda direita da tela para exibir os botões.
	- 2. Toque em **Configurações** ➙ **Mudar configurações do computador**.
	- 3. No painel de navegação, toque em **Atualização <sup>e</sup> recuperação** ➙ **Recuperação**.
	- 4. Na seção **Inicialização avançada**, toque em **Reiniciar agora**.
	- 5. O tablet reinicia <sup>e</sup> um menu é exibido. Toque em **Solução de problemas** ➙ **Opções avançadas** ➙ **Configurações do Firmware UEFI** ➙**Reiniciar**.
	- 6. O tablet é reiniciado <sup>e</sup> entra no programa ThinkPad Tablet Setup.

**Nota:** Se você tiver definido uma senha de supervisor, <sup>o</sup> menu do programa ThinkPad Tablet Setup será mostrado após <sup>a</sup> digitação da senha.

O programa ThinkPad Tablet Setup possui os seguintes menus:

- **Menu Main**: exiba as informações do sistema <sup>e</sup> defina <sup>a</sup> data <sup>e</sup> <sup>a</sup> hora do seu tablet.
- **Menu Config**: exiba <sup>e</sup> altere as configurações do seu tablet.
- **Menu Security**: defina <sup>a</sup> senha do supervisor <sup>e</sup> configure outros recursos de segurança do tablet.
- **Menu Startup**: altere as configurações de inicialização do tablet.
- **Menu Restart**: escolha uma opção para fechar <sup>o</sup> programa ThinkPad Tablet Setup <sup>e</sup> reiniciar <sup>o</sup> sistema.

Em cada menu, toque no valor padrão para mostrar opções selecionáveis <sup>e</sup> toque em uma opção desejada para selecioná-la. Siga as instruções na tela para configurar as opções. Após alterar as configurações, toque em **Restart** <sup>e</sup> toque na opção desejada para reiniciar <sup>o</sup> tablet.

#### **Notas:**

- Alguns itens serão exibidos no menu somente se <sup>o</sup> tablet oferecer suporte <sup>a</sup> esses recursos.
- As configurações padrão já estão otimizadas para você. A alteração incorreta das configurações pode provocar resultados inesperados.

## **Menu Main**

O menu **Main** é <sup>a</sup> primeira interface exibida após iniciar <sup>o</sup> programa ThinkPad Tablet Setup. Ele exibe <sup>a</sup> seguinte configuração do seu tablet:

- System Information
	- **UEFI BIOS Version**
	- **UEFI BIOS Date (Year-Month-Day)**
	- **Embedded Controller Version**
	- **TXE Firmware Version**
	- **Machine Type Model**
	- **System-unit serial number**
	- **UUID**
	- **System board serial number**
	- **Asset Tag**
	- **Processor Type**
	- **Processor Speed**
	- **Total memory**
	- **Preinstalled operating system license**
	- **UEFI secure boot**
- System Date
- System Time

#### **Define a data e a hora do sistema**

Se você precisar definir <sup>a</sup> data <sup>e</sup> <sup>a</sup> hora atual de seu tablet, toque em **System Date** ou **System Time** no menu do ThinkPad Tablet Setup. Um dos seguintes submenus será exibido:

- System Date
- System Time

Para alterar a data e a hora:

- 1. Toque para selecionar <sup>o</sup> item para alterar <sup>a</sup> data ou <sup>a</sup> hora.
- 2. Toque para selecionar um campo.
- 3. Insira a data ou a hora usando o teclado na tela.

## **Menu Config**

Se você precisar alterar <sup>a</sup> configuração de seu tablet, toque em **Config** no menu principal do programa ThinkPad Tablet Setup.

<span id="page-68-0"></span>A tabela <sup>a</sup> seguir mostra os itens do menu **Config**.

#### **Notas:**

- Os valores padrão estão em **negrito**.
- Em cada submenu, toque no valor padrão para mostrar as opções selecionáveis <sup>e</sup> escolher <sup>a</sup> opção desejada.
- Alguns itens serão exibidos no menu somente se <sup>o</sup> tablet oferecer suporte <sup>a</sup> esses recursos.

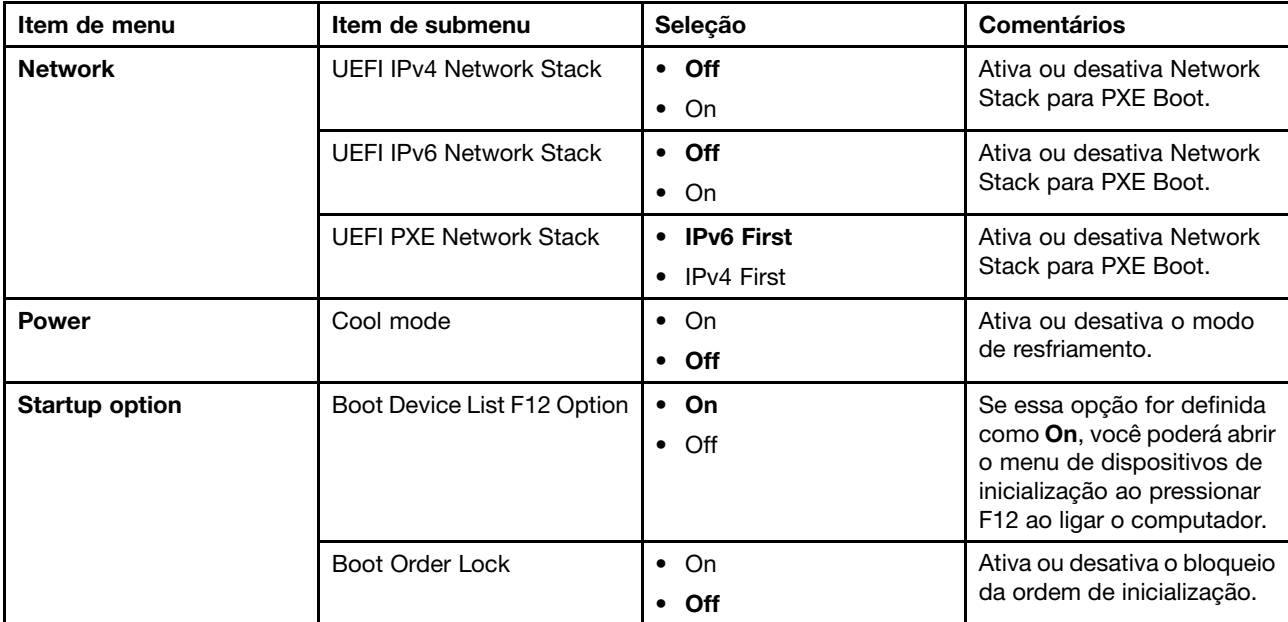

Tabela 1. Itens do menu Config

## **Menu Security**

Se você precisar definir os recursos de segurança de seu tablet, toque em **Security** no menu do ThinkPad Tablet Setup.

A tabela <sup>a</sup> seguir mostra os itens do menu **Security**.

#### **Notas:**

- Os valores padrão estão em **negrito**. As configurações padrão já estão otimizadas para você. Se desejar alterar <sup>a</sup> configuração do tablet, prossiga com muita atenção. A definição incorreta da configuração pode provocar resultados inesperados.
- Em cada submenu, toque no valor padrão para mostrar as opções selecionáveis <sup>e</sup> escolher <sup>a</sup> opção desejada.
- Alguns itens serão exibidos no menu somente se <sup>o</sup> tablet oferecer suporte <sup>a</sup> esses recursos.

| Item de menu | Item de submenu        | Valor           | <b>Comentários</b>                                |
|--------------|------------------------|-----------------|---------------------------------------------------|
| Password     | Supervisor Password    |                 | Consulte o "Senha do<br>Supervisor" na página 55. |
|              | <b>Password Status</b> | <b>Disabled</b> |                                                   |
|              |                        | Enabled         |                                                   |

Tabela 2. Itens do Menu Security

Tabela 2. Itens do Menu Security (continuação)

| Item de menu                             | Item de submenu            | Valor                                                                | <b>Comentários</b>                                                                                                    |
|------------------------------------------|----------------------------|----------------------------------------------------------------------|----------------------------------------------------------------------------------------------------|
| <b>Secure Boot</b>                       | Secure Boot                | $\bullet$ On<br>$\bullet$ Off                                        | Ativa ou desativa o recurso<br><b>UEFI Secure Boot.</b>                                                                                                    |
|                                          | Platform Mode              | <b>User Mode</b><br>$\bullet$<br>Setup Mode<br>$\bullet$             | Especifica o modo de<br>operação do sistema.                                                                                                    |
|                                          | Secure Boot Mode           | <b>Standard Mode</b><br>$\bullet$<br><b>Custom Mode</b><br>$\bullet$ | Indica que o modo Secure<br>Boot é o modo padrão ou<br>o modo personalizado.                                                                                                    |
|                                          | Reset to Setup Mode        | • Enter                                                              | Esta opção é usada<br>para limpar a chave da<br>plataforma atual e colocar<br>o sistema no Setup Mode.<br>É possível instalar sua<br>própria tecla de plataforma<br>e personalizar os bancos<br>de dados de assinaturas<br>de Secure Boot no Setup<br>Mode. O modo Secure<br>Boot será definido para<br>Custom Mode.                                                                                                    |
|                                          | Restore Factory Keys       | • Enter                                                              | Esta opção é usada<br>para restaurar todas as<br>chaves e os certificados<br>nos bancos de dados<br>de Secure Boot para<br>os padrões de fábrica.<br>Qualquer configuração<br>personalizada do Secure<br>Boot será apagada, e<br>a chave de plataforma<br>padrão será restabelecida<br>junto com os bancos de<br>dados de assinaturas<br>originais, inclusive o<br>certificado para o sistema<br>operacional Windows 8.1. |
| <b>UEFI BIOS Update</b><br><b>Option</b> | Secure RollBack Prevention | $\cdot$ On<br>Off<br>$\bullet$                                       | Se selecionar Off, você<br>poderá retornar à versão<br>anterior do UEFI BIOS. Se<br>selecionar On, você não<br>poderá retornar à versão<br>anterior do UEFI BIOS.                                                                                                    |
| <b>I/O Port Access</b>                   | <b>Wireless LAN</b>        | On<br>Off<br>$\bullet$                                               | Se selecionar On, você<br>poderá usar o dispositivo<br>de LAN wireless.                                                                                                    |
|                                          | <b>Wireless WAN</b>        | $\bullet$ On<br>$\bullet$ Off                                        | Se selecionar On, você<br>poderá usar o dispositivo<br>de WAN wireless.                                                                                                    |
|                                          | Bluetooth                  | $\bullet$ On<br>Off<br>$\bullet$                                     | Se selecionar On, você<br>poderá usar dispositivos<br>Bluetooth.                                                                                                    |

Tabela 2. Itens do Menu Security (continuação)

| Item de menu         | Item de submenu                         | Valor                                            | <b>Comentários</b>                                                                                                    |
|----------------------|-----------------------------------------|--------------------------------------------------|----------------------------------------------------------------------------------------------------|
|                      | <b>GPS</b>                              | $\cdot$ On<br>$\bullet$ Off                      | Se selecionar On, você<br>poderá usar dispositivos<br>de GPS.                                                                      |
|                      | <b>USB Port</b>                         | $\cdot$ On<br>Off                                | Se selecionar On, você<br>poderá usar conectores<br>USB.                                                                           |
|                      | Memory Card Slot                        | $\cdot$ On<br>Off<br>$\bullet$                   | Se selecionar On, você<br>poderá usar os slots para<br>cartões de memória.                                                         |
|                      | Integrated Camera                       | $\bullet$ On<br>Off<br>$\bullet$                 | Se selecionar On, você<br>poderá usar a câmera<br>integrada.                                                                       |
|                      | <b>NFC</b>                              | $\cdot$ On<br>Off<br>$\bullet$                   | Se selecionar On, você<br>poderá usar a conexão<br>NFC.                                                                            |
|                      | Microphone                              | $\cdot$ On<br>Off<br>$\bullet$                   | Se selecionar On, você<br>poderá usar os microfones<br>(interno, externo ou<br>line-in).                                           |
|                      | Ultrabook Keyboard/Touch Case           | On<br>$\bullet$<br>Off<br>$\bullet$              | Se selecionar On, você<br>poderá usar o ThinkPad<br>10 Ultrabook Keyboard ou<br>o touch case.                                      |
|                      | <b>ThinkPad Tablet Dock</b><br>Ethernet | On<br>$\bullet$<br>Off<br>٠                      | Se selecionar On, você<br>poderá usar o dispositivo<br>de LAN Ethernet no<br>ThinkPad Tablet Dock.                                 |
|                      | USB Port on ThinkPad Tablet<br>Dock     | $\cdot$ On<br>$\bullet$ Off                      | Se selecionar On, você<br>poderá usar conectores<br><b>USB no ThinkPad Tablet</b><br>Dock.                                         |
| <b>Security Chip</b> | Security Chip Selection                 | <b>Firmware TPM</b><br>$\bullet$<br>Discrete TPM | Configura o chip de<br>segurança. Esta opção<br>está disponível apenas<br>em alguns modelos com<br>firmware TPM e discrete<br>TPM. |
|                      | Security Chip                           | On<br>$\bullet$<br>Off<br>$\bullet$              | Ativa ou desativa o recurso<br>de chip de segurança.                                                                               |
|                      | Clear Security Chip                     | $\bullet$ Enter                                  | Limpa a chave de<br>criptografia.                                                                                                  |
|                      |                                         |                                                  | Nota: Este item será<br>exibido somente se você<br>tiver selecionado On na<br>opção Security Chip.                                 |
|                      | Physical Presence for<br>Provisioning   | Off<br>$\bullet$<br>On<br>$\bullet$              | Essa opção ativa ou<br>desativa a mensagem de<br>confirmação quando as<br>configurações do chip de<br>segurança são alteradas.     |

Tabela 2. Itens do Menu Security (continuação)

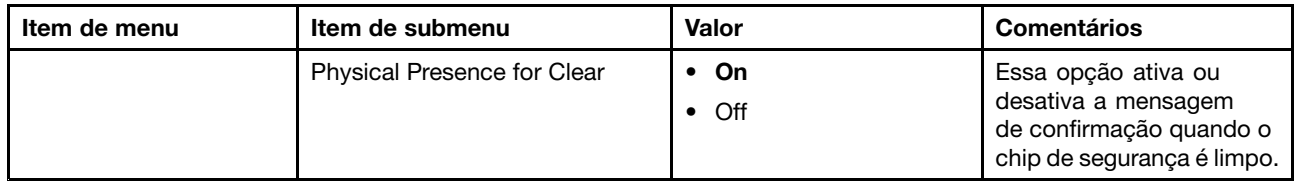

## **Menu Startup**

Talvez seja necessário alterar as configurações de inicialização do tablet. Para fazer isso, toque em **Startup** no menu do ThinkPad Tablet Setup.

#### **Atenção:**

- Após alterar <sup>a</sup> sequência de inicialização, você deverá ser extremamente cuidadoso para não especificar um dispositivo errado durante uma operação de copiar, salvar ou formatar. Se especificar um dispositivo incorreto, seus dados <sup>e</sup> programas poderão ser apagados ou sobrescritos.
- Se estiver usando <sup>a</sup> Criptografia de Unidade de Disco BitLocker® , não altere <sup>a</sup> sequência de inicialização. A Criptografia de Unidade de Disco BitLocker detecta <sup>a</sup> alteração da sequência de inicialização <sup>e</sup> bloqueia <sup>a</sup> inicialização do tablet.

#### **Alterando <sup>a</sup> Sequência de Inicialização**

Para alterar <sup>a</sup> seqüência de inicialização, proceda da seguinte maneira:

- 1. Toque em **Boot**. A lista de inicialização padrão é exibida <sup>e</sup> mostra <sup>a</sup> ordem em que os dispositivos serão inicializados. Dispositivos que não estejam conectados ou instalados em seu tablet também serão listados.
- 2. No submenu **Boot**, toque no item de menu para especificar <sup>a</sup> sequência de inicialização executada ao ligar.
- 3. Salve as alterações <sup>e</sup> reinicie <sup>o</sup> sistema.

A tabela <sup>a</sup> seguir mostra os itens do menu **Startup**.

#### **Notas:**

- Os valores padrão estão em **negrito**.
- Em cada submenu, toque no valor padrão para exibir as opções <sup>e</sup> selecione <sup>a</sup> opção desejada.
- Alguns itens serão exibidos no menu somente se <sup>o</sup> tablet oferecer suporte <sup>a</sup> esses recursos.

Tabela 3. Itens do Menu Startup

| Item de menu            | Valor                       | <b>Comentários</b>                                                   |
|-------------------------|-----------------------------|----------------------------------------------------------------------|
| <b>Boot</b>             |                             | Consulte o "Alterando a Sequência de<br>Inicialização" na página 64. |
| <b>Internal Storage</b> | $\cdot$ On<br>$\bullet$ Off | Altere a ordem de inicialização ao<br>arrastar e soltar o ícone.     |
| <b>USB HDD</b>          | $\cdot$ On<br>$\bullet$ Off | Altere a ordem de inicialização ao<br>arrastar e soltar o ícone.     |
| <b>USB CD/DVD</b>       | $\cdot$ On<br>$\bullet$ Off | Altere a ordem de inicialização ao<br>arrastar e soltar o ícone.     |
Tabela 3. Itens do Menu Startup (continuação)

| Item de menu           | Valor                       | <b>Comentários</b>                                               |
|------------------------|-----------------------------|------------------------------------------------------------------|
| <b>USB FDD</b>         | $\cdot$ On<br>$\bullet$ Off | Altere a ordem de inicialização ao<br>arrastar e soltar o ícone. |
| <b>Network Adapter</b> | $\cdot$ On<br>- Off         | Altere a ordem de inicialização ao<br>arrastar e soltar o ícone. |

#### **Menu Restart**

Se você desejar fechar <sup>o</sup> programa ThinkPad Tablet Setup <sup>e</sup> reiniciar <sup>o</sup> sistema, toque em **Restart** no menu principal do ThinkPad Tablet Setup. Os seguintes itens serão exibidos:

- **Exit Saving Changes**: sai da configuração do sistema <sup>e</sup> salva as alterações.
- **Exit Discarding Changes**: sai da configuração do sistema sem salvar as alterações.
- **Load Setup Defaults**: restaura para as configurações padrão de fábrica.
- **Discard Changes**: desconsidera as alterações.
- **Save Changes**: salva as alterações.

**Nota:** As alterações dos seguintes itens serão salvas automaticamente durante sua configuração:

- Qualquer item incluído no menu **Security**
- Data e hora do sistema

Estas alterações não poderão ser descartadas mesmo se você selecionar uma opção para descartar as alterações ou restaurar as configurações padrão de fábrica ao sair do programa ThinkPad Tablet Setup. Para descartar as alterações ou fazer novas alterações, acesse <sup>o</sup> programa ThinkPad Tablet Setup novamente <sup>e</sup> redefina os itens correspondentes de acordo com as suas necessidades.

## **Atualizando o UEFI BIOS do sistema**

O UEFI (Unified Extensible Firmware Interface) BIOS faz parte dos programas do sistema que compõem <sup>a</sup> camada básica de software integrada ao seu tablet. O UEFI BIOS converte as instruções das outras camadas de software.

Você pode atualizar <sup>o</sup> UEFI BIOS <sup>e</sup> <sup>o</sup> programa ThinkPad Tablet Setup ao iniciar seu tablet com um aplicativo de atualização de flash em execução no ambiente Windows.

Em alguns casos, ao adicionar software, hardware ou drivers de dispositivos, você poderá ser informado sobre <sup>a</sup> necessidade de atualizar seu UEFI BIOS para que <sup>a</sup> nova adição funcione corretamente.

Para atualizar seu UEFI BIOS, visite <sup>o</sup> Web site <sup>e</sup> siga as instruções na tela: <http://www.lenovo.com/ThinkPadDrivers>

## **Utilizando o Gerenciamento de Sistema**

Esta seção é direcionada principalmente aos administradores de rede.

Seu tablet foi projetado para facilitar <sup>o</sup> gerenciamento. Assim, você pode redirecionar mais recursos para melhor atender <sup>a</sup> seus objetivos empresariais.

Esta capacidade de gerenciamento, ou "Custo Total de Propriedade" (TCO), permite <sup>a</sup> você operar remotamente tablets clientes da mesma forma que opera seu próprio tablet, como ligá-los ou desligá-los, formatar <sup>a</sup> unidade de disco rígido <sup>e</sup> instalar software.

Assim que <sup>o</sup> tablet estiver configurado <sup>e</sup> funcionando, você poderá gerenciá-lo usando <sup>o</sup> software <sup>e</sup> os recursos de otimização de gerenciamento integrados ao sistema de cliente <sup>e</sup> à rede.

## **Gerenciamento de Sistema**

Leia este tópico pra saber mais sobre os recursos de gerenciamento de sistemas.

#### **Interface de Gerenciamento de Desktop**

O UEFI BIOS do sistema do seu tablet oferece suporte <sup>a</sup> uma interface chamada System Management BIOS Reference Specification (SMBIOS) V2.6.1. O SMBIOS fornece informações sobre os componentes de hardware do computador. É responsabilidade do BIOS fornecer informações ao banco de dados sobre ele mesmo <sup>e</sup> sobre <sup>a</sup> placa do sistema. Estas especificações documentam os padrões para se obter acesso às informações do BIOS.

#### **Asset ID EEPROM**

O Asset ID EEPROM contém informações sobre <sup>o</sup> sistema, incluindo sua configuração <sup>e</sup> os números de série dos componentes-chave. Ele também inclui alguns campos em branco, nos quais é possível gravar informações sobre os usuários finais da rede.

# <span id="page-74-0"></span>**Capítulo 8. Detecção de problemas**

Este capítulo descreve <sup>o</sup> que você poderá no caso de problemas com seu tablet.

#### **Diagnosticando Problemas**

Se você enfrentar problemas com <sup>o</sup> tablet, use <sup>o</sup> programa Lenovo Solution Center como ponto de partida para resolvê-los.

O programa Lenovo Solution Center permite <sup>a</sup> você identificar <sup>e</sup> resolver problemas do tablet. Ele combina testes de diagnóstico, coleta de informações do sistema, status de segurança <sup>e</sup> informações de suporte, bem como dicas para proporcionar <sup>o</sup> desempenho máximo do sistema.

**Nota:** O download do programa Lenovo Solution Center pode ser feito de <http://www.lenovo.com/diags>.

Para executar <sup>o</sup> programa Lenovo Solution Center, faça <sup>o</sup> seguinte:

- 1. Deslize <sup>a</sup> partir da borda direita da tela para exibir os botões.
- 2. Toque no botão **Pesquisar** para procurar <sup>o</sup> **Lenovo Solution Center**.
- 3. Toque em **Lenovo Solution Center**.

Para obter informações adicionais, consulte <sup>o</sup> sistema de ajuda do Lenovo Solution Center.

**Nota:** Se você mesmo não for capaz de isolar <sup>e</sup> reparar <sup>o</sup> problema após executar <sup>o</sup> programa, salve <sup>e</sup> imprima os arquivos de log. Você precisará dos arquivos de log ao entrar em contato com <sup>o</sup> representante de suporte técnico da Lenovo.

#### **Solução de problemas**

Os problemas <sup>e</sup> soluções descritos nesta seção devem ser usados apenas como referência <sup>e</sup> orientação. Eles não são técnicas de solução de problemas definitivas. Talvez você precise de ajuda da Lenovo, de seu revendedor ou provedor de serviços para resolver alguns problemas.

Quando um problema for observado, interrompa <sup>a</sup> operação imediatamente, pois ações adicionais podem causar perda de dados ou danos. Anote <sup>o</sup> que <sup>o</sup> sistema está fazendo <sup>e</sup> quais ações você executou antes do problema ocorrer. Forneça informações detalhadas para <sup>a</sup> Lenovo ou seu provedor de serviços para obter uma solução de problemas mais rápida.

#### **Problemas com a Internet**

• **Problema**: não foi possível conectar à rede wireless.

**Solução sugerida**: certifique-se de que:

- O cartão micro SIM seja válido <sup>e</sup> esteja operacional se você estiver usando uma rede celular (3G ou 4G).
- Você esteja dentro do alcance de serviços da rede <sup>e</sup> <sup>a</sup> força do sinal seja boa.
- Seu tablet não esteja no modo de voo.

Se <sup>o</sup> problema persistir, entre em contato com <sup>a</sup> Lenovo para obter suporte técnico.

#### **Problema na tela multitoque**

• **Problema**: <sup>a</sup> tela multitoque responde de forma lenta ou inadequada. **Solução sugerida**: faça <sup>o</sup> seguinte:

- 1. Certifique-se de que as suas mãos estejam limpas <sup>e</sup> secas ao tocar na tela.
- 2. Reinicie o seu tablet e tente novamente.

Se <sup>o</sup> problema persistir, entre em contato com <sup>a</sup> Lenovo para obter suporte técnico.

#### **Problemas com a bateria**

• **Problema:** <sup>a</sup> bateria não é carregada corretamente.

**Solução sugerida**: verifique se <sup>o</sup> adaptador de energia CA está conectado corretamente. Se <sup>a</sup> conexão for boa, mas <sup>a</sup> bateria ainda não carregar, entre em contato com <sup>a</sup> Lenovo para substitui-la por uma nova.

#### **Problema no sistema**

• **Problema**: não é possível ligar <sup>o</sup> tablet.

**Solução sugerida:** conecte <sup>o</sup> seu tablet <sup>a</sup> uma tomada de energia CA para verificar se <sup>o</sup> problema foi causado por uma bateria descarregada. Se <sup>o</sup> problema persistir, insira uma agulha ou um clipe de papel esticado no orifício de reinicialização de emergência. Para localizar <sup>o</sup> orifício de reinicialização de emergência, consulte "Vistas frontal <sup>e</sup> lateral" na [página](#page-8-0) [1](#page-8-0). Se ainda assim <sup>o</sup> problema continuar, entre em contato com <sup>a</sup> Lenovo para obter suporte técnico.

#### **Problemas com mídias**

• **Problema**: <sup>a</sup> qualidade do áudio é ruim ou não há saída de som.

**Solução sugerida**: verifique <sup>e</sup> certifique-se de que:

- O alto-falante não esteja coberto.
- A função de som mudo esteja desativada.
- Se você estiver usando um headset, desconecte-o e, em seguida, conecte-o novamente.
- O volume não esteja no nível mais baixo.

Se <sup>o</sup> problema persistir, entre em contato com <sup>a</sup> Lenovo para obter suporte técnico.

• **Problema**: uma música, vídeo ou outro arquivo de mídia não é executado.

**Solução sugerida**: verifique <sup>e</sup> certifique-se de que <sup>o</sup> arquivo de mídia não esteja corrompido.

#### **Problemas de conexão de dispositivos externos**

- **Problema**: uma conexão não é estabelecida quando você conecta <sup>o</sup> tablet <sup>a</sup> um computador. **Solução sugerida**: certifique-se de que <sup>o</sup> cabo USB do tablet que está sendo usado seja aquele que foi fornecido com o tablet.
- **Problema**: dispositivos Bluetooth não são localizados.

**Solução sugerida**: certifique-se de que:

- O Bluetooth do tablet esteja ativado.
- O recurso Bluetooth esteja ativado no dispositivo ao qual você deseja se conectar.
- Seu tablet <sup>e</sup> <sup>o</sup> dispositivo Bluetooth estão no alcance máximo de Bluetooth (10 m).

Se <sup>o</sup> problema persistir, entre em contato com <sup>a</sup> Lenovo para obter suporte técnico.

#### **Recuperando de um problema de software grave**

Se <sup>o</sup> seu tablet parar de responder <sup>e</sup> você não conseguir desligá-lo mantendo pressionado <sup>o</sup> botão liga/desliga, redefina <sup>o</sup> tablet ao inserir uma agulha ou um clipe de papel esticado no orifício de reinicialização de emergência. Em seguida, reinicie <sup>o</sup> tablet. Para localizar <sup>o</sup> orifício de reinicialização de emergência, consulte "Vistas frontal <sup>e</sup> lateral" na [página](#page-8-0) [1](#page-8-0).

Se <sup>o</sup> problema persistir após reiniciar <sup>o</sup> tablet, redefina <sup>o</sup> tablet <sup>e</sup> reinicie-o novamente e, em seguida, execute uma operação de redefinição de dados de fábrica. Para obter mais informações, consulte "Restaurando seu tablet para as [configurações](#page-80-0) padrão de fábrica" na página [73](#page-80-0).

#### **Mensagens de erro**

**Mensagem:** 0183: CRC inválido das configurações de segurança na variável EFI. Entre no ThinkPad Tablet Setup.

**Solução:** <sup>a</sup> soma de verificação das configurações de segurança na variável EFI não está correta. Entre no ThinkPad Tablet Setup para verificar as configurações de segurança <sup>e</sup> reiniciar <sup>o</sup> sistema. Se <sup>o</sup> problema persistir, envie <sup>o</sup> tablet para manutenção.

**Mensagem:** 0187: Erro de acesso <sup>a</sup> dados EAIA

**Solução:** falha no acesso à EEPROM. Envie <sup>o</sup> tablet para manutenção.

**Mensagem:** 0188: Área de informações de serialização de RFID Inválida.

**Solução:** <sup>a</sup> soma de verificação da EEPROM não está correta (blocos <sup>n</sup><sup>º</sup> 0 <sup>e</sup> 1). A placa do sistema deve ser substituída <sup>e</sup> <sup>o</sup> número de série da caixa deve ser reinstalado. Envie <sup>o</sup> tablet para manutenção.

**Mensagem:** 0189: Área de informações de configuração de RFID inválida

**Solução:** <sup>a</sup> soma de verificação da EEPROM não está correta (blocos <sup>n</sup><sup>º</sup> 4 <sup>e</sup> 5). A placa-mãe deve ser substituída <sup>e</sup> <sup>o</sup> UUID precisa ser reinstalado. Envie <sup>o</sup> tablet para manutenção.

**Mensagem:** 0190: Erro crítico de bateria fraca

**Solução**: <sup>o</sup> tablet desligou porque <sup>a</sup> bateria está fraca. Conecte <sup>o</sup> adaptador de energia CA ao tablet <sup>e</sup> carregue <sup>a</sup> bateria.

**Mensagem:** 2200: O tipo de máquina <sup>e</sup> <sup>o</sup> número de série são inválidos.

**Solução:** <sup>o</sup> tipo de máquina <sup>e</sup> <sup>o</sup> número de série são inválidos. Envie <sup>o</sup> tablet para manutenção.

**Mensagem:** 2201: O UUID do equipamento é inválido.

**Solução:** <sup>o</sup> UUID da máquina é inválido. Envie <sup>o</sup> tablet para manutenção.

**Mensagem:** 2300: A bateria interna está quebrada.

**Solução**: troque <sup>a</sup> bateria interna.

**Mensagem:** 2301: A bateria interna precisa ser recarregada.

**Solução**: recarregue <sup>a</sup> bateria interna.

**Mensagem:** 2302: Bateria interna não detectada.

**Solução**: conecte ou substitua <sup>a</sup> bateria interna.

#### **Erros sem mensagens**

• **Problema**: minha tela apaga quando não desejo.

**Solução**: você pode desativar quaisquer temporizadores do sistema, como <sup>o</sup> temporizador de desligamento de LCD ou <sup>o</sup> temporizador de apagamento de tela ao fazer <sup>o</sup> seguinte:

- 1. Vá para <sup>a</sup> área de trabalho <sup>e</sup> toque no ícone de status da bateria na área de notificação do Windows.
- 2. Toque em **Mais opções de energia** ➙ **Equilibrado**.
- **Problema**: quando ligo <sup>o</sup> tablet, nada é exibido na tela <sup>e</sup> um sinal sonoro não é emitido quando <sup>o</sup> tablet é inicializado.

**Nota:** Se você não tiver certeza se ouviu um bipe, desligue <sup>o</sup> tablet mantendo <sup>o</sup> botão liga/desliga pressionado por quatro segundos ou mais. Ligue-o <sup>e</sup> ouça novamente.

**Solução**: certifique-se de que:

– O tablet esteja conectado ao adaptador de energia CA pelo cabo USB fornecido <sup>e</sup> que <sup>o</sup> adaptador de energia esteja ligado <sup>a</sup> uma tomada elétrica funcional.

O tablet esteja ligado. (Acione <sup>o</sup> botão liga/desliga novamente para confirmar.)

Se esses itens estiverem definidos corretamente <sup>e</sup> <sup>a</sup> tela continuar em branco, envie <sup>o</sup> tablet para manutenção.

- **Problema**: quando ligo <sup>o</sup> tablet, somente um ponteiro branco é exibido em uma tela vazia. **Solução**: faça <sup>o</sup> seguinte:
	- 1. Desligue <sup>o</sup> tablet e, em seguida, ligue-o novamente.
	- 2. Se você continuar <sup>a</sup> ver somente <sup>o</sup> ponteiro na tela, use as soluções de recuperação para restaurar <sup>o</sup> sistema para <sup>o</sup> estado de fábrica.

Se <sup>o</sup> problema persistir, envie <sup>o</sup> tablet para manutenção.

• **Problema**: <sup>a</sup> tela apaga com <sup>o</sup> tablet ligado.

**Solução**: talvez <sup>o</sup> seu protetor de tela ou <sup>o</sup> gerenciamento de energia estejam ativados. Execute um dos seguintes procedimentos:

- Toque na tela do tablet para sair do protetor de tela.
- Pressione <sup>o</sup> botão liga/desliga para sair do modo de suspensão ou hibernação.

## **Substituindo <sup>a</sup> tampa do conector USB <sup>e</sup> <sup>a</sup> tampa dos cartões SIM <sup>e</sup> SD**

Para substituir <sup>a</sup> tampa do conector USB, faça <sup>o</sup> seguinte:

- 1. Abra <sup>a</sup> tampa do conector USB **<sup>1</sup>** .
- 2. Remova <sup>a</sup> tampa do conector USB **<sup>2</sup>** .

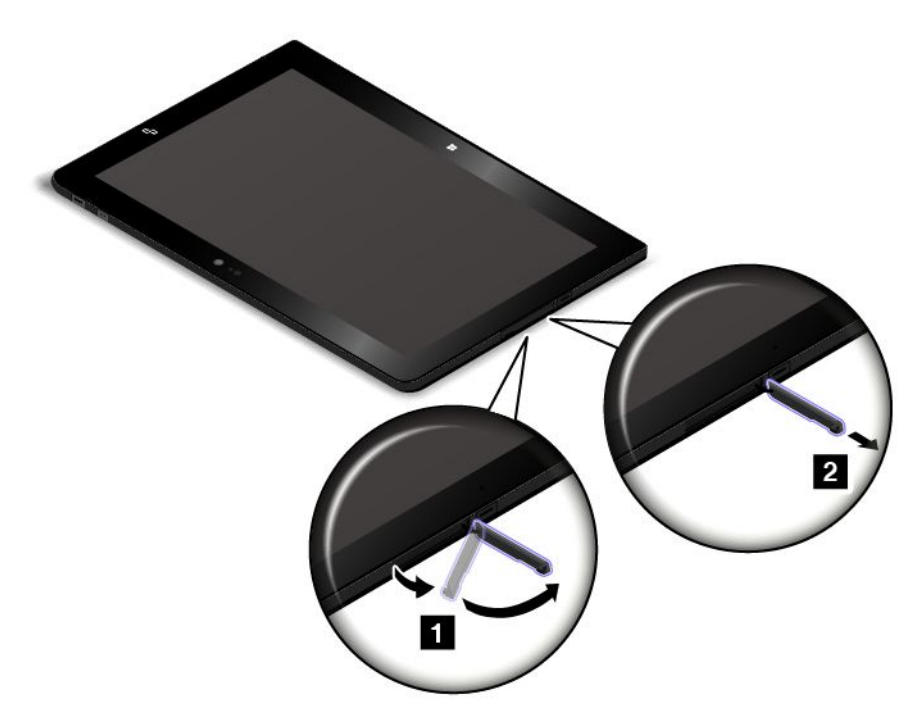

3. Instale uma nova tampa de conector USB.

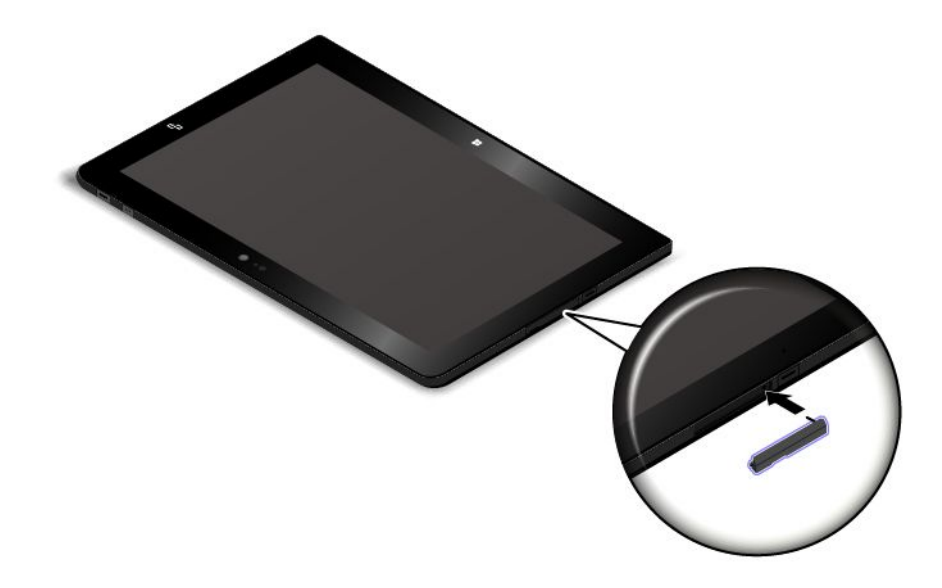

Para substituir <sup>a</sup> tampa dos cartões SIM <sup>e</sup> SD, faça <sup>o</sup> seguinte:

- 1. Abra <sup>a</sup> tampa dos cartões SIM <sup>e</sup> SD **<sup>1</sup>** .
- 2. Remova <sup>a</sup> tampa dos cartões SIM <sup>e</sup> SD **<sup>2</sup>** .

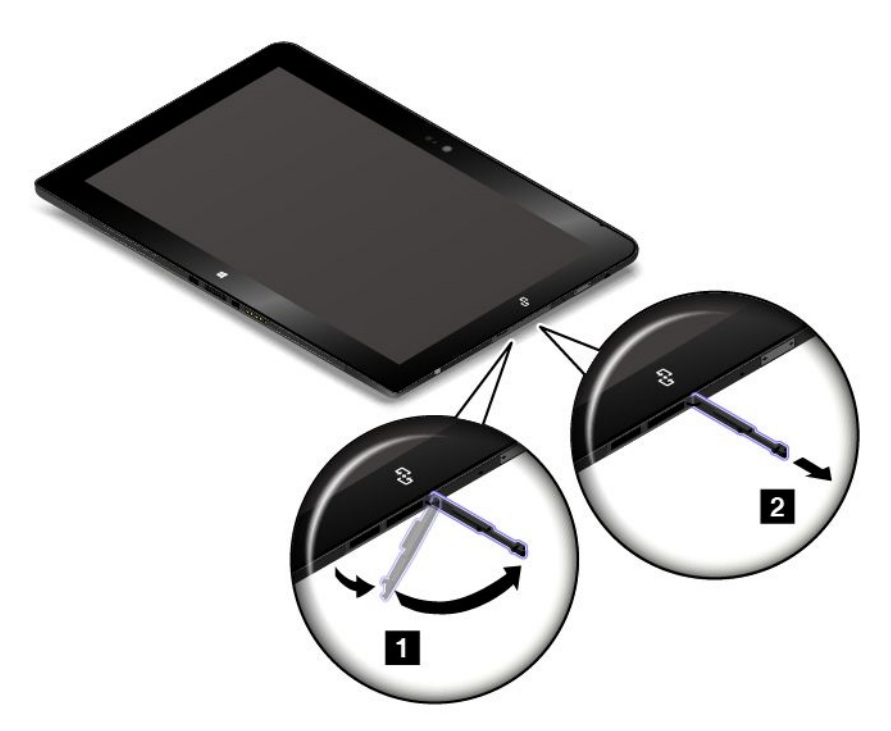

3. Instale uma nova tampa de cartões SIM <sup>e</sup> SD.

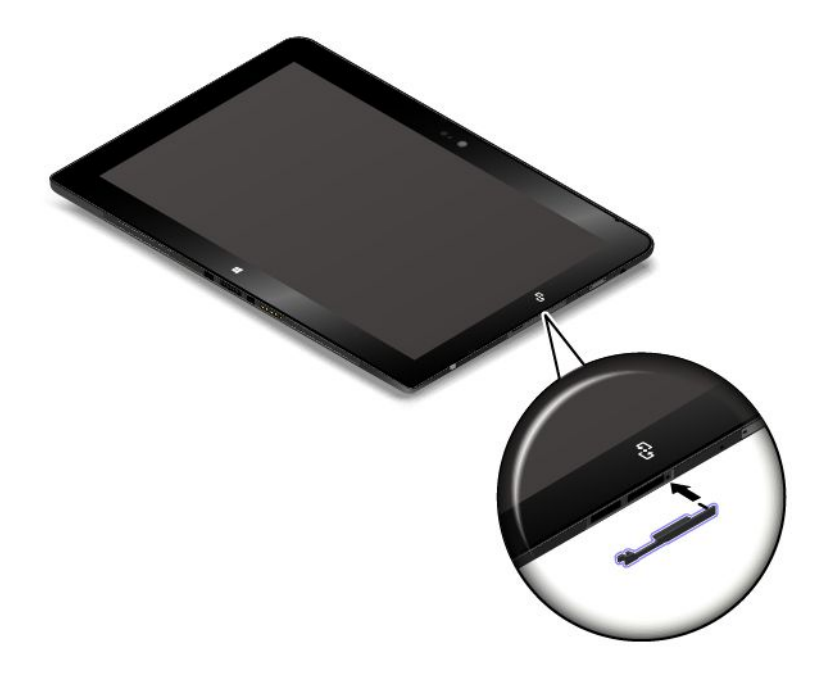

# <span id="page-80-0"></span>**Capítulo 9. Informações de recuperação**

Esta seção fornece informações sobre as soluções de recuperação.

Uma imagem de recuperação do Windows é pré-instalada na partição de recuperação do seu tablet. A imagem de recuperação do Windows permite <sup>a</sup> você atualizar seu tablet ou restaurá-lo para as configurações padrão de fábrica.

Você pode criar mídia de recuperação para usar como backup ou substituição para <sup>a</sup> imagem de recuperação do Windows. Com <sup>a</sup> mídia de recuperação, você pode identificar <sup>e</sup> solucionar problemas no seu tablet, mesmo se não conseguir iniciar <sup>o</sup> sistema operacional. Recomenda-se criar <sup>a</sup> mídia de recuperação assim que possível. Para obter informações adicionais, consulte ["Criando](#page-82-0) <sup>e</sup> usando mídias de [recuperação"](#page-82-0) na página [75](#page-82-0).

#### **Atualizando seu tablet**

Se seu tablet não estiver funcionando corretamente <sup>e</sup> houver <sup>a</sup> possibilidade de <sup>o</sup> problema ser causado por um tablet instalado recentemente, você poderá atualizar seu computador sem perder arquivos pessoais nem alterar suas configurações.

**Atenção:** Se você atualizar seu tablet, os programas fornecidos com ele <sup>e</sup> os programas instalados da Windows Store serão reinstalados, mas todos os demais programas serão removidos.

Para atualizar seu tablet, faça <sup>o</sup> seguinte:

- 1. Deslize <sup>a</sup> partir da borda direita da tela para exibir os botões.
- 2. Toque em **Configurações** ➙ **Mudar configurações do computador**.
- 3. No painel de navegação, toque em **Atualização <sup>e</sup> recuperação** ➙ **Recuperação**.
- 4. Na seção **Atualizar PC sem afetar os arquivos**, toque em **Começar**.
- 5. Siga as instruções na tela para atualizar seu tablet.

## **Restaurando seu tablet para as configurações padrão de fábrica**

Se você deseja reciclar seu tablet ou apenas reinstalá-lo do zero, é possível restaurá-lo para as configurações padrão de fábrica. Restaurar <sup>o</sup> tablet reinstalará <sup>o</sup> sistema operacional <sup>e</sup> todos os programas <sup>e</sup> configurações que foram fornecidos com ele, além de redefinir todas as configurações para as opções padrão de fábrica.

**Atenção:** Se você restaurar <sup>o</sup> tablet para as configurações padrão de fábrica todos os seus arquivos <sup>e</sup> configurações pessoais serão excluídos. Para evitar <sup>a</sup> perda de dados, faça uma cópia de backup de todos os dados que deseja manter.

Para restaurar seu tablet para as configurações padrão de fábrica, execute um dos seguintes procedimentos:

- Usando <sup>o</sup> aplicativo de recuperação fornecido pela Microsoft:
	- 1. Conecte seu tablet à alimentação CA ou carregue completamente sua bateria para garantir que não haja interrupções de energia durante <sup>o</sup> processo de recuperação. Para obter instruções de como verificar <sup>o</sup> status da bateria, consulte ["Verificando](#page-21-0) <sup>o</sup> status da bateria" na página [14](#page-21-0).
	- 2. Deslize <sup>a</sup> partir da borda direita da tela para exibir os botões.
	- 3. Toque em **Configurações** ➙ **Mudar configurações do computador**.
	- 4. No painel de navegação, toque em **Atualização <sup>e</sup> recuperação** ➙ **Recuperação**.
- 5. Na seção **Remover tudo <sup>e</sup> reinstalar <sup>o</sup> Windows**, toque em **Começar**. Toque em **Avançar** para confirmar <sup>a</sup> operação.
- 6. Dependendo das suas necessidades, faça <sup>o</sup> seguinte:
	- Para executar uma formatação rápida, toque em **Apenas remover meus arquivos** para iniciar <sup>o</sup> processo. O processo levará vários minutos.
	- Para executar uma formatação completa, toque em **Limpar completamente <sup>a</sup> unidade** para iniciar <sup>o</sup> processo. O processo levará várias horas.
- 7. Siga as instruções na tela para redefinir seu tablet para as configurações padrão de fábrica.
- Usando uma chave de recuperação USB fornecida pela Lenovo:

Para obter uma chave de recuperação USB, entre em contato com <sup>o</sup> Centro de Suporte Lenovo. Tarifas de envio <sup>e</sup> manuseio são aplicáveis. Para obter uma lista dos números de telefone do Suporte Lenovo para seu país ou região, acesse <http://www.lenovo.com/support/phone> ou consulte <sup>o</sup> Guia de Segurança, Garantia <sup>e</sup> Configuração fornecido com seu computador.

**Nota:** Utilize uma chave de recuperação USB para restaurar seu tablet para as configurações padrão de fábrica apenas quando <sup>o</sup> aplicativo de recuperação não conseguir restaurar seu tablet.

- 1. Conecte seu tablet à alimentação CA para garantir que não haja interrupções de energia durante <sup>o</sup> processo de recuperação. Para obter instruções de como verificar <sup>o</sup> status da bateria no sistema operacional Windows, consulte ["Verificando](#page-21-0) <sup>o</sup> status da bateria" na página [14](#page-21-0).
- 2. Desligue <sup>o</sup> tablet, aguarde cerca de cinco segundos <sup>e</sup> conecte <sup>a</sup> chave de recuperação USB no conector USB 2.0 do seu tablet.
- 3. Pressione <sup>e</sup> segure <sup>o</sup> botão liga/desliga junto com <sup>o</sup> botão de aumento de volume para entrar no programa ThinkPad Setup.
- 4. Toque em **Startup**. No submenu **Boot**, arraste **USB CD/DVD:** para cima até **USB CD/DVD:** ser mostrado como <sup>o</sup> primeiro dispositivo de inicialização.
- 5. Toque em **Save** e, em seguida, toque em **Yes** para salvar <sup>a</sup> sua configuração.
- 6. Toque em **Restart** <sup>e</sup> siga as instruções na tela para reiniciar <sup>o</sup> tablet. Após <sup>o</sup> tablet ser reiniciado, <sup>o</sup> programa de recuperação é aberto automaticamente.
- 7. Selecione <sup>o</sup> idioma preferido na caixa de listagem suspensa <sup>e</sup> toque em **Next**.
- 8. Siga as instruções na tela para redefinir seu tablet para as configurações padrão de fábrica.

#### **Usando as opções de inicialização avançadas**

Com as opções de inicialização avançadas, você pode alterar as configurações do firmware do tablet, alterar as configurações de inicialização do sistema operacional Windows, iniciar <sup>o</sup> tablet <sup>a</sup> partir de um dispositivo externo ou restaurar <sup>o</sup> sistema operacional <sup>a</sup> partir de uma imagem.

Para usar as opções de inicialização avançadas, faça <sup>o</sup> seguinte:

- 1. Deslize <sup>a</sup> partir da borda direita da tela para exibir os botões.
- 2. Toque em **Configurações** ➙ **Mudar configurações do computador**.
- 3. No painel de navegação, toque em **Atualização <sup>e</sup> recuperação** ➙ **Recuperação**.
- 4. Na seção **Inicialização avançada**, toque em **Reiniciar agora** ➙ **Solução de problemas** ➙ **Opções avançadas**.
- 5. Selecione <sup>a</sup> opção de inicialização desejada <sup>e</sup> siga as instruções na tela.

#### <span id="page-82-0"></span>**Recuperando <sup>o</sup> sistema operacional em caso de falha de inicialização do Windows 8.1**

O ambiente de recuperação do Windows em seu tablet é capaz de operar de forma independente do sistema operacional Windows 8.1. Isso permite que você recupere ou repare <sup>o</sup> sistema operacional mesmo quando <sup>o</sup> Windows 8.1 falha ao iniciar.

Após duas tentativas de inicialização com falha consecutivas, <sup>o</sup> ambiente de recuperação do Windows inicia automaticamente. Você poderá então escolher opções de reparo <sup>e</sup> recuperação ao seguir as instruções na tela.

**Nota:** Certifique-se de que <sup>o</sup> tablet esteja conectado à alimentação CA durante <sup>o</sup> processo de recuperação.

#### **Criando <sup>e</sup> usando mídias de recuperação**

Você pode criar mídia de recuperação na forma de backups para <sup>o</sup> ambiente de recuperação do Windows <sup>e</sup> <sup>a</sup> imagem de recuperação do Windows. Se você não conseguir iniciar <sup>o</sup> tablet, poderá usar <sup>a</sup> mídia de recuperação para identificar <sup>e</sup> solucionar problemas no seu tablet.

Recomenda-se criar <sup>a</sup> mídia de recuperação assim que possível. Após criar <sup>a</sup> mídia de recuperação, mantenha-a em um local seguro <sup>e</sup> não <sup>a</sup> utilize para armazenar outros dados.

#### **Criando mídias de recuperação**

Para criar uma mídia de recuperação, você precisará de uma unidade USB com pelo menos 16 GB de capacidade. A capacidade de USB necessária depende do tamanho da imagem de recuperação.

**Atenção:** A criação da mídia de recuperação irá excluir toda as informações armazenadas na unidade USB. Para evitar <sup>a</sup> perda de dados, faça uma cópia de backup de todos os dados que deseja manter.

Para criar <sup>a</sup> mídia de recuperação, faça <sup>o</sup> seguinte:

**Nota:** Certifique-se de que <sup>o</sup> tablet esteja conectado à alimentação CA.

- 1. Deslize <sup>a</sup> partir da borda direita da tela para exibir os botões.
- 2. Toque no botão **Pesquisar**.
- 3. Digite recovery no campo **Pesquisar**. Em seguida, toque em **Criar unidade de recuperação**.
- 4. Toque em **Sim** na janela Controle de Conta do Usuário para permitir <sup>a</sup> execução do programa Recovery Media Creator.
- 5. Certifique-se de selecionar <sup>a</sup> opção **Copie <sup>a</sup> partição de recuperação do computador para <sup>a</sup> unidade de recuperação.**. Em seguida, toque em **Avançar**.

**Importante:** Se você desmarcar <sup>a</sup> opção **Copie <sup>a</sup> partição de recuperação do computador para <sup>a</sup> unidade de recuperação.**, você criará <sup>a</sup> mídia de recuperação sem <sup>o</sup> conteúdo da partição de recuperação. Você ainda poderá iniciar <sup>o</sup> tablet via mídia de recuperação., mas talvez não seja possível recuperá-lo se <sup>a</sup> partição de recuperação do tablet estiver danificada.

- 6. Conecte uma unidade USB apropriada e, em seguida, toque em **Avançar**.
- 7. Clique em **Criar** na janela Unidade de Recuperação. A criação da mídia de recuperação é iniciada.
- 8. Quando <sup>a</sup> criação da mídia de recuperação terminar, execute uma das seguintes opções:
	- Para manter <sup>a</sup> partição de recuperação em seu tablet, clique em **Concluir**.
	- Para excluir <sup>a</sup> partição de recuperação do seu tablet, toque em **Excluir <sup>a</sup> partição de recuperação**.

**Atenção:** Se você excluir <sup>a</sup> partição de recuperação do seu tablet, mantenha <sup>a</sup> mídia de recuperação em um lugar seguro. A imagem de recuperação do Windows não será mais armazenada em seu tablet, <sup>e</sup> você precisará da mídia de recuperação para atualizar ou restaurá-lo.

9. Remova <sup>a</sup> unidade USB. A mídia de recuperação é criada com sucesso.

#### **Usando mídias de recuperação**

Se você não conseguir iniciar seu tablet, ou se não for possível iniciar <sup>a</sup> imagem de recuperação em seu tablet, use <sup>a</sup> mídia de recuperação para recuperá-lo.

Para usar mídias de recuperação, faça <sup>o</sup> seguinte:

**Nota:** Certifique-se de que <sup>o</sup> tablet esteja conectado à alimentação CA.

- 1. Pressione <sup>o</sup> botão liga/desliga <sup>e</sup> <sup>o</sup> botão de aumento de volume simultaneamente enquanto liga <sup>o</sup> tablet. O menu do programa ThinkPad Tablet Setup é aberto.
- 2. Toque em **Startup**.
- 3. No submenu **Boot**, arraste <sup>a</sup> unidade de recuperação para <sup>a</sup> primeira posição para selecioná-la como dispositivo de inicialização.
- 4. Salve as alterações de configuração <sup>e</sup> reinicie <sup>o</sup> tablet.
- 5. Siga as instruções na tela para recuperar <sup>o</sup> tablet.

Para obter mais informações sobre as soluções de recuperação fornecidas pelo sistema operacional Windows 8.1, vá para:

<http://go.microsoft.com/fwlink/?LinkID=263800>

# <span id="page-84-0"></span>**Capítulo 10. Obtendo suporte**

Este capítulo fornece informações sobre como obter ajuda <sup>e</sup> suporte da Lenovo.

#### **Suporte técnico da Lenovo**

Após comprar um ThinkPad 10, registre-o com <sup>a</sup> Lenovo. Através das informações registradas, <sup>a</sup> Lenovo poderá entrar em contato com você no caso de um recall ou outros problemas graves. Após registrar seu tablet com <sup>a</sup> Lenovo, você receberá um atendimento mais rápido sempre que ligar para <sup>a</sup> Lenovo para obter ajuda. Além disso, alguns locais oferecem privilégios <sup>e</sup> serviços adicionais para os usuários registrados.

Para registrar seu tablet na Lenovo, vá para <http://www.lenovo.com/register> <sup>e</sup> siga as instruções na tela.

Informações de suporte técnico estão disponíveis no Web site de suporte da Lenovo em: <http://www.lenovo.com/support>.

Este Web site está atualizado com as informações de suporte mais recentes, como:

- Drivers e software
- Soluções de diagnóstico
- Garantia de produtos <sup>e</sup> serviços
- Detalhes de produtos <sup>e</sup> peças
- Guias e manuais
- Base de dados de conhecimento <sup>e</sup> perguntas frequentes

Se você desejar ligar para <sup>o</sup> Centro de Suporte ao Cliente Lenovo, vá para <http://www.lenovo.com/support/phone> para consultar os números de telefones mais recentes <sup>e</sup> os horários de funcionamento.

Durante <sup>o</sup> período de garantia, você poderá obter os seguintes serviços do Customer Support Center:

- **Determinação de problemas**: uma equipe técnica treinada está disponível para ajudá-lo <sup>a</sup> determinar se há um problema de hardware <sup>e</sup> decidir <sup>a</sup> ação necessária para corrigir <sup>o</sup> problema.
- **Conserto de hardware da Lenovo**: se for determinado que <sup>o</sup> problema foi causado por hardware da Lenovo dentro da garantia, uma equipe técnica treinada estará disponível para fornecer <sup>o</sup> nível adequado de serviço.
- **Gerenciamento de alterações de engenharia**: eventualmente, podem ocorrer alterações após <sup>a</sup> venda de um produto. A Lenovo ou seu revendedor, se autorizado pela Lenovo, realizará Alterações Técnicas (ECs) selecionadas disponíveis que se aplicam ao seu hardware.

Para obter os termos <sup>e</sup> as condições da Garantia Limitada da Lenovo aplicável ao seu tablet, consulte <sup>o</sup> Guia de Segurança, Garantia <sup>e</sup> Configuração que acompanha seu tablet.

#### **Identificando <sup>o</sup> número de tipo <sup>e</sup> modelo da máquina (MTM) <sup>e</sup> <sup>o</sup> número de série do sistema**

Sempre que você entrar em contato com <sup>a</sup> assistência técnica, você deverá fornecer <sup>o</sup> número de MTM <sup>e</sup> <sup>o</sup> número de série do seu tablet. Para obter <sup>o</sup> número de MTM <sup>e</sup> <sup>o</sup> número de série, verifique <sup>a</sup> etiqueta de MTM em seu tablet.

**Nota:** Dependendo do modelo, seu tablet poderá ser diferente.

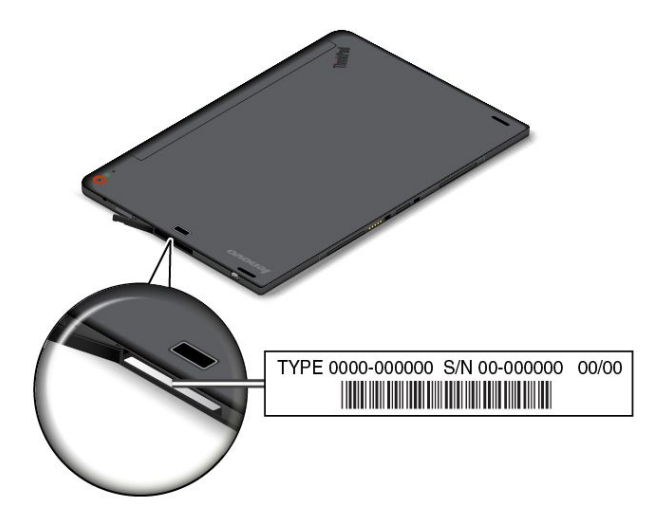

#### **Localizando os números de ID da FCC <sup>e</sup> certificação IC**

Você pode encontrar os números de ID da FCC <sup>e</sup> Certificação IC para os cartões transmissores instalados na parte inferior de seu tablet.

**Nota:** Dependendo do modelo, seu tablet poderá ser diferente.

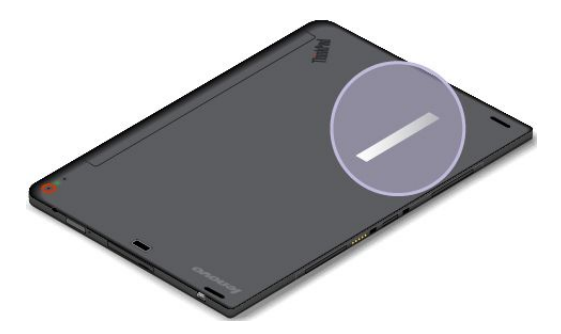

#### **Fóruns de usuários da Lenovo**

A Lenovo disponibiliza fóruns de usuários na Web para oferecer <sup>a</sup> você um local para pesquisar informações sobre seu tablet na base de conhecimento da comunidade, compartilhar informações com outros usuários, enviar sugestões para <sup>a</sup> Lenovo, fazer perguntas <sup>e</sup> receber suporte técnico da Lenovo.

Para ir para os fóruns de usuários da Lenovo, faça <sup>o</sup> seguinte:

- 1. Visite <http://www.lenovo.com/register> <sup>e</sup> siga as instruções na tela para criar uma conta.
- 2. Acesse <http://www.lenovo.com/support>.
- 3. Toque em **Community Forums**.

## **Localizando opcionais ThinkPad**

Se você desejar expandir os recursos de seu tablet, <sup>a</sup> Lenovo possui uma variedade de acessórios de hardware <sup>e</sup> upgrades para atender às suas necessidades.

É possível comprar na Lenovo <sup>24</sup> horas por dia, <sup>7</sup> dias por semana diretamente na World Wide Web. Tudo <sup>o</sup> que você precisa é de uma conexão com <sup>a</sup> Internet <sup>e</sup> um cartão de crédito.

Para comprar na Lenovo, vá para: <http://www.lenovo.com/essentials>

## **Comprando serviços adicionais**

Durante <sup>e</sup> após <sup>o</sup> período de garantia, é possível adquirir serviços adicionais, como suporte <sup>a</sup> hardware Lenovo <sup>e</sup> de outros fabricantes, sistemas operacionais <sup>e</sup> programas de aplicativos, serviços de instalação <sup>e</sup> configuração de rede, serviços atualizados ou estendidos de reparos em hardware <sup>e</sup> serviços de instalações personalizadas. A disponibilidade <sup>e</sup> <sup>o</sup> nome do serviço podem variar de acordo com <sup>o</sup> país.

Para obter mais informações sobre estes serviços, vá para: <http://www.lenovo.com/essentials>

# <span id="page-88-0"></span>**Apêndice A. Informações Reguladoras**

Este apêndice fornece informações regulatórias.

## **Informações relacionadas <sup>a</sup> wireless**

#### **Interoperabilidade Wireless**

O cartão de LAN wireless M.2 foi desenvolvido para proporcionar interoperabilidade com qualquer produto de LAN wireless baseado nas tecnologias de rádio Direct Sequence Spread Spectrum (DSSS), Complementary Code Keying (CCK) e/ou Orthogonal Frequency Division Multiplexing (OFDM) <sup>e</sup> é compatível com:

- O padrão 802.11b/g, 802.11a/b/g ou 802.11n rascunho 2.0 para LANs wireless, conforme definido <sup>e</sup> aprovado pelo Institute of Electrical and Electronics Engineers.
- A certificação Wi-Fi (Wireless Fidelity), conforme definida pela Wi-Fi Alliance.

O cartão Bluetooth em seu tablet é um dispositivo desenvolvido para ser interoperável com qualquer produto Bluetooth compatível com <sup>a</sup> Especificação Bluetooth 4.0, conforme definida pelo Bluetooth SIG. Os seguintes perfis são aceitos pelo seu cartão Bluetooth:

- Perfil de Distribuição Avançada de Áudio (A2DP)
- Perfil de Controle Remoto de A/V (AVRCP)
- Perfil de Rede Dial-up (DUN)
- Perfil de Transferência de Arquivos (FTP)
- Perfil de Acesso Genérico (GAP)
- Perfil de Distribuição de A/V Genérico (GAVDP)
- Perfil de Substituição de Cabo Físico (HCRP)
- Perfil de Fone de Ouvido (HSP)
- Perfil de Viva-Voz (HFP)
- Perfil de Dispositivo de Interface Humana (HID)
- Perfil de Acesso de Mensagens (MAP)
- Protocolo de Troca de Arquivos (OBEX)
- Perfil de Envio de Objetos (OPP)
- Perfil de Rede de Área Pessoal (PAN)
- Phone Book Access Profile (PBAP)
- Protocolo de Descoberta de Serviços (SDP)
- Perfil de Sincronização (SYNC)
- Perfil de Distribuição de Vídeo (VDP)
- Perfil de Atributo Genérico (GATT)
- Perfil de Proximidade

#### **Ambiente de utilização <sup>e</sup> sua saúde**

As placas wireless integradas emitem energia eletromagnética de frequência de rádio como outros dispositivos de rádio. No entanto, <sup>o</sup> nível de energia emitido é muito inferior à energia eletromagnética emitida por dispositivos wireless como telefones celulares.

Devido ao fato de as placas wireless integradas operarem dentro das diretrizes localizadas nas recomendações <sup>e</sup> normas de segurança de frequência de rádio, <sup>a</sup> Lenovo acredita que elas sejam seguras para serem utilizadas pelos consumidores. Esses padrões <sup>e</sup> recomendações refletem <sup>o</sup> consenso da comunidade científica <sup>e</sup> resultam da deliberação de painéis <sup>e</sup> comitês de cientistas que continuamente estudam <sup>e</sup> interpretam <sup>a</sup> extensa literatura de pesquisa.

Em algumas situações ou ambientes, <sup>o</sup> uso de placas wireless integradas pode ser restrito pelo proprietário das instalações físicas ou por representantes responsáveis da organização. Estas situações <sup>e</sup> áreas podem incluir, por exemplo:

- O uso de placas wireless integradas <sup>a</sup> bordo de aviões, em hospitais ou perto de postos de gasolina <sup>e</sup> áreas de explosão (com dispositivos eletroexplosivos), implantes médicos ou dispositivos médicos eletrônicos implantados no corpo.
- Em qualquer outro ambiente onde <sup>o</sup> risco de interferência em outros dispositivos ou serviços seja percebido ou identificado como prejudicial.

Se você não estiver certo quanto à política aplicável ao uso de dispositivos wireless em uma organização específica, solicite autorização para utilizar placas wireless integradas antes de ligar seu computador.

#### **Localizando as antenas wireless UltraConnect**™

O ThinkPad 10 possui um sistema de antenas integrado ao vídeo para otimizar <sup>a</sup> recepção, <sup>o</sup> que permite estabelecer comunicações wireless onde quer que esteja.

A ilustração <sup>a</sup> seguir mostra os locais de cada antena wireless integrada.

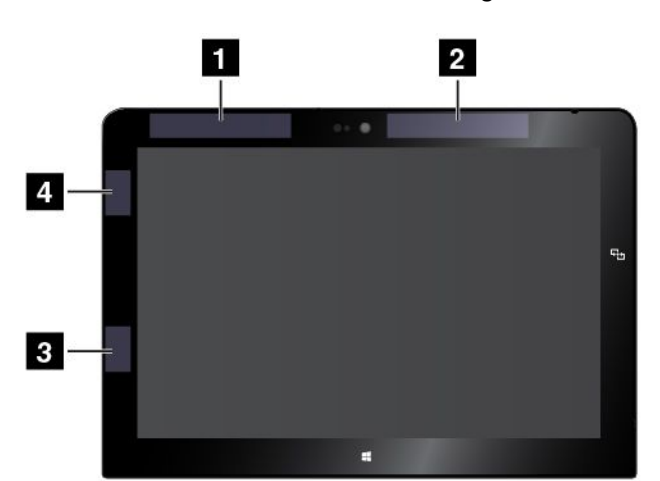

- **<sup>1</sup>** Antena de WAN wireless (auxiliar)
- **<sup>2</sup>** Antena de WAN wireless (principal)
- **<sup>3</sup>** Antena de LAN wireless (auxiliar)
- **<sup>4</sup>** Antena de LAN wireless (principal)

**Nota:** As antenas de WAN wireless estão disponíveis somente em alguns modelos.

## **Localizando avisos regulatórios sobre wireless**

Para obter mais informações sobre os avisos regulatórios de wireless, consulte <sup>o</sup> Regulatory Notice que acompanha <sup>o</sup> tablet.

Se <sup>o</sup> tablet foi enviado sem <sup>o</sup> Regulatory Notice, você poderá encontrá-lo no Web site: <http://www.lenovo.com/UserManual>

## **Informações relacionadas <sup>a</sup> certificação**

A tabela <sup>a</sup> seguir contém informações do nome do produto, identificação de conformidade <sup>e</sup> tipos de máquinas.

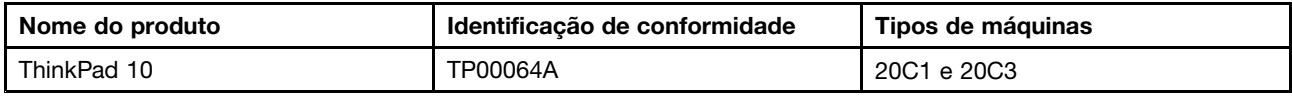

#### **Aviso de classificação de exportação**

Este produto está sujeito às EARs (Export Administration Regulations) dos Estados Unidos <sup>e</sup> possui um ECCN (Export Classification Control Number) de 5A992.c. Ele pode ser reexportado, exceto para qualquer um dos países sob embargo na lista de países EAR E1.

## **Avisos sobre emissão eletrônica**

## **Declaração de conformidade da Federal Communications Commission**

As informações <sup>a</sup> seguir refere-se ao tablet ThinkPad 10, tipos de máquina 20C1 <sup>e</sup> 20C3.

This equipment has been tested and found to comply with the limits for <sup>a</sup> Class B digital device, pursuant to Part 15 of the FCC Rules. These limits are designed to provide reasonable protection against harmful interference in <sup>a</sup> residential installation. This equipment generates, uses, and can radiate radio frequency energy and, if not installed and used in accordance with the instructions, may cause harmful interference to radio communications. However, there is no guarantee that interference will not occur in <sup>a</sup> particular installation. If this equipment does cause harmful interference to radio or television reception, which can be determined by turning the equipment off and on, the user is encouraged to try to correct the interference by one or more of the following measures:

- Reorient or relocate the receiving antenna.
- Increase the separation between the equipment and receiver.
- Connect the equipment into an outlet on <sup>a</sup> circuit different from that to which the receiver is connected.
- Consult an authorized dealer or service representative for help.

Lenovo is not responsible for any radio or television interference caused by using other than specified or recommended cables and connectors or by unauthorized changes or modifications to this equipment. Unauthorized changes or modifications could void the user's authority to operate the equipment.

This device complies with Part 15 of the FCC Rules. Operation is subject to the following two conditions: (1) this device may not cause harmful interference, and (2) this device must accept any interference received, including interference that may cause undesired operation.

Responsible Party: Lenovo (United States) Incorporated 1009 Think Place - Building One Morrisville, NC 27560 Phone Number: 919-294-5900

## **Declaração de conformidade de emissão Classe B da Industry Canada**

CAN ICES-3(B)/NMB-3(B)

## **União Europeia - Declaração de conformidade da Diretiva de Compatibilidade Eletromagnética**

Este produto está em conformidade com os requisitos de proteção da Diretiva do Conselho da UE 2004/108/EC sobre <sup>a</sup> aproximação das leis dos Estados Membros em relação à compatibilidade eletromagnética. A Lenovo não pode assumir responsabilidade por qualquer falha ao atender aos requisitos de proteção resultantes de uma modificação não recomendada do produto, incluindo <sup>a</sup> instalação de cartões de opção de outros fabricantes.

Este produto foi testado <sup>e</sup> é compatível com os limites estabelecidos para equipamentos de tecnologia da informação Classe B de acordo com <sup>o</sup> Padrão Europeu EN 55022. Os limites para <sup>o</sup> equipamento de Classe B foram derivados para ambientes residenciais típicos fornecerem proteção razoável contra interferências com dispositivos de comunicação licenciados.

Contato na UE: Lenovo, Einsteinova 21, 851 01 Bratislava, Slovakia

# $\epsilon$

## **Declaração de conformidade Classe B da Alemanha**

#### **Deutschsprachiger EU Hinweis:**

#### **Hinweis für Geräte der Klasse B EU-Richtlinie zur Elektromagnetischen Verträglichkeit**

Dieses Produkt entspricht den Schutzanforderungen der EU-Richtlinie 2004/108/EG (früher 89/336/EWG) zur Angleichung der Rechtsvorschriften über die elektromagnetische Verträglichkeit in den EU-Mitgliedsstaaten und hält die Grenzwerte der EN 55022 Klasse B ein.

Um dieses sicherzustellen, sind die Geräte wie in den Handbüchern beschrieben zu installieren und zu betreiben. Des Weiteren dürfen auch nur von der Lenovo empfohlene Kabel angeschlossen werden. Lenovo übernimmt keine Verantwortung für die Einhaltung der Schutzanforderungen, wenn das Produkt ohne Zustimmung der Lenovo verändert bzw. wenn Erweiterungskomponenten von Fremdherstellern ohne Empfehlung der Lenovo gesteckt/eingebaut werden.

#### **Deutschland:**

**Einhaltung des Gesetzes über die elektromagnetische Verträglichkeit von Betriebsmitteln** Dieses Produkt entspricht dem "Gesetz über die elektromagnetische Verträglichkeit von Betriebsmitteln" EMVG (früher "Gesetz über die elektromagnetische Verträglichkeit von Geräten"). Dies ist die Umsetzung der EU-Richtlinie 2004/108/EG (früher 89/336/EWG) in der Bundesrepublik Deutschland.

**Zulassungsbescheinigung laut dem Deutschen Gesetz über die elektromagnetische Verträglichkeit von Betriebsmitteln, EMVG vom 20. Juli 2007 (früher Gesetz über die elektromagnetische Verträglichkeit von Geräten), bzw. der EMV EG Richtlinie 2004/108/EC (früher 89/336/EWG), für Geräte der Klasse B.**

Dieses Gerät ist berechtigt, in Übereinstimmung mit dem Deutschen EMVG das EG-Konformitätszeichen - CE - zu führen. Verantwortlich für die Konformitätserklärung nach Paragraf 5 des EMVG ist die Lenovo (Deutschland) GmbH, Gropiusplatz 10, D-70563 Stuttgart.

Informationen in Hinsicht EMVG Paragraf 4 Abs. (1) 4: **Das Gerät erfüllt die Schutzanforderungen nach EN 55024 und EN 55022 Klasse B.**

## **Declaração de conformidade Classe B da Coreia**

```
B급 기기 (가정용 방송통신기자재)
이 기기는 가정용(B급) 전자파적합기기로서 주로 가정에서 사용하는
것을 목적으로 하며, 모든 지역에서 사용할 수 있습니다
```
## **Declaração VCCI Japonesa para Classe B**

```
この装置は, クラスB情報技術装置です。 この装置は,家庭環境で使用するこ
とを目的としていますが、この装置がラジオやテレビジョン受信機に近接して使
用されると、受信障害を引き起こすことがあります。
取扱説明書に従って正しい取り扱いをして下さい。
                                  VCCI-B
```
#### **Declaração de conformidade do Japão para produtos conectados à alimentação elétrica com corrente nominal igual ou inferior <sup>a</sup> 20 A por fase**

日本の定格電流が 20A/相 以下の機器に対する高調波電流規制 高調波電流規格 JIS C 61000-3-2 適合品

## **Informações de serviço de produtos Lenovo para Taiwan**

台灣 Lenovo 産品服務資訊如下: 荷蘭商聯想股份有限公司台灣分公司 台北市內湖區堤頂大道二段89號5樓 服務電話:0800-000-702

# **Marca de conformidade da Eurásia** FAT

Модели, относящиеся <sup>к</sup> настоящей серии (семейству) продуктов <sup>и</sup> впервые выпущенные <sup>в</sup> обращение до 14 февраля 2013 года, сертифицированы по требованиям Системы сертификации ГОСТ Р и/или по требованиям единой системы сертификации Таможенного Союза, действовавшим <sup>в</sup> момент сертификации, <sup>и</sup> маркируются знаком соответствия ГОСТ Р.

Модели, относящиеся <sup>к</sup> настоящей серии (семейству) продуктов <sup>и</sup> впервые выпущенные <sup>в</sup> обращение после 14 февраля 2013 года, сертифицированы <sup>в</sup> единой системе сертификации Таможенного Союза на соответствие требованиям применимых Технических Регламентов <sup>и</sup> маркируются знаком EAC.

## **Aviso regulatório para <sup>o</sup> Brasil**

Ouvir sons com mais de 85 decibéis por longos períodos pode provocar danos ao sistema auditivo.

## **Aviso regulatório para <sup>o</sup> México**

**Advertencia:** En Mexico la operación de este equipo estásujeta <sup>a</sup> las siguientes dos condiciones: (1) es posible que este equipo <sup>o</sup> dispositivo no cause interferencia perjudicial y (2) este equipo <sup>o</sup> dispositivo debe aceptar cualquier interferencia, incluyendo la que pueda causar su operación no deseada.

# <span id="page-94-0"></span>**Apêndice B. Informações sobre WEEE <sup>e</sup> reciclagem**

A Lenovo estimula os proprietários de equipamentos de TI (Tecnologia da Informação) <sup>a</sup> reciclar com responsabilidade <sup>o</sup> equipamento quando não for mais necessário. A Lenovo oferece uma variedade de programas <sup>e</sup> serviços para auxiliar proprietários de equipamentos na reciclagem de seus produtos de TI. Para obter informações sobre como reciclar produtos Lenovo, acesse: <http://www.lenovo.com/recycling>

## **Informações importantes sobre WEEE**

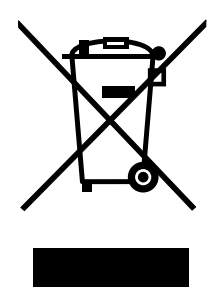

A marca WEEE nos produtos Lenovo aplica-se <sup>a</sup> países com regulamentações de WEEE <sup>e</sup> lixo eletrônico (por exemplo, <sup>a</sup> Diretiva Europeia WEEE, as Regras de Gerenciamento de Manuseio de Lixo Eletrônico da Índia, 2011). Os dispositivos são etiquetados de acordo com as regulamentações locais relacionadas ao descarte de equipamentos elétricos <sup>e</sup> eletrônicos (WEEE). Essas regulamentações determinam <sup>a</sup> estrutura para <sup>o</sup> retorno <sup>e</sup> <sup>a</sup> reciclagem de equipamentos usados, conforme aplicáveis em cada geografia. Esta etiqueta é aplicada <sup>a</sup> vários produtos para indicar que <sup>o</sup> produto não deve ser jogado fora, mas sim enviado para os sistemas de coleta estabelecidos para recuperação de produtos no final da vida útil.

Os usuários de equipamentos elétricos <sup>e</sup> eletrônicos (EEE) com <sup>a</sup> marca WEEE não devem descartar tais equipamentos na forma de lixo comum sem classificação, mas utilizar <sup>a</sup> estrutura de coleta disponível para devolver, reciclar <sup>e</sup> recuperar equipamentos com <sup>o</sup> objetivo de minimizar seus possíveis efeitos sobre <sup>o</sup> ambiente <sup>e</sup> <sup>a</sup> saúde humana causados pela presença de substâncias perigosas. Para obter informações adicionais sobre WEEE, vá para: <http://www.lenovo.com/recycling>

## **Informações sobre reciclagem para <sup>o</sup> Japão**

#### **Collecting and recycling <sup>a</sup> disused Lenovo computer or monitor**

If you are <sup>a</sup> company employee and need to dispose of <sup>a</sup> Lenovo computer or monitor that is the property of the company, you must do so in accordance with the Law for Promotion of Effective Utilization of Resources. Computers and monitors are categorized as industrial waste and should be properly disposed of by an industrial waste disposal contractor certified by <sup>a</sup> local government. In accordance with the Law for Promotion of Effective Utilization of Resources, Lenovo Japan provides, through its PC Collecting and Recycling Services, for the collecting, reuse, and recycling of disused computers and monitors. For details, visit the Lenovo Web site at <http://www.lenovo.com/recycling/japan>.

Pursuant to the Law for Promotion of Effective Utilization of Resources, the collecting and recycling of home-used computers and monitors by the manufacturer was begun on October 1, 2003. This service is provided free of charge for home-used computers sold after October 1, 2003. For details, go to <http://www.lenovo.com/recycling/japan>.

#### **Disposing of Lenovo computer components**

Some Lenovo computer products sold in Japan may have components that contain heavy metals or other environmental sensitive substances. To properly dispose of disused components, such as <sup>a</sup> printed circuit board or drive, use the methods described above for collecting and recycling <sup>a</sup> disused computer or monitor.

#### **Disposing of disused lithium batteries from Lenovo computers**

A button-shaped lithium battery is installed inside your Lenovo computer to provide power to the computer clock while the computer is off or disconnected from the main power source. If you need to replace it with <sup>a</sup> new one, contact your place of purchase or contact Lenovo for service. If you need to dispose of <sup>a</sup> disused lithium battery, insulate it with vinyl tape, contact your place of purchase or an industrial-waste-disposal operator, and follow their instructions.

Disposal of <sup>a</sup> lithium battery must comply with local ordinances and regulations.

#### **Disposing of <sup>a</sup> disused battery pack from Lenovo notebook computers**

Your Lenovo notebook computer has <sup>a</sup> lithium ion battery pack or <sup>a</sup> nickel metal hydride battery pack. If you are <sup>a</sup> company employee who uses <sup>a</sup> Lenovo notebook computer and need to dispose of <sup>a</sup> battery pack, contact the proper person in Lenovo sales, service, or marketing, and follow that person's instructions. You also can refer to the instructions at <http://www.lenovo.com/jp/ja/environment/recycle/battery/>.

If you use <sup>a</sup> Lenovo notebook computer at home and need to dispose of <sup>a</sup> battery pack, you must comply with local ordinances and regulations. You also can refer to the instructions at <http://www.lenovo.com/jp/ja/environment/recycle/battery/>.

## **Informações sobre reciclagem para <sup>o</sup> Brasil**

#### **Declarações de Reciclagem no Brasil**

#### **Descarte de um Produto Lenovo Fora de Uso**

Equipamentos elétricos <sup>e</sup> eletrônicos não devem ser descartados em lixo comum, mas enviados à pontos de coleta, autorizados pelo fabricante do produto para que sejam encaminhados <sup>e</sup> processados por empresas especializadas no manuseio de resíduos industriais, devidamente certificadas pelos orgãos ambientais, de acordo com <sup>a</sup> legislação local.

A Lenovo possui um canal específico para auxiliá-lo no descarte desses produtos. Caso você possua um produto Lenovo em situação de descarte, ligue para <sup>o</sup> nosso SAC ou encaminhe um e-mail para: reciclar@lenovo.com, informando <sup>o</sup> modelo, número de série <sup>e</sup> cidade, <sup>a</sup> fim de enviarmos as instruções para <sup>o</sup> correto descarte do seu produto Lenovo.

#### **Informações sobre reciclagem da bateria para Taiwan**

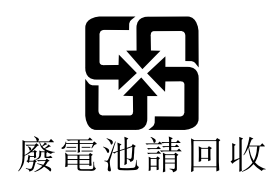

#### **Informações sobre reciclagem da bateria para os Estados Unidos <sup>e</sup> <sup>o</sup> Canadá**

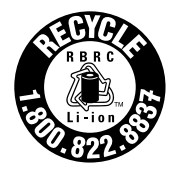

**US & Canada Only** 

## **Informações sobre reciclagem da bateria para <sup>a</sup> União Europeia**

**EU** 

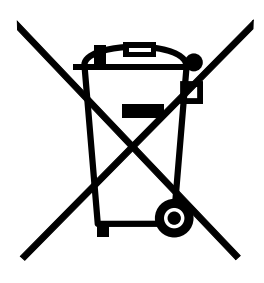

**Aviso:** esta marca se aplica apenas <sup>a</sup> países da UE (União Europeia).

As baterias ou embalagens das baterias são rotuladas de acordo com <sup>a</sup> Diretiva Europeia 2006/66/EC sobre baterias <sup>e</sup> acumuladores <sup>e</sup> descarte de baterias <sup>e</sup> acumuladores. A diretiva determina <sup>a</sup> estrutura para <sup>o</sup> retorno <sup>e</sup> <sup>a</sup> reciclagem de baterias <sup>e</sup> acumuladores usados, conforme aplicáveis, em toda <sup>a</sup> União Europeia. Este rótulo é aplicado em várias baterias para indicar que ela não deve ser jogada fora, mas sim recuperada no fim de sua vida útil, de acordo com esta Diretiva.

De acordo com <sup>a</sup> Diretiva Europeia 2006/66/EC, baterias <sup>e</sup> acumuladores são rotulados para indicar que eles devem ser coletados separadamente <sup>e</sup> reciclados no final da vida útil. O rótulo na bateria também pode incluir um símbolo químico do metal presente na bateria (Pb para chumbo, Hg para mercúrio <sup>e</sup> Cd para cádmio). Usuários de baterias <sup>e</sup> acumuladores não devem descartar baterias <sup>e</sup> acumuladores no lixo doméstico comum, mas sim usar <sup>a</sup> estrutura de coleta disponível para os clientes para fins de retorno, reciclagem <sup>e</sup> tratamento de baterias <sup>e</sup> acumuladores. A participação dos clientes é importante para minimizar quaisquer efeitos potenciais de baterias <sup>e</sup> acumuladores sobre <sup>o</sup> ambiente <sup>e</sup> <sup>a</sup> saúde humana devido à presença potencial de substâncias perigosas. Para obter informações sobre coleta <sup>e</sup> tratamento adequados, visite:

<http://www.lenovo.com/recycling>

## **Informações sobre reciclagem para <sup>a</sup> China**

《废弃电器电子产品回收处理管理条例》提示性说明

联想鼓励拥有联想品牌产品的用户当不再需要此类产品时,遵守国家废弃电器电子产品回收处理 相关法律法规,将其交给当地具有国家认可的回收处理资质的厂商进行回收处理。更多回收服务 信息,请点击进入

http://support.lenovo.com.cn/activity/551.htm

# <span id="page-98-0"></span>**Apêndice C. Diretiva de Restrição de Substâncias Perigosas (RoHS)**

## **RoHS da União Europeia**

Lenovo products sold in the European Union, on or after 3 January 2013 meet the requirements of Directive 2011/65/EU on the restriction of the use of certain hazardous substances in electrical and electronic equipment ("RoHS recast" or "RoHS 2").

For more information about Lenovo progress on RoHS, go to: [http://www.lenovo.com/social\\_responsibility/us/en/RoHS\\_Communication.pdf](http://www.lenovo.com/social_responsibility/us/en/RoHS_Communication.pdf)

## **RoHS da China**

#### 产品中有害物质的名称及含量

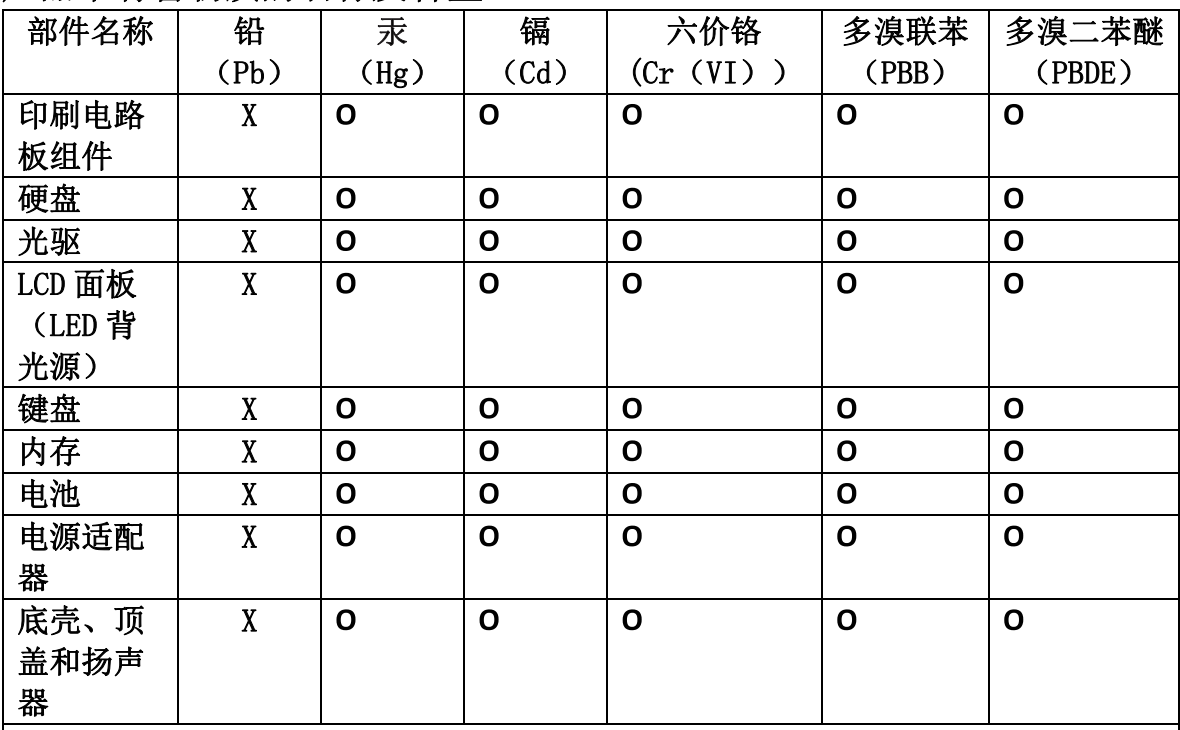

注:

本表依据SJ/T 11364的规定编制。

O: 表示该有害物质在该部件所有均质材料中的含量均在 GB/T 26572标准规定的 限量要求以下。

X: 表示该有害物质至少在该部件的某一均质材料中的含量超出GB/T 26572 标准规定的限量要求。标有"X"的部件,皆因全球技术发展水平限制而无法实现 有害物质的替代。印刷电路板组件包括印刷电路板 (PCB) 及其组件、集成电路 (IC) 和连接器。某些型号的产品可能不包含上表中的某些部件, 请以实际购买 机型为准。

图示:

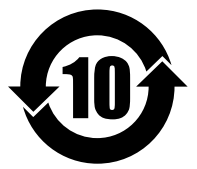

在中华人民共和国境内销售的电子信息产品上将印有"环 保使用期限"(EPuP)符号。圆圈中的数字代表产品的正常环保使 用期限。

## **RoHS da Turquia**

The Lenovo product meets the requirements of the Republic of Turkey Directive on the Restriction of the Use of Certain Hazardous Substances in Electrical and Electronic Equipment (EEE).

#### Türkiye EEE Yönetmeliğine Uygunluk Beyanı

Bu Lenovo ürünü, T.C. Çevre ve Orman Bakanlığı'nın "Elektrik ve Elektronik Eşyalarda Bazı Zararlı Maddelerin Kullanımının Sınırlandırılmasına Dair Yönetmelik (EEE)" direktiflerine uygundur.

EEE Yönetmeliğine Uygundur.

## **RoHS da Ucrânia**

Цим підтверджуємо, що продукція Леново відповідає вимогам нормативних актів України, які обмежують вміст небезпечних речовин

# **RoHS da Índia**

RoHS compliant as per E-Waste (Management & Handling) Rules, 2011.

# **Apêndice D. Avisos**

A Lenovo pode não oferecer os produtos, serviços ou recursos abordados neste documento em todos os países. Consulte um representante Lenovo local para obter informações sobre produtos <sup>e</sup> serviços disponíveis atualmente em sua área. Qualquer referência <sup>a</sup> produtos, programas ou serviços da Lenovo não afirma ou significa que apenas produtos, programas ou serviços da Lenovo podem ser utilizados. Qualquer produto, programa ou serviço funcionalmente equivalente, que não infrinja nenhum direito de propriedade intelectual da Lenovo poderá ser utilizado em substituição <sup>a</sup> este produto, programa ou serviço. Entretanto, <sup>a</sup> avaliação <sup>e</sup> <sup>a</sup> verificação da operação de qualquer produto, programa ou serviço são de responsabilidade do usuário.

A Lenovo pode ter patentes ou solicitações de patentes pendentes relativas <sup>a</sup> assuntos tratados neste documento. O fornecimento desta publicação não lhe garante direito algum sobre tais patentes. Pedidos de licença devem ser enviados, por escrito, para:

Lenovo (United States), Inc. 1009 Think Place - Building One Morrisville, NC 27560 U.S.A. Attention: Lenovo Director of Licensing

<sup>A</sup> LENOVO FORNECE ESTA PUBLICAÇÃO "NO ESTADO EM QUE SE ENCONTRA", SEM GARANTIA DE NENHUM TIPO, SEJA EXPRESSA OU IMPLÍCITA, INCLUINDO, MAS <sup>A</sup> ELAS NÃO SE LIMITANDO, AS GARANTIAS IMPLÍCITAS DE NÃO INFRAÇÃO, COMERCIALIZAÇÃO OU ADEQUAÇÃO <sup>A</sup> UM DETERMINADO PROPÓSITO. Algumas jurisdições não permitem <sup>a</sup> isenção de garantias expressas ou implícitas em certas transações; portanto, esta disposição pode não se aplicar <sup>a</sup> você.

Essas informações podem conter imprecisões técnicas ou erros tipográficos. São feitas alterações periódicas nas informações aqui contidas; tais alterações serão incorporadas em futuras edições desta publicação. A Lenovo pode, <sup>a</sup> qualquer momento, aperfeiçoar e/ou alterar os produtos e/ou programas descritos nesta publicação, sem aviso prévio.

Os produtos descritos neste documento não são destinados para uso em implantações ou em outras aplicações de suporte à vida, nas quais <sup>o</sup> mau funcionamento pode resultar em ferimentos ou morte. As informações contidas nesta publicação não afetam nem alteram as especificações ou garantias do produto Lenovo. Nada nesta publicação deverá atuar como uma licença expressa ou implícita ou como indenização em relação aos direitos de propriedade intelectual da Lenovo ou de terceiros. Todas as informações contidas nesta publicação foram obtidas em ambientes específicos <sup>e</sup> são apresentadas como uma ilustração. O resultado obtido em outros ambientes operacionais pode variar.

A Lenovo pode usar ou distribuir as informações fornecidas da forma que julgar apropriada sem incorrer em qualquer obrigação para com você.

Referências nesta publicação <sup>a</sup> Web sites não pertencentes à Lenovo são fornecidas apenas por conveniência <sup>e</sup> não representam de forma alguma um endosso <sup>a</sup> esses Web sites. Os materiais contidos nesses Web sites não fazem parte dos materiais desse produto Lenovo <sup>e</sup> <sup>a</sup> utilização desses Web sites é de inteira responsabilidade do Cliente.

Todos os dados de desempenho aqui contidos foram determinados em um ambiente controlado. Portanto, os resultados obtidos em outros ambientes operacionais podem variar significativamente. Algumas medidas podem ter sido realizadas em sistemas de nível de desenvolvimento <sup>e</sup> não há garantia de que essas medidas serão iguais nos sistemas normalmente disponíveis. Além disso, algumas medidas podem ter

sido estimadas por extrapolação. Os resultados reais podem variar. Os usuários deste documento devem verificar os dados aplicáveis para seu ambiente específico.

#### **Marcas registradas**

Os termos <sup>a</sup> seguir são marcas registradas da Lenovo nos Estados Unidos e/ou em outros países:

Lenovo **ThinkPad UltraConnect** 

Microsoft <sup>e</sup> Windows são marcas registradas do grupo de empresas Microsoft.

Intel <sup>e</sup> Intel Atom são marcas comerciais da Intel Corporation nos Estados Unidos e/ou em outros países.

iPhone é marca comercial da Apple Inc. registrada nos EUA <sup>e</sup> em outros países.

Os termos HDMI <sup>e</sup> HDMI High-Definition Multimedia Interface são marcas comerciais ou registradas da HDMI Licensing LLC nos Estados Unidos <sup>e</sup> em outros países.

Outros nomes de empresas, produtos <sup>e</sup> serviços podem ser marcas registradas ou marcas de serviços de terceiros.

# **ThinkPad**